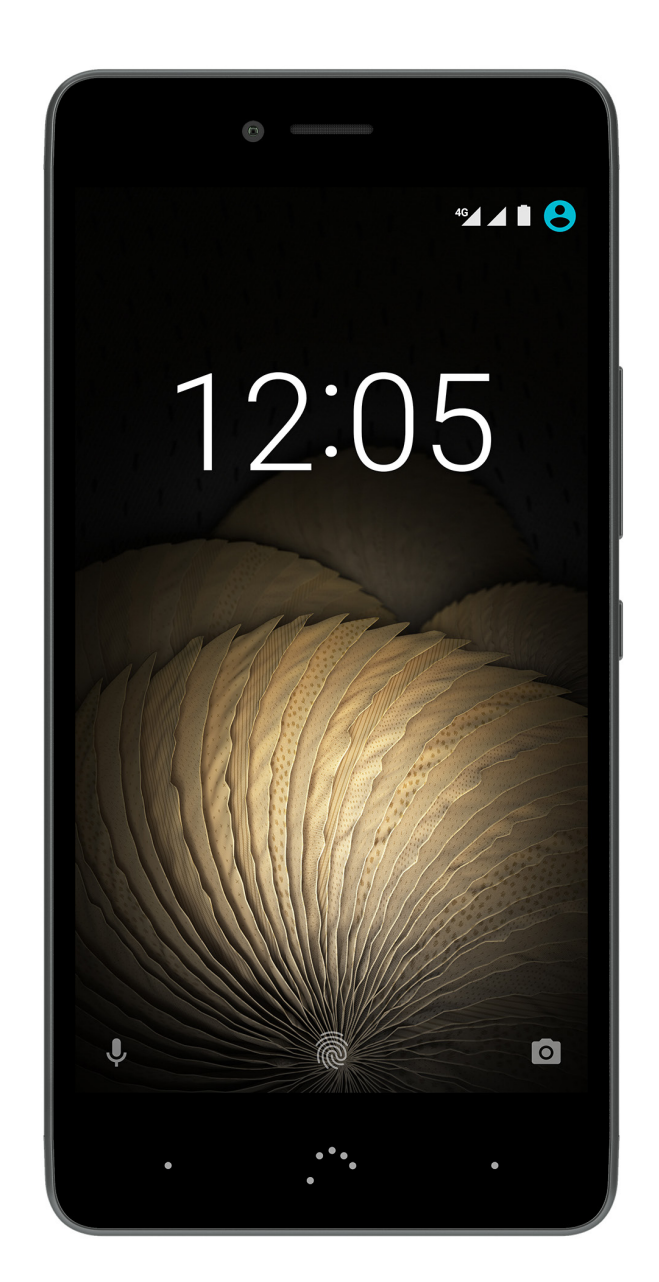

# Aquaris U Plus

Ausführliches Benutzerhandbuch

## Aquaris U Plus

Das gesamte Team von BQ möchte sich bei dir für den Kauf deines neuen Aquaris U Plus bedanken. Wir hoffen, dass du viel Freude damit haben wirst.

Mit diesem simlockfreien Smartphone kannst du dank des LTE-Mobilfunkstandards von der schnellsten Internetverbindung profitieren. Das Aquaris U Plus ist ein Dual-SIM-Smartphone (Nano-SIM), mit dem du bis zu zwei SIM-Karten unabhängig vom Anbieter verwenden kannst. Mit ihm kannst du mit hoher Geschwindigkeit im Internet surfen, deine E-Mails abrufen, Spiele und Apps (die du dir direkt vom Smartphone aus herunterladen kannst) nutzen, E-Books lesen, Dateien per Bluetooth übertragen, Audiodateien aufzeichnen, Filme ansehen, Fotos und Videos aufnehmen, Musik hören, mit deiner Familie und deinen Freunden chatten, deine sozialen Netze verwenden usw. Zusätzlich ist auch ein Fingerabdruckscanner enthalten, der es dir ermöglicht, einen Fingerabdruck hinzuzufügen, mit dem du dein Smartphone entsperren, Käufe genehmigen oder dich bei diversen Apps anmelden kannst.

## Über dieses Benutzerhandbuch

- · Lies dieses Handbuch vor der Verwendung deines Smartphones aufmerksam durch, um die sachgemäße Verwendung zu gewährleisten.
- · Bilder und Screenshots können möglicherweise ein wenig vom Aussehen des tatsächlichen Produktes abweichen. Aufgrund von Firmware-Updates können sich Teile der in diesem Handbuch beschriebenen Inhalte von denen auf deinem Gerät unterscheiden.
- · BQ haftet weder für Leistungseinbußen oder Inkompatibilitäten, die durch veränderte Registrierungseinstellungen durch den Benutzer verursacht wurden, noch für die mögliche Inkompatibilität von Anwendungen von Drittanbietern, die in den App-Stores erhältlich sind.

## Hinweissymbole

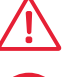

Gefahr: Situationen, die Gesundheitsgefährdungen darstellen können.

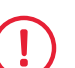

 Hinweis: Situationen, die keine Gesundheitsgefährdung darstellen, aber zu Beeinträchtigungen der Funktionalität des Geräts führen können.

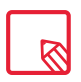

Tipp: Zusätzliche Informationen für die optimale Nutzung deines Geräts.

#### Marken

Das BQ Logo ist eine eingetragene Marke der Mundo Reader S.L.

Die Logos von Android und Google Search™ sind eingetragene Marken der Google Inc.

Wi-Fi® ist eine eingetragene Marke der Wi-Fi Alliance.

Bluetooth® ist eine eingetragene Marke von Bluetooth SIG, Inc.

MicroSDTM ist eine eingetragene Marke und Logo von SD-3D, LLC.

Qualcomm ist ein in den USA und anderen Ländern eingetragenes Warenzeichen der Qualcomm Incorporated.

Alle weiteren Marken sind Eigentum ihrer jeweiligen Inhaber. Alle Rechte vorbehalten.

© 2016 Mundo Reader SL. Alle Rechte vorbehalten. Es ist streng untersagt, die vorliegenden Unterlagen ohne ausdrückliche vorherige und schriftliche Genehmigung durch Mundo Reader zu kopieren, zu vervielfältigen, zu verbreiten, zu veröffentlichen oder zu ändern. Eine Ausnahme hiervon bilden einzig die Übersetzungen in andere Sprachen, die Mundo Reader immer dann genehmigt, wenn sie ein didaktisches, gemeinnütziges und nicht gewerbliches Ziel verfolgen und die folgende Erklärung enthalten: "Beim vorliegenden Text handelt es sich nicht um eine offizielle Übersetzung von BQ." Mundo Reader haftet nicht für die Verlässlichkeit dieser Übersetzungen und behält sich vor, sie der allgemeinen Verfügbarkeit zu entziehen, falls dies für zweckmäßig gehalten wird.

## Inhalt

- [Vor der Verwendung](#page-6-0)<br>07 Lieferumfang
- Lieferumfang
- [Geräteübersicht](#page-7-0)

#### Erste Schritte

- [SIM-Karten einsetzen](#page-8-0)
- [Ein- und Ausschalten](#page-9-0)
- [Einsetzen/Entfernen der microSD-Karte](#page-10-0)
- [Verwalten der microSD-Karte und der USB-Speichermedien](#page-11-0)
- [Laden des Geräts und Dateiübertragung](#page-13-0)
- [Konfigurationsassistent](#page-15-0)
- [Verwendung des Multitouchscreens](#page-16-0)

#### [Elemente auf dem Startbildschirm](#page-18-0)

- 19 Displayausrichtung anpassen
- 19 Tasten und Symbole
- [Bildschirmsperre](#page-19-0)
- [Startbildschirm](#page-20-0)
- [Statusleiste](#page-23-0)
- [Benachrichtigungsleiste](#page-24-0)
- Tastatur
- [Sperrbildschirm](#page-26-0)

#### Telefon

- [Kontaktverwaltung](#page-27-0)
- [Anrufe](#page-30-0)
- [SMS und MMS](#page-34-0)

#### Einstellungen

#### [DRAHTLOS UND NETZWERKE](#page-36-0)

- WLAN
- [Bluetooth](#page-37-0)
- [SIM-Karten](#page-38-0)
- [Datenverbrauch](#page-39-0)
- [Mehr...](#page-40-0)

#### [GERÄTEEINSTELLUNGEN](#page-41-0)

- Display
- [Ton und Benachrichtigungen](#page-42-0)
- [Apps](#page-44-0)
- [Speicher und USB](#page-47-0)
- [Akku](#page-48-0)
- [Speicher](#page-49-0)
- Nutzer

#### [NUTZEREINSTELLUNGEN](#page-50-0)

- 51 Standort<br>52 Sicherhei
- [Sicherheit](#page-51-0)
- [Konten](#page-52-0)
- [Sprache und Eingabe](#page-53-0)
- Google
- [Sichern und zurücksetzen](#page-55-0)

#### SYSTEM

- 
- 57 Datum und Uhrzeit<br>57 Ein- / Abschaltung r Ein-/Abschaltung nach Zeitplan
- [Bedienungshilfen](#page-57-0)
- Drucken
- [Über das Telefon](#page-60-0)
- [Entwickleroptionen](#page-61-0)

#### [Multimedia](#page-62-0)

- Kamera
- [Kameramodus](#page-63-0)
- Videomodus
- [Panoramamodus](#page-65-0)
- [Motions](#page-66-0)
- [Allgemeine Einstellungen](#page-67-0)
- [Galerie](#page-69-0)
- Play Musik
- [Play Filme](#page-71-0)

#### 73 Anwendungen

- [Anwendungen aus unbekannten Quellen](#page-72-0)
- [Play Store](#page-73-0)
- Browser
- Hangouts
- Kalender
- Maps und GPS-Navigation
- [News und Wetter \(Genie Widget\)](#page-74-0)
- BQ Plus
- [E-Mail](#page-75-0)
- [Rechner](#page-76-0)<br>77 Uhr
- **77** Uhr<br>**78** FM P
- FM Radio
- [Soundrekorder](#page-77-0)

# 79 **Nützliche Tipps**<br>79 Akkulaufzeit optimie

- Akkulaufzeit optimieren
- OTA-Aktualisierungen
- [Dateien freigeben](#page-79-0)
- Sprachsuche
- [Textauswahl](#page-80-0)

#### Anhänge

- Anhang A:Technische Daten
- [Anhang B:Reinigung und Sicherheit](#page-81-0)
- [Anhang C:Informationen zur Funkwellenbelastung und SAR \(](#page-84-0)*Specific Absorption Rate*, Spezifische Absorptionsrate)
- 85 Anhang D: Richtige Entsorgung dieses Produktes

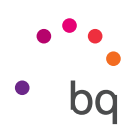

# <span id="page-6-0"></span>Vor der Verwendung

## Lieferumfang

Überprüfe den Verpackungsinhalt, bevor du dein BQ Smartphone zum ersten Mal benutzt. Wende dich an den Händler, bei dem du dein Gerät gekauft hast, falls nicht alle nachstehend aufgeführten Teile vorhanden sein sollten.

- $\sqrt{\phantom{a}}$  Aquaris U Plus
- USB/Micro-USB-Kabel (Typ A-Typ A)
- Werkzeug zum Öffnen des SIM-Slots
- Unterlagen: Kurzanleitung Garantie und Sicherheitshinweise

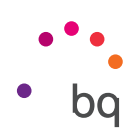

## <span id="page-7-0"></span>Geräteübersicht

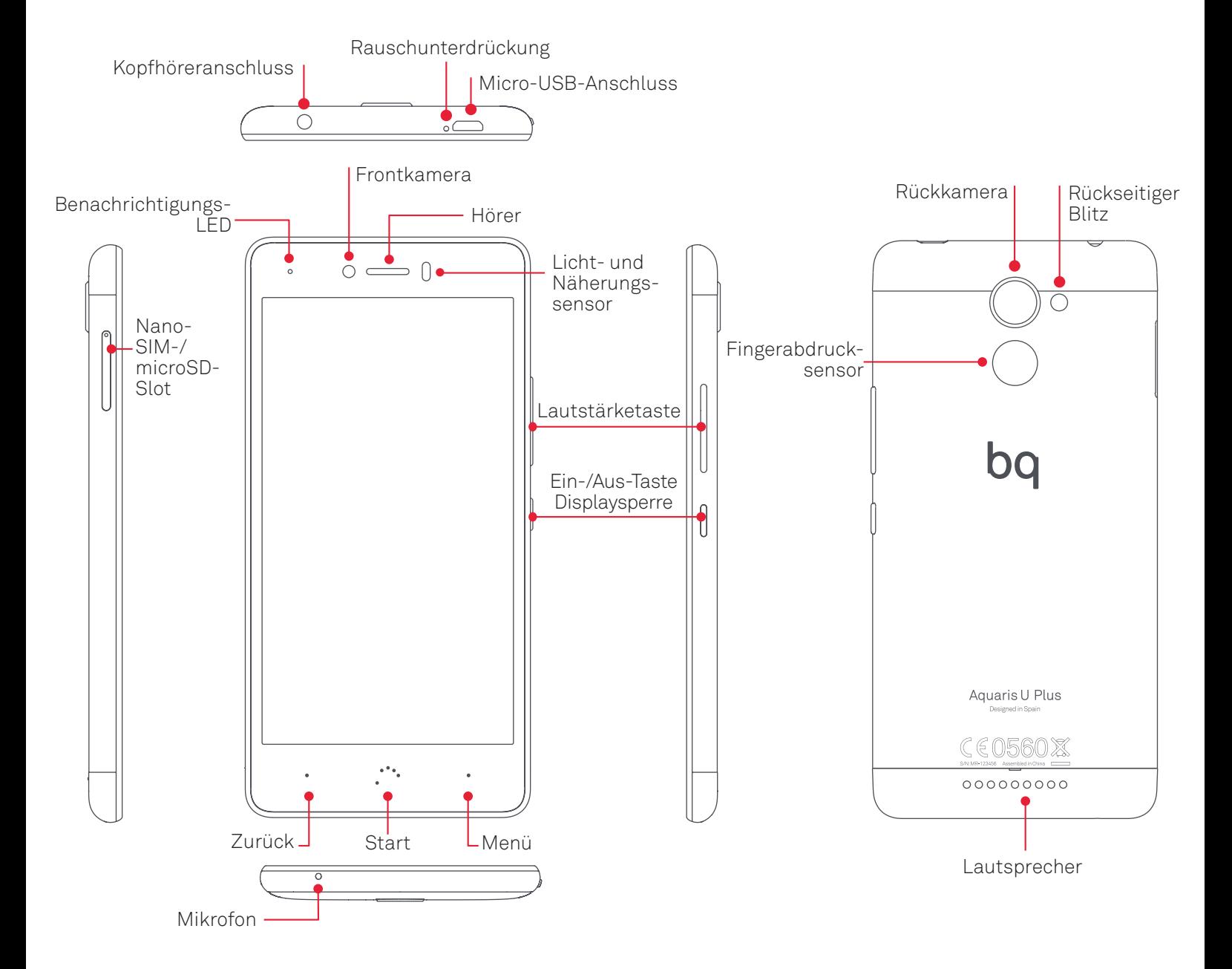

Versuche nicht, die Rückabdeckung deines Aquaris U Plus zu entfernen, da das Gerät dadurch beschädigt werden könnte.

Entferne auf keinen Fall den Akku. Zuwiderhandlungen führen zum Erlöschen der Garantie.

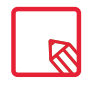

Beachte, dass dein Aquaris U Plus nur einen Slot besitzt, in dem du entweder zwei Nano-SIM-Karten oder eine Nano-SIM-Karte und eine microSD-Karte verwenden kannst.

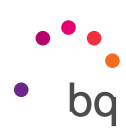

## <span id="page-8-0"></span>Erste Schritte

## SIM-Karten einsetzen

In deinem Aquaris U Plus kannst du zwei Nano-SIM-Karten in nur einem Slot verwenden.

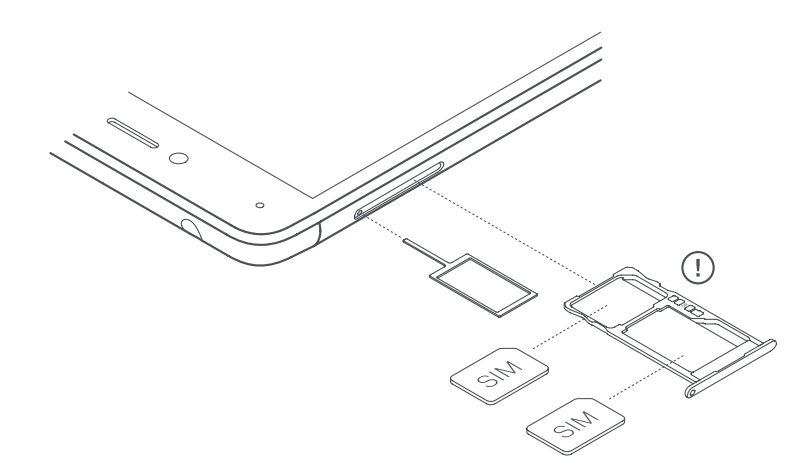

Greife von außen auf den SIM-Kartenslot zu. Entferne auf keinen Fall die Abdeckung des Akkus.

In der Verpackung befindet sich eine flache Schachtel mit dem Werkzeug zum Öffnen des SIM-Kartenslots. Achte darauf, dass dein Smartphone ausgeschaltet ist und stecke die Spitze des Werkzeugs in die kleine Öffnung des SIM-Slots und entnimm die Halterung. Setze die Nano-SIM-Karte deines Mobilfunkanbieters in diese Kartenhalterung ein. Achte auf den abgeschrägten Teil der Karte. Er hilft dir dabei, die Karte richtig einzulegen (siehe Abbildung). Stecke die Halterung mit der Nano-SIM-Karte wieder in den Slot.

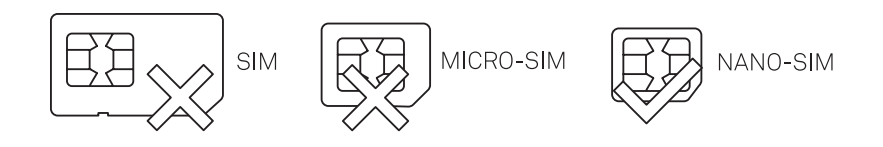

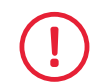

In deinem Aquaris U Plus können nur Nano-SIM-Karten verwendet werden.

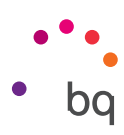

## <span id="page-9-0"></span>Ein- und Ausschalten

Halte die Ein-/Aus-Taste an der Außenseite deines Aquaris U Plus einige Sekunden lang gedrückt, um das Gerät einzuschalten.

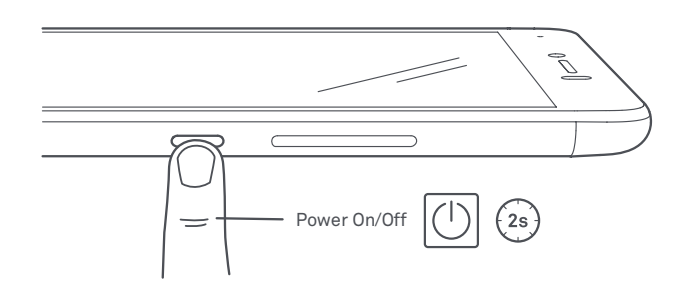

Wenn du zwei Nano-SIM-Karten eingesetzt hast, musst du die PIN-Codes für beide Karten eingeben. Immer wenn dein Aquaris U Plus eine neue SIM-Karte entdeckt, erscheint ein Pop-up-Fenster, das dich über die jeweiligen Standardeinstellungen für Sprachanrufe, Videoanrufe, SMS und Datenverbindungen informiert.

Halte die Ein-/Aus-Taste zwei Sekunden gedrückt, um dein Gerät auszuschalten. Es erscheint ein Auswahlmenü mit verschiedenen Optionen, aus denen du Ausschalten auswählen musst.

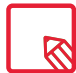

Wenn du die Ein-/Aus-Taste nur einen Moment lang drückst, schaltet sich nur das Display, nicht aber das Gerät aus.

#### <span id="page-10-0"></span>// Aquaris U Plus Ausführliches Benutzerhandbuch - Deutsch Erste Schritte

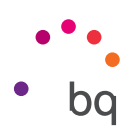

## Einsetzen/Entfernen der microSD-Karte

Der interne Speicher deines Aquaris U Plus kann mit einer microSD-Karte mit bis zu 256 GB erweitert werden.

Folge diesen Schritten, um die microSD-Karte einzusetzen:

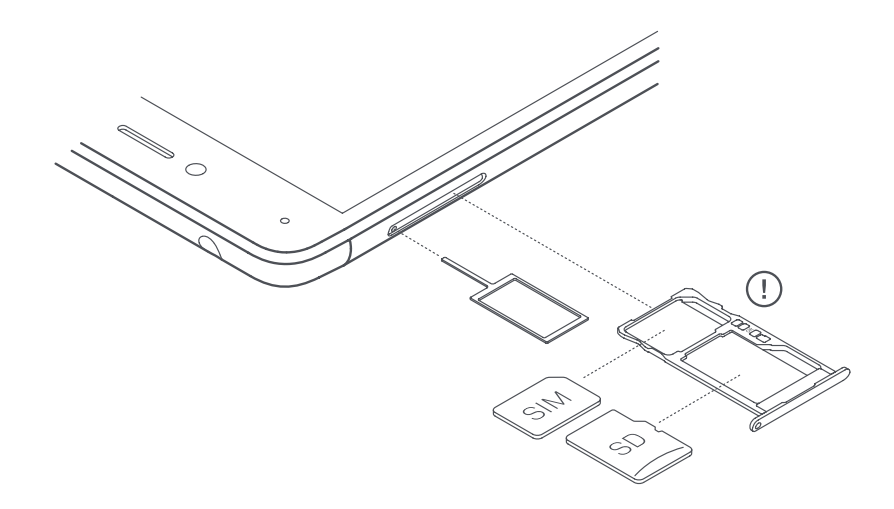

Führe die Spitze des Werkzeugs zum Öffnen des Slots in die kleine Öffnung des Schlitzes.

Entnimm die Kartenhalterung und setze die microSD-Karte in diese ein. Die Kontakte der Karte müssen zum Geräteinneren zeigen (siehe Abbildung).

Um die microSD-Karte wieder zu entfernen, musst du die oben genannten Schritte in umgekehrter Reihenfolge ausführen. Beachte dabei Folgendes:

- a. Schalte das Gerät aus Sicherheitsgründen aus, bevor du die microSD-Karte entfernst.
- b. Wenn du die microSD-Karte entfernen möchtest, während das Gerät läuft, solltest du den Vorgang "sicheres Entfernen" durchführen, um Schäden an der Karte oder Datenverluste zu vermeiden. Gehe hierfür in die *Einstellungen* deines Smartphones und tippe auf: Speicher und USB > SD-Karte >  $\frac{1}{2}$  > Einstellungen > Auswerfen.
- c. Achte darauf, die Kartenhalterung wieder einzusetzen, um zu verhindern, dass Staub und Schmutz in das Gerät gelangen.

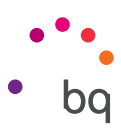

## <span id="page-11-0"></span>Verwalten der microSD-Karte und der USB-Speichermedien

Es besteht die Möglichkeit, eine microSD-Karte oder ein USB-Speichermedium (USB-Stick oder eine über OTG verbundene externe Festplatte) zu installieren. So wird eine umfassende Unterstützung geboten.

Beim Einsetzen einer neuen microSD-Karte oder beim Verbinden eines Speichers über OTG, wird auf der Benachrichtigungsleiste zusammen mit der Option Auswerfen oder Konfigurieren eine Nachricht über die Verfügbarkeit eingeblendet. Wählst du Konfigurieren aus, öffnet sich der Konfigurationsassistent, damit du festlegen kannst, wie du den Speicher verwenden möchtest. Du kannst entscheiden, ob du ihn lieber als tragbaren oder als internen Speicher einsetzen möchtest.

· Tragbarer Speicher: Seine Verwendung ist auf eine microSD-Karte oder ein externes USB-Speichermedium beschränkt. Hier können keine Apps installiert werden, sondern er dient nur als interner Speicher des Geräts für Fotos, Videos und einige externe App-Daten (soweit die App dies zulässt).

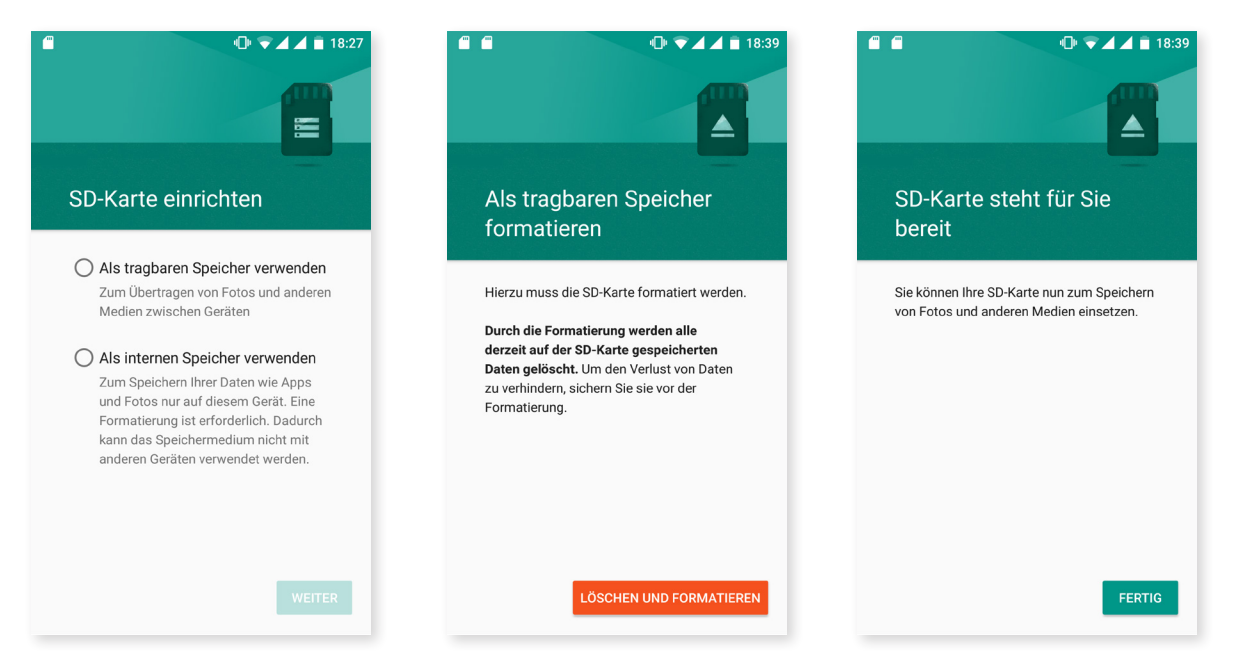

· Interner Speicher: Ersetzt praktisch in jeglicher Hinsicht den Gerätespeicher. Hier können Apps (soweit diese es zulassen) und jegliche auf dem Gerät erstellte Informationen gespeichert werden (Fotos, Videos, Downloads etc.). Wenn die microSD-Karte oder USB-Speichereinheit als interner Speicher ausgewählt wird, wird diese formatiert und verschlüsselt (aus Sicherheitsgründen). Das bedeutet, dass diese microSD-Karte/USB-Speichereinheit ohne vorherige Formatierung nicht in anderen Geräten verwendet werden kann.

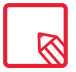

Du kannst deine Multimedia-Dateien entweder auf dem internen Speicher deines Telefons oder direkt auf der externen microSD-Karte oder USB-Speichereinheit speichern. Beachte, dass Du auf die Daten der externen Karte/USB-Speichereinheit nicht mehr zugreifen kannst, sobald du sie aus deinem Smartphone entfernst. Das kann zur Folge haben, dass einige Apps nicht mehr funktionieren.

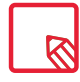

Um eine microSD/USB-Speichereinheit optimal als interne Speichereinheit nutzen zu können, sollte diese möglichst groß sein (damit dir nicht plötzlich Speicherplatz fehlt) und im Falle der microSD-Karte eine hohe Klasse haben (empfehlenswert ist "Class 10"), um die Auswirkungen auf die Leistung des Geräts zu minimieren.

#### // Aquaris U Plus Ausführliches Benutzerhandbuch - Deutsch Erste Schritte

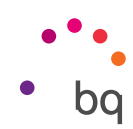

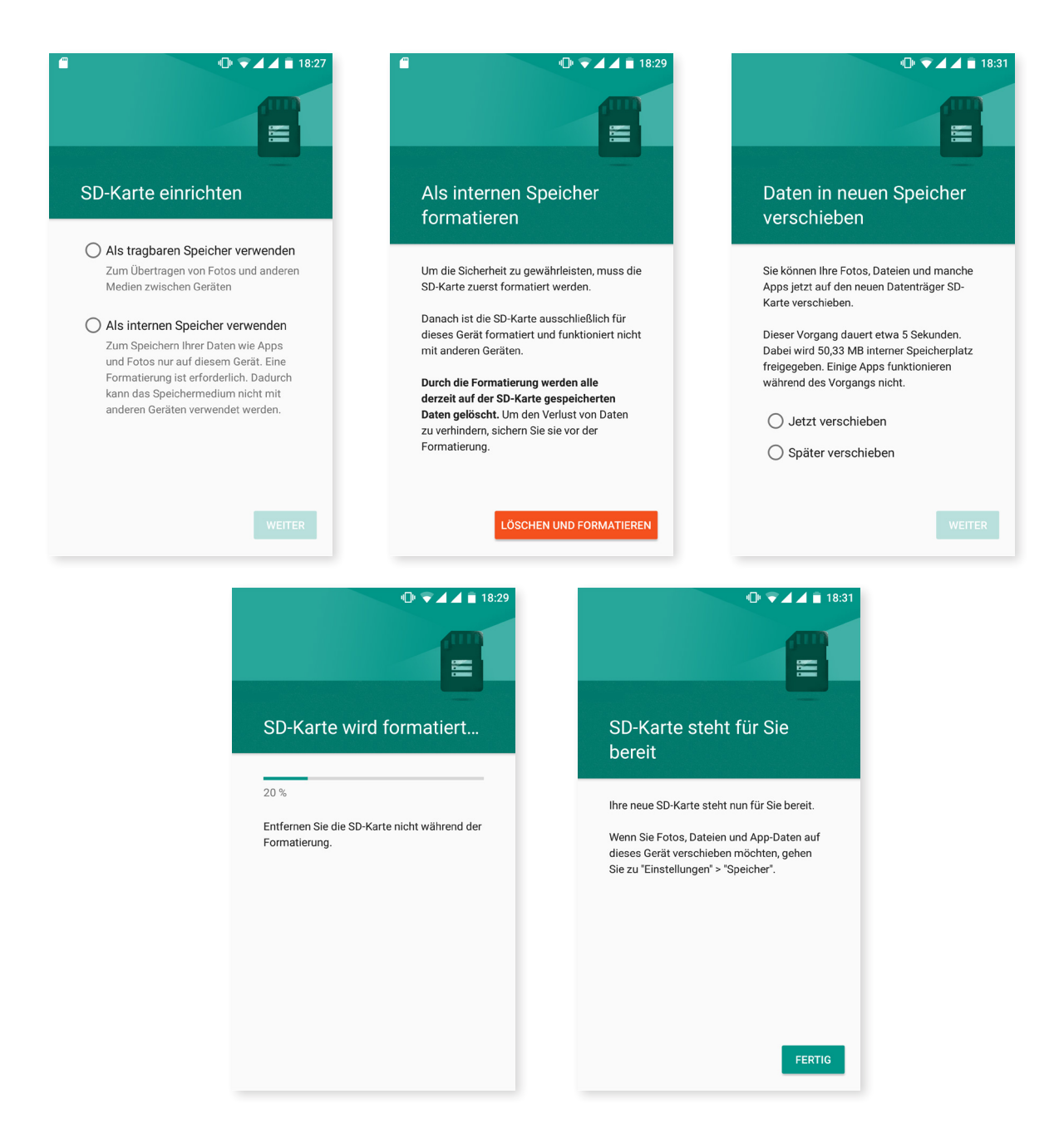

Die Konfiguration der microSD-Karte/USB-Speichereinheit kann zu jedem Zeitpunkt geändert werden. Gehe hierfür zu *Einstellungen > Speicher und USB > SD-Karte oder USB-Speichereinheit > > Einstellungen* und wähle *Als internen Speicher formatieren* (solltest du sie bis jetzt als tragbaren Speicher eingesetzt haben) oder *Als tragbares Speichermedium formatieren* (solltest du sie als internen Speicher verwenden).

Wenn du deine microSD-Karte/USB-Speichereinheit so formatierst, dass auf ihr die Multimedia-Dateien und Apps gespeichert werden können, ist der interne Gerätespeicher beim Verbinden mit einem Computer über MTP nicht sichtbar und du kannst auf die microSD-Karte/USB-Speichereinheit nur als internen Speicher zugreifen. Sollten sich die Multimedia-Dateien hingegen auf dem internen Speicher und nicht auf der microSD-Karte befinden, ist beim Verbinden mit dem Computer über MTP nur der interne Speicher sichtbar.

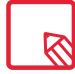

Vergiss nicht, dass durch das Formatieren der microSD-Karte oder der USB-Speichereinheit bei beiden Optionen die auf ihnen gespeicherten Daten verloren gehen.

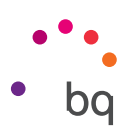

## <span id="page-13-0"></span>Laden des Geräts und Dateiübertragung

Dein Smartphone enthält einen nicht herausnehmbaren 3080-mAh-Akku, der über den Micro-USB-Anschluss am unteren Rand des Geräts aufgeladen werden kann. Für den Ladevorgang befindet sich im Lieferumfang ein USB (Typ A) auf Micro-USB-Kabel (Typ A). Befolge diese Schritte, um dein Gerät zu laden:

- A) Mit dem Netzteil (nicht im Lieferumfang enthalten):
	- 1. Stecke das USB-Ende des Verbindungskabels in den USB-Port des Netzteils.
	- 2. Stecke das Netzteil in eine beliebige Standardsteckdose (220V/50Hz).
	- 3. Stecke das Micro-USB-Ende des Verbindungskabels in den Micro-USB-Port deines Smartphones.

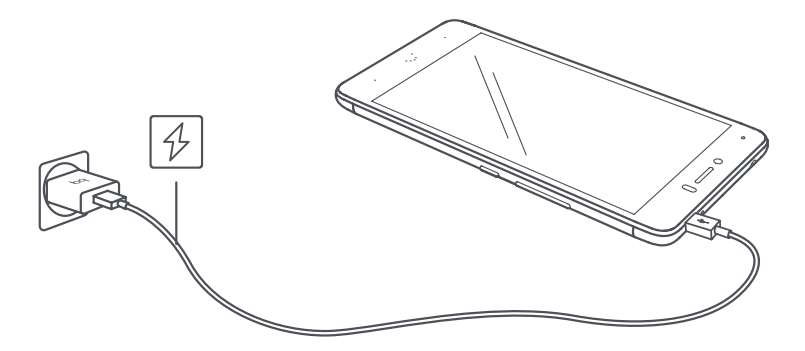

- B) Über deinen Laptop oder PC:
	- 1. Stecke das USB-Ende des Verbindungskabels in einen kompatiblen USB-Port deines Computers.
	- 2. Stecke das Micro-USB-Ende des Verbindungskabels in den Micro-USB-Port deines Smartphones.

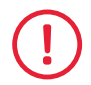

Entferne auf keinen Fall den Akku deines Aquaris U Plus. Dies darf ausschließlich von unserem Kundendienst vorgenommen werden. Zuwiderhandlungen führen zum Erlöschen der Garantie und können Schäden am Gerät hervorrufen.

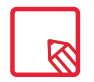

Der Akku sollte beim ersten Ladevorgang vollständig geladen werden (3 Std. 30 Min.). Dadurch wird der Sensor für die Akkukapazität besser kalibriert. Beachte auch, dass einige Akkus ihre Leistung mit mehreren vollständigen Ladezyklen verbessern.

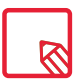

Die Ladedauer hängt erheblich davon ab, ob das Gerät direkt über das Netzteil oder über den USB-Anschluss eines Computers geladen wird.

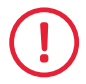

Für einen optimalen Ladevorgang empfehlen wir ein Ladegerät mit 5V und 1A.

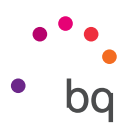

Wenn du dein Smartphone mit dem USB-Kabel an einen Computer anschließt, kannst du auch Dateien zwischen beiden Geräten übertragen (sowohl die des internen Speichers als auch die der microSD-Karte). So kannst du deine Bilder, Videos, Musik, Textdokumente usw. auf beiden Geräten verwenden, kopieren oder speichern.

Wenn du dein Aquaris U Plus mit dem Computer verbindest, kannst du die Art der Dateiübertragung konfigurieren. Beim Anschließen erscheinen auf dem Bildschirm die möglichen USB-Verbindungen. Du kannst Nur zum Laden wählen, wodurch die Datenverbindung und der Datenverkehr zwischen dem PC und dem Gerät unterbunden werden und sich die Ladegeschwindigkeit entsprechend erhöht. Oder du schließt es zum Übertragen von Dateien (MTP), zum Übertragen von Fotos (PTP) oder mit der Option MIDI an, mit der du Musikinstrumente und andere Geräte mit MIDI-Eingangssignal, wie zum Beispiel Keyboards, verbinden kannst.

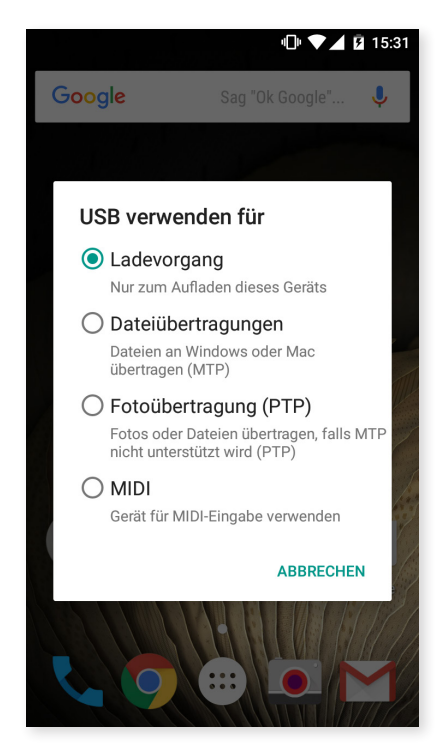

Dateien lassen sich auf verschiedene Arten übertragen. Im Folgenden beschreiben wir die Schritte, die für eine Dateiübertragung per USB-Verbindung notwendig sind:

- 1. Schließe dein Aquaris U Plus über das beiliegende USB/Micro-USB-Verbindungskabel an den Computer an. Verbinde das Micro-USB-Ende des Kabels mit dem Micro-USB-Anschluss des Geräts und das USB-Ende mit dem USB-Anschluss deines Computers.
- 2. Wähle die gewünschten Dateien auf deinem Smartphone oder Computer aus und kopiere sie. Denk daran, dass du die Dateien auf dem internen Speicher deines Telefons oder auf einer microSD-Karte speichern kannst, wenn dir diese zur Verfügung steht.

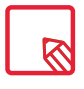

Um Dateien im MTP- und PTP-Modus von deinem Smartphone (und/ oder der microSD-Karte) auf einen MAC-OS-Computer zu übertragen, musst du die kostenlose Android-App File Transfer auf deinem Computer installieren: www.android.com/filetransfer/.

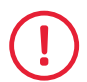

Ziehe das Kabel während der Übertragung nicht ab.

<span id="page-15-0"></span>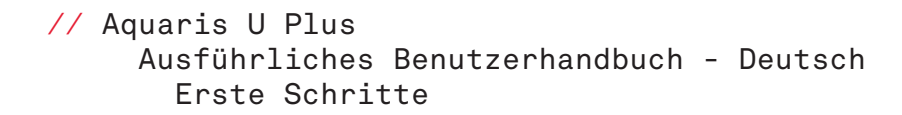

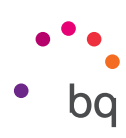

## Konfigurationsassistent

Wenn du dein Aquaris U Plus zum ersten Mal einschaltest, führt dich ein Assistent durch die grundlegenden Gerätekonfigurationen, wie zum Beispiel:

- · Sprache
- · SIM-Karten
- · WLAN-Netzwerke
- · Google-Konto
- · Telefon schützen
- · BQ Dienste
- · BQ Plus

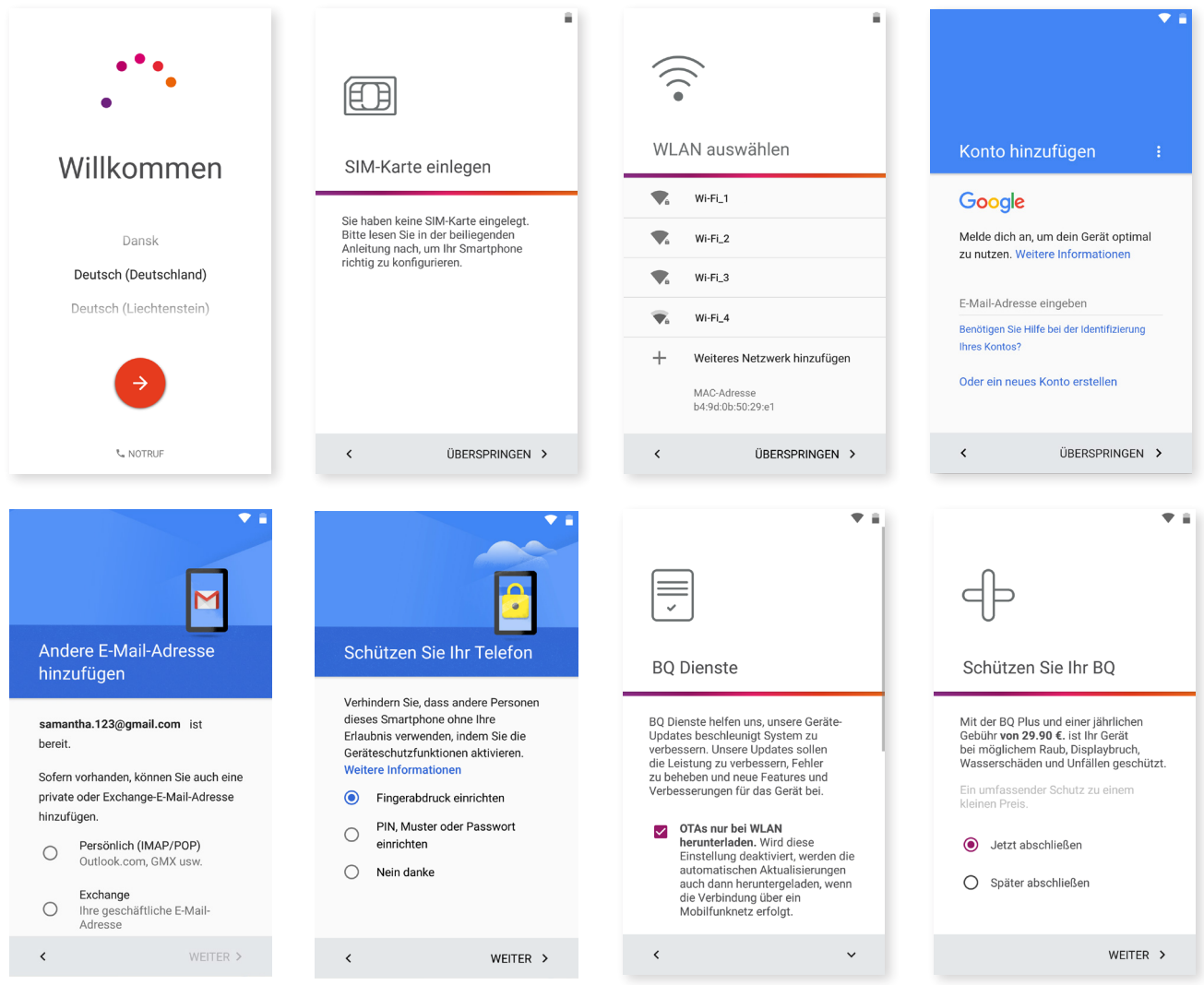

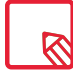

Nachdem du dein Google-Konto eingegeben hast, kannst du der Gmail-App ein weiteres Konto hinzufügen.

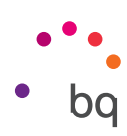

#### <span id="page-16-0"></span>Verwendung des Multitouchscreens

Dein Smartphone ist mit einem Multitouchscreen mit mehreren Berührungspunkten ausgestattet. Die Bedienung erfolgt je nach Funktion, die aktiviert werden soll, mit verschiedenen Bewegungen bzw. Gesten:

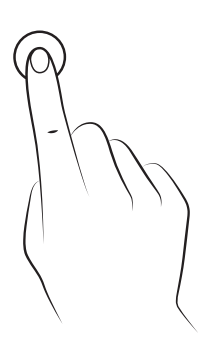

Tippen. Tippe kurz auf das Display, um ein Objekt auszuwählen, eine App oder ein Eingabefeld zu öffnen usw.

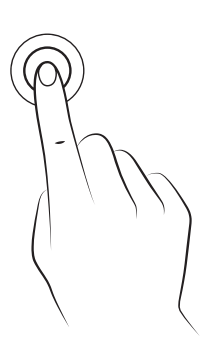

Berühren und halten. Wenn du einen Punkt des Bildschirms (ein Element oder eine leere Stelle) 2 Sekunden lang berührst, werden die verfügbaren Optionen angezeigt.

Ziehen. Berühre ein Objekt und halte es gedrückt, um es zu verschieben. Ziehe es dann an die gewünschte Stelle und lasse es los.

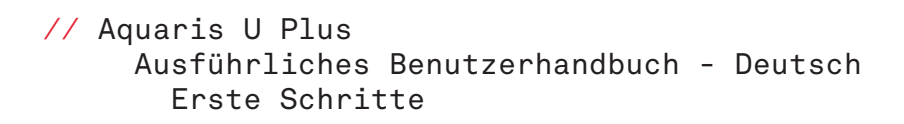

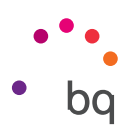

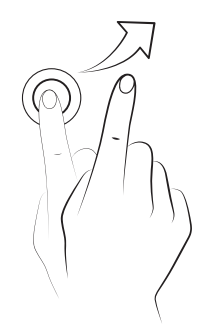

Wischen. Tippe auf einen Punkt auf dem Startbildschirm und wische nach links oder rechts, um ein Element zwischen verschiedenen Bildschirmen zu verschieben. Wische nach oben oder unten, um den Bildschirmausschnitt einer Internetseite, einer Liste oder eines Menüs zu verschieben.

Auseinander/Zusammenziehen. Du kannst in ein Bild hineinzoomen, indem du zwei Finger auf dem Display auseinanderziehst. Führe die Finger zusammen, um den Zoomfaktor wieder zu verkleinern.

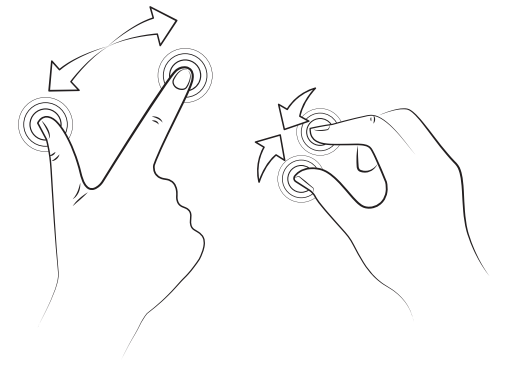

Doppel-Tippen. Tippe zweimal schnell hintereinander auf das Display, um den Bildschirmausschnitt zu vergrößern. Wiederhole den Vorgang, um ihn zu verkleinern. Du kannst das Doppel-Tippen auch verwenden, um das Display zu aktivieren.

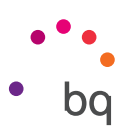

## <span id="page-18-0"></span>Elemente auf dem Startbildschirm

#### Displayausrichtung anpassen

Für viele Apps richtet sich das Display automatisch im Hoch- oder Querformat aus, wenn du das Gerät drehst. Tippe auf die Taste *Anwendungsmenü > Einstellungen > Display und Gesten > Bei Drehung des Geräts* und wähle *Aktuelle Ausrichtung beibehalten*, um die Bildschirmausrichtung festzulegen.

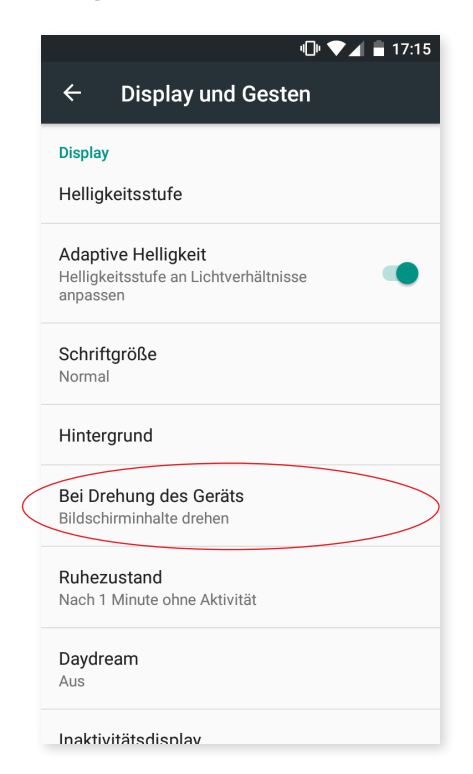

Du kannst die Bildschirmausrichtung auch mit der entsprechenden Menüoption (Automatisch drehen) in den Schnelleinstellungen aktivieren oder deaktivieren.

## Tasten und Symbole

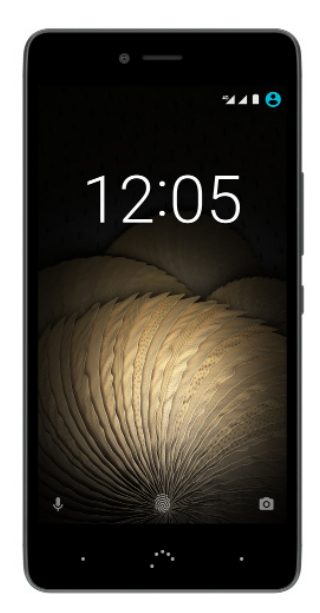

Durch Drücken der Zurück-Taste in der linken unteren Ecke kannst du in den verschiedenen Anwendungen zum vorherigen Bildschirm zurückkehren.

Du kannst jederzeit durch Drücken der Start-Taste .\*\* zum Startbildschirm zurückkehren. Wenn du sie gedrückt hältst, wird die Google-App geöffnet.

Tippst du auf die Menü-Taste in der rechten unteren Ecke, werden alle zuletzt geöffneten Anwendungen angezeigt. Wenn du sie gedrückt hältst, erscheint außerdem ein Fenster mit verschiedenen Optionen. Du kannst zwischen Hintergründen, Widgets und dem Zugriff auf die Einstellungen wählen. Mit einem Doppel-Tippen gelangst du zu der App, die du als Letztes verwendet hast.

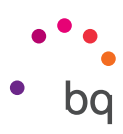

## <span id="page-19-0"></span>Bildschirmsperre

Das Display deines Smartphones wird automatisch gesperrt, sobald du das Gerät über einen längeren Zeitraum nicht benutzt. Tippe auf die Taste Anwendungsmenü  $\oplus$  und dann auf *Einstellungen > Display und Gesten > Ruhezustand* und wähle eine entsprechende Zeit aus. So kannst du die Zeit einstellen, nach der der Bildschirm automatisch gesperrt werden soll. Drücke kurz die Ein-/Aus-Taste, wenn du das Display manuell ausschalten und das Gerät sperren möchtest.

Wenn du das Gerät wieder entsperren möchtest, drücke kurz erneut die Ein-/Aus-Taste. Das Display leuchtet auf und zeigt die zuvor eingestellte Entsperroption an. Wenn du diese Option ändern möchtest, tippst du auf die Taste Anwendungsmenü und anschließend auf *Einstellungen > Sicherheit > Displaysperre* und wählst deine gewünschte Einstellung aus: Keine, Wischen, Muster, PIN und Passwort. Weitere Informationen zu den einzelnen Optionen findest du unter *Einstellungen > Sicherheit.*

Dein Aquaris U Plus verfügt zusätzlich über eine Funktion, mit der du das Smartphone durch Doppel-Tippen im Bereich der Benachrichtigungsleiste auf dem Bildschirm sperren/ entsperren kannst. Wenn du anschließend zweimal hintereinander auf eine beliebige Stelle des ausgeschalteten Bildschirms tippst, schaltet sich das Display ein und du kannst es mit dem Entsperrmuster aktivieren.

Bei der Lieferung deines Smartphones ist diese Funktion deaktiviert. Du kannst sie unter *Einstellungen > Display und Gesten > Gerät sperren/entsperren* aktivieren.

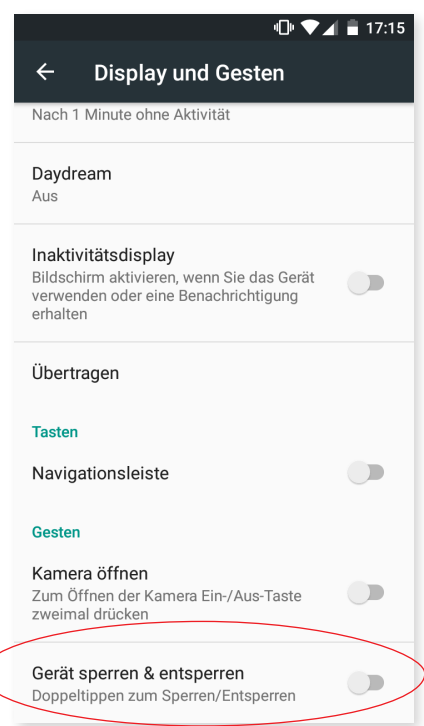

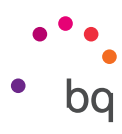

## <span id="page-20-0"></span>Startbildschirm

Der Startbildschirm stellt den Hauptzugang zu den Tools und Anwendungen dar, die auf deinem Aquaris U Plus vorinstalliert sind. Von hier aus kannst du deinen Gerätestatus prüfen, auf Internetseiten zugreifen, Anwendungen starten usw.

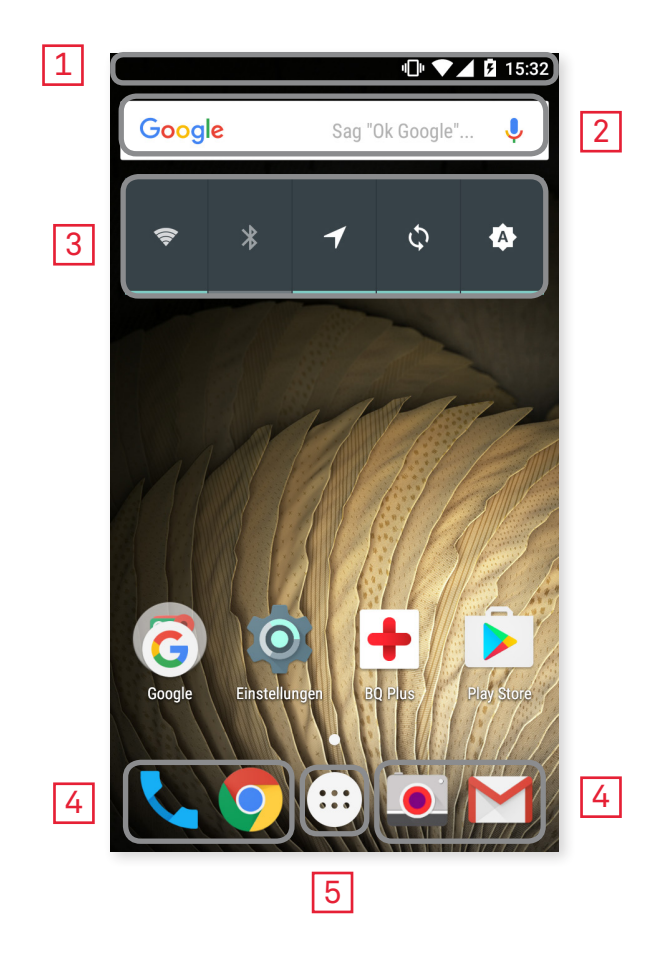

- 1 Status- und Benachrichtigungsleiste. Hier werden die Uhrzeit, die Stärke des WLAN-Signals, die Stärke des Mobilfunksignals beider SIM-Karten, das Audio-Profil, der Bluetooth-Status und der Ladezustand des Akkus angezeigt. Außerdem werden Benachrichtigungen wie z.B. über verpasste Anrufe, Nachrichten usw. angezeigt. Die Benachrichtigungen und die Schnelleinstellungen teilen sich einen Bildschirm. Wische vom oberen Rand nach unten um sie aufzurufen. Beim einmaligen Wischen werden die Benachrichtigungen angezeigt. Wischst du ein zweites Mal, erscheinen die Schnelleinstellungen.
- 2 Google-Suche. Durch einmaliges Tippen erscheint die Suchleiste, mit der du eine Textoder Sprachsuche im Internet durchführen kannst.

**3** Widgets. Du kannst Widgets wie zum Beispiel das für die Kontrolle des Energieverbrauchs (siehe Abbildung), die Uhrzeit, Nachrichten und das Wetter installieren.

- 4 Verknüpfungen. Sie ermöglichen einen Schnellzugriff auf die am häufigsten verwendeten Apps.
- 5 Anwendungsmenü. Hier kannst du auf alle Anwendungen zugreifen, die auf deinem Gerät installiert sind.

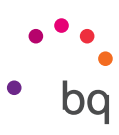

#### *Startbildschirm anpassen*

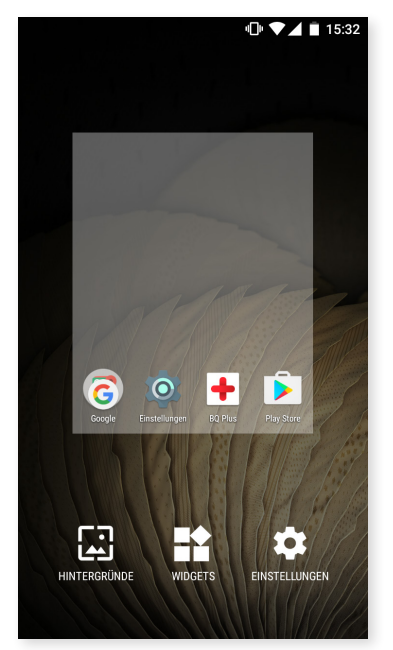

Der Startbildschirm kann nach rechts expandiert werden. Tippe und wische einfach auf dem Bildschirm nach rechts oder links, um durch den Startbildschirm und die erweiterten Bildschirme zu blättern.

Du kannst diese Bildschirme mit Bildern, Verknüpfungen, Apps und Widgets anpassen. Tippe einige Sekunden lang auf einen der Bildschirme bis ein Fenster mit diesen Optionen erscheint, um das Hintergrundbild zu ändern oder ein Widget hinzuzufügen:

- · Hintergrundbilder: Wähle ein Bild aus, das du als Hintergrund des Startbildschirms und der erweiterten Bildschirme verwenden möchtest und tippe auf Hintergrund festlegen, um die Auswahl zu bestätigen. Wenn das ausgewählte Bild zu groß ist, musst du einen Bildausschnitt festlegen.
- · Widgets: Wähle aus, welche Widgets auf dem Startbildschirm angezeigt werden sollen. Die Widgets werden vertikal und in alphabetischer Reihenfolge angezeigt, damit sie leichter gefunden werden können. Außerdem werden zwecks besserer Organisation alle Widgets einer App horizontal angeordnet. Wenn du auf die seitliche Leiste tippst, erscheinen die Anfangsbuchstaben der Apps, damit du sie leichter identifizieren kannst.

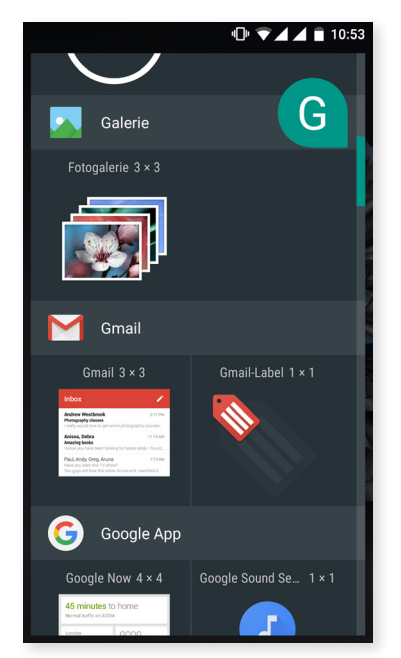

· Einstellungen: direkter Zugang zum Menü der Geräteeinstellungen.

Du kannst auch eine direkte Verknüpfung zu einer Anwendung oder einem Kontakt erstellen. Tippe hierfür in der App-Schublade auf das Symbol der entsprechenden Anwendung und ziehe es an die gewünschte Stelle auf dem Startbildschirm.

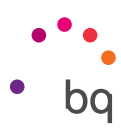

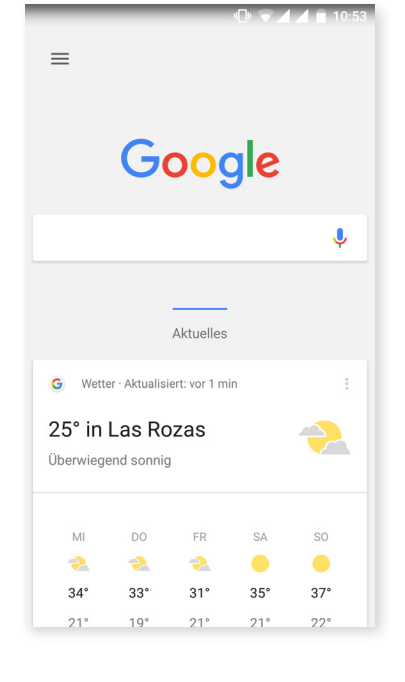

Standardmäßig ist der Bildschirm auf die Verwendung im Hochformat eingestellt. Gehe zu *Einstellungen > Google > Suche und Now > Drehung zulassen*, um ihn auch im Querformat nutzen zu können. So kannst du sowohl den Bildschirm als auch die App-Schublade drehen. Auf dem Desktop findest du, wenn du den Bildschirm nach rechts wischst, eine Verknüpfung zu Google Now, um die aktivierten Infokarten ansehen und Suchen durchführen zu können. Dies musst du zuvor unter *Einstellungen > Google > Suche und Now > Now-Karten*  konfigurieren und das Kästchen *Karten anzeigen* aktivieren.

#### *Elemente auf dem Startbildschirm verschieben, löschen oder deinstallieren*

Halte den Finger auf dem zugehörigen Symbol, bis es sich vom Hintergrund abhebt, wenn du ein Element auf dem Startbildschirm verschieben möchtest und ziehe es dann an seine neue Position und lasse es los. Ziehe ein Symbol an den seitlichen Rand des Bildschirms, wenn du es zwischen den erweiterten Bildschirmen verschieben möchtest. So kannst du es von Bildschirm zu Bildschirm bewegen.

Wenn du ein Element entfernen möchtest, ziehe es auf das mit Entfernen gekennzeichnete Kreuzsymbol am oberen Bildschirmrand. Lasse das Symbol los, sobald es grau wird.

Wenn du ein Element deinstallieren möchtest, ziehe es auf das Symbol  $\blacksquare$  mit dem Wort Deinstallieren am oberen Bildschirmrand. Lasse das Symbol los, sobald es rot wird.

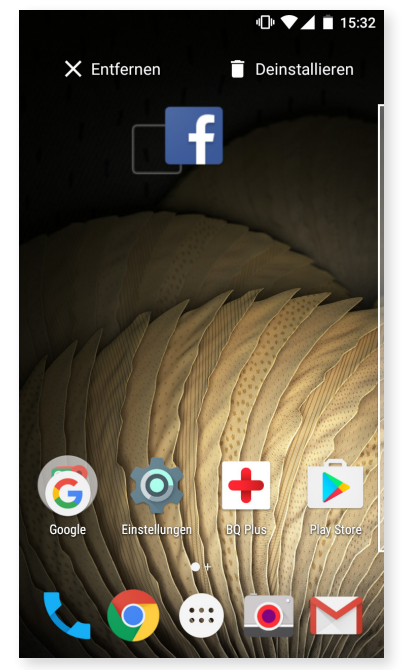

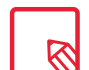

Beachte, dass du nur jene Apps deinstallieren kannst, die du zuvor heruntergeladen hast.

#### <span id="page-23-0"></span>// Aquaris U Plus Ausführliches Benutzerhandbuch - Deutsch Elemente auf dem Startbildschirm

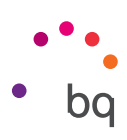

#### *Elemente in Ordnern zusammenfassen*

Verschiebe ein Element, das du mit einem anderen gruppieren möchtest, über dieses andere. Dadurch werden sie in einem Ordner zusammengefasst. Anschließend kannst du weitere Elemente in den Ordner schieben. Wenn du dem Ordner einen Namen geben oder ihn umbenennen möchtest, öffne ihn durch kurzes Antippen und tippe anschließend auf "Unbenannter Ordner" bzw. auf den Ordnernamen. So öffnet sich die Tastatur und du kannst einen Ordnernamen eingeben. Wenn der Ordner geöffnet ist, kannst du die Elemente wieder entfernen, indem du sie antippst und sie ohne loszulassen einfach aus ihm herausziehst.

#### **Statusleiste**

Die Statusleiste ist immer am oberen Bildschirmrand sichtbar und enthält wichtige Geräteinformationen:

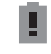

Akku fast leer.

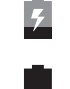

Akku wird geladen.

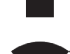

Akku vollständig geladen.

WLAN aktiviert und mit einem Netzwerk verbunden.

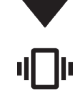

Ton aus, Vibration aktiviert.

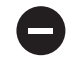

Modus Nicht stören aktiviert.

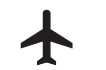

Flugmodus.

 $\blacktriangleleft$ Datenverbindung aktiviert (je nach Verbindungsart und Übertragungsgeschwindigkeit können neben dem Symbol folgende Buchstaben erscheinen: 4G, H+, H, 3G, E oder G).

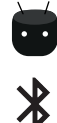

**DEC** USB-Verbindung.

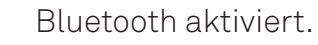

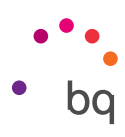

## <span id="page-24-0"></span>Benachrichtigungsleiste

Wische von der Benachrichtigungsleiste aus mit einem Finger nach unten, um zur Übersicht zu gelangen. Wenn du auf das Symbol  $\blacksquare$  tippst, werden alle Benachrichtigungen auf einmal gelöscht. Wenn du die Benachrichtigungen zur Seite wischst, werden sie einzeln gelöscht. Über das Symbol  $\bigoplus$  kannst du auf die anderen Schnelleinstellungen sowie auf die Option [Mehrere Nutzer](#page-49-0) zugreifen. Auf diesen Bildschirm gelangst du auch, wenn du die Benachrichtigungsleiste mit zwei Fingern nach unten wischst. Die Benachrichtigungen und Schnelleinstellungen teilen sich einen Bildschirm. Um Benachrichtigungen zu erhalten, musst du dies in allen Apps, die du herunterlädst, angeben und/oder verschiedene Konten hinzufügen: *Einstellungen > Konten > Konto hinzufügen.* Schiebe die Leiste wieder nach oben, um zur Startseite zurückzukehren.

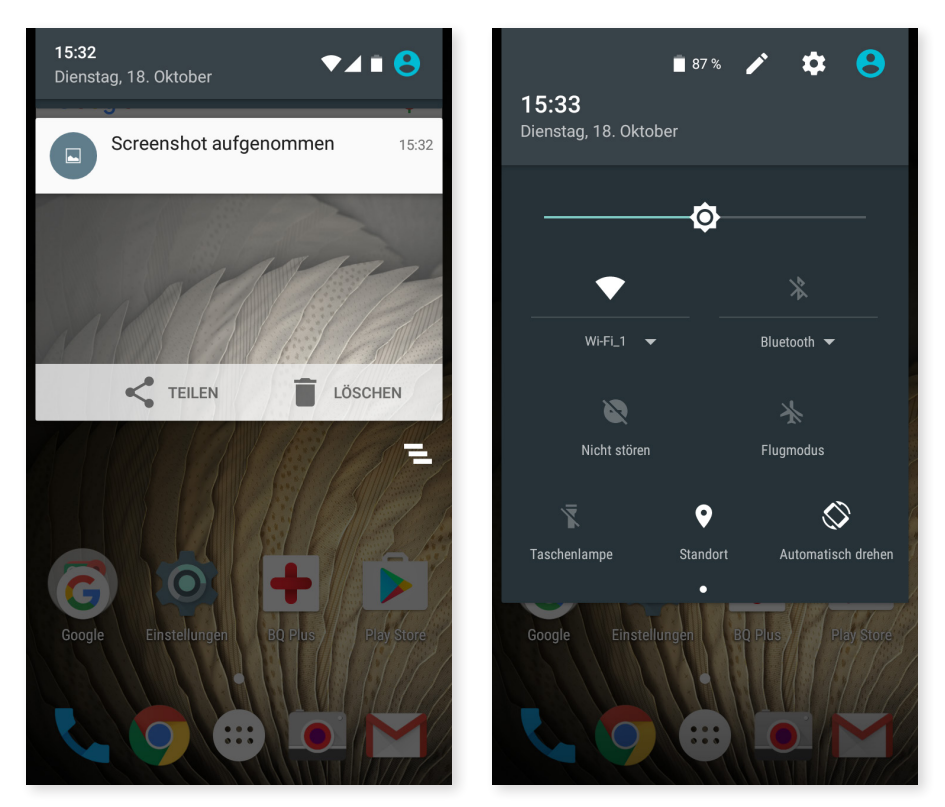

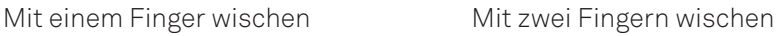

Wenn du die Benachrichtigungsleiste mit zwei Fingern nach unten ziehst, erscheint eine Liste mit Optionen, die es dir ermöglichen, schnell und einfach auf eine große Anzahl von Konfigurationen zuzugreifen. Über das Symbol in der rechten oberen Ecke kannst du konfigurieren, welche Optionen angezeigt und welche verborgen werden sollen. Einige der standardmäßig ausgeblendeten Optionen werden später noch im Detail erklärt.

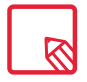

Du kannst die Aufnahme sofort entfernen, ohne zur [Galerie](#page-69-0) gehen zu müssen.

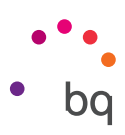

Diese Optionen kannst du über das Drop-down-Menü aktivieren oder deaktivieren:

- WLAN: aktiviert/deaktiviert die WLAN-Verbindung.  $\frac{1}{2}$ Bluetooth: aktiviert/deaktiviert die Bluetooth-Verbindung.  $\bullet$ Nicht stören: aktiviert/deaktiviert den Modus Nicht stören.  $\blacktriangle$ SIM 1: überprüft die Datenverwendung der SIM 1.  $\bigstar$  Flugmodus: aktiviert/deaktiviert das Senden und Empfangen aller Funksignale. **NOW** Taschenlampe: aktiviert/deaktiviert die Taschenlampe. Standort: aktiviert/deaktiviert die GPS-Ortung deines Smartphones. Automatisch drehen: aktiviert/deaktiviert die automatische Bildschirmdrehung. Bildschirm übertragen: erkennt Wireless-Displays zum Senden von Bildschirminhalten. **60 Hotspot:** So kannst du dein BQ-Gerät in einen Hotspot verwandeln, um die Internetverbindung mit anderen Geräten zu teilen. Tethering: Zugriff auf die Konfiguration für die Anbindung von Netzwerken und Hotspots. Helligkeit: Hier kannst du den automatischen oder manuellen Helligkeitsmodus  $\boldsymbol{\Lambda}$ aktivieren und den Korrekturwert anpassen. **÷** Benachrichtigungs-LED: aktiviert oder deaktiviert die Benachrichtigungs-LED. Farben umkehren: tauscht die Farbwerte. Screenshot: zum Speichern von Screenshots über das Drop-down-M<br>Bildschirmaufnahme: Aufzeichnung aller Displayinhalte in Echtzeit.<br>Tonaufnahme: Zugriff auf die App für die Tonaufnahme.<br>Sperren: aktiviert die Displaysperre.<br> Screenshot: zum Speichern von Screenshots über das Drop-down-Menü. Tonaufnahme: Zugriff auf die App für die Tonaufnahme. Sperren: aktiviert die Displaysperre. Ausschalten: ermöglicht das Ausschalten des Geräts vom Drop-down-Menü aus. Sync: aktiviert/deaktiviert die automatische Synchronisierung des Geräts. **Timeout:** ermöglicht das Einstellen der Zeitspanne, nach der sich der Bildschirm automatisch ausschalten soll.
	- SIM 2: überprüft die Datenverwendung der SIM 2.

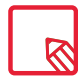

Wenn du länger auf einige Optionen wie z. B. WLAN oder Bluetooth tippst, werden die erweiterten Einstellungen aufgerufen.

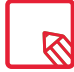

Wenn die automatische Helligkeitsregelung deaktiviert ist, kannst du die Displayhelligkeit mit dem Helligkeitsbalken einstellen.

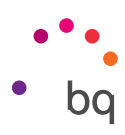

## <span id="page-26-0"></span>**Tastatur**

Tippe auf ein beliebiges Textfeld, um die virtuelle Tastatur aufzurufen.

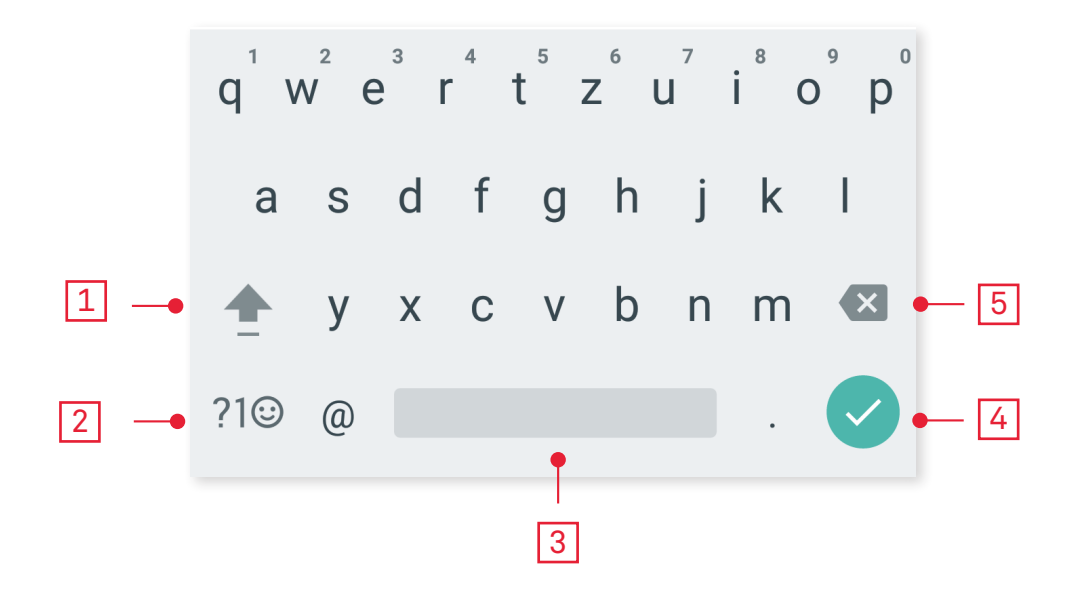

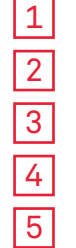

Feststelltaste für die Eingabe von Großbuchstaben. 2 Ändert die Texteingabe zu Zahlen und Symbolen und umgekehrt.

Leertaste.

4 Enter/Zeilenumbruch.

Löschen.

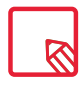

Die Funktionen der Tastatur können je nach verwendeter Anwendung variieren.

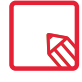

Ausführliche Informationen über die Konfiguration der Tastatur und der Texteingabesprache findest du unter *Einstellungen > Nutzer > Sprache und Eingabe.*

## Sperrbildschirm

Bei gesperrtem Bildschirm kannst du durch Wischen von der linken unteren Ecke die [Sprachsuche](#page-79-0) von Google aktivieren.

Wenn du vom rechten unteren Rand aus wischst, kannst du direkt auf die [Kamera](#page-62-0) zugreifen.

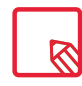

Solltest du allerdings eine PIN oder ein Entsperrmuster eingerichtet haben, musst du diese vor der Suche zunächst eingeben.

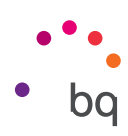

# <span id="page-27-0"></span>Telefon

## Kontaktverwaltung

In der App Kontakte kannst du auf alle Kontaktdaten zugreifen, die du auf den SIM-Karten, im internen Speicher oder in deinen konfigurierten Online-Konten gespeichert hast. Je nach dem Speicherort deiner Kontakte stehen dir verschiedene Optionen zur Verfügung.

In dieser Anwendung kannst du:

- · Neue Kontakte erstellen
- · Vorhandene Kontakte aktualisieren
- · Kontaktgruppen erstellen
- · Listen auswählen, die du dir anzeigen lassen möchtest
- · Anrufe tätigen oder SMS verschicken

## *Einen Kontakt hinzufügen*

Du kannst einen neuen Kontakt entweder manuell in die App Kontakte eingeben, oder ihn aus dem Anrufprotokoll hinzufügen.

Manuelles Erstellen eines Kontakts:

- 1. Öffne die App Kontakte.
- 2. Tippe auf das Symbol  $\pm$ , um eine Liste mit den Konten aufzurufen, in denen du den Kontakt speichern kannst.
- 3. Fülle die gewünschten Felder aus:
	- a. Name
	- b. Telefon

c. E-Mail

Tippe auf Weitere Felder, um Informationen zu dem Kontakt hinzuzufügen. Hier kannst du weitere Felder wie Adresse, Unternehmen, Notizen, Gruppenname usw. ergänzen.

4. Tippe auf  $\checkmark$ , um den Kontakt zu speichern.

Wenn du einen Kontakt aus dem Anrufprotokoll speichern möchtest, tippe auf das Kontaktsymbol links neben der Nummer und anschließend auf das Symbol  $\pm \bullet$  in der rechten oberen Ecke und wähle Neuen Kontakt erstellen (oder wähle einen bereits bestehenden Kontakt aus, um die Nummer hinzuzufügen). Bestimme anschließend das Konto, in dem du den neuen Kontakt speichern möchtest und fülle die entsprechenden Felder aus.

Tippst du auf die Nummer, erscheint eine Liste mit den folgenden Optionen: Neuen Kontakt erstellen, Zu Kontakten hinzufügen, Nachricht senden, Anrufdetails.

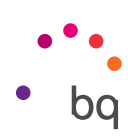

#### *Einen Kontakt bearbeiten*

- 1. Öffne die App Kontakte.
- 2. Wähle den Kontakt aus, den du bearbeiten möchtest.
- 3. Tippe auf das Symbol  $\blacktriangleright$ .
- 4. Wähle eines der bestehenden Felder aus, um es zu bearbeiten oder tippe auf Weitere Felder, um neue Informationen hinzuzufügen.
- 5. Tippe auf  $\checkmark$ , um die Änderungen zu speichern.

#### *Kontakt verwenden*

Über die App Kontakte kannst du Telefonanrufe tätigen, Textnachrichten verschicken oder auf andere Art mit deinen gespeicherten Kontakten kommunizieren.

Tippe auf den Namen des Kontakts, mit dem du in Verbindung treten möchtest, um die Kontaktinformationen aufzurufen. Hier kannst du:

- · Einen Telefonanruf tätigen
	- Tippe auf das Telefonhörersymbol der Nummer, die du anrufen möchtest.
- · Eine SMS versenden
	- $-$  Tippe auf das Symbol  $\mathbf{E}$  und schreibe die SMS.
- · Eine E-Mail versenden
	- Tippe auf die gewünschte E-Mail-Adresse.
- · Sonstige Optionen (tippe auf das Symbol : in der rechten oberen Ecke)
	- Teilen: versendet die Kontaktinformationen an einen anderen Kontakt.
	- Kontakt per SMS versenden: versendet die Kontaktinformationen per SMS an einen anderen Kontakt.
	- Auf Startbildschirm platzieren: erstellt eine Verknüpfung zu diesem Kontakt auf dem Startbildschirm.

#### *Gruppe erstellen*

Wenn du einen Kontakt in deinem Gmail-Konto speicherst, kannst du in der App Kontakte zum einfachen Sortieren deiner Kontakte Gruppen erstellen. Zum Beispiel: Freunde, Kollegen, Familie usw.

So erstellst du eine Gruppe:

- 1. Wähle den Kontakt aus, den du hinzufügen möchtest.
- 2. Tippe auf  $\triangle$ , um den Kontakt zu speichern.
- 3. Tippe auf Weitere Felder und wische so lange, bis du zum Feld "Gruppen" gelangst.
- 4. Wähle den Namen der Gruppe aus und tippe auf Neue Gruppe erstellen.
- 5. Tippe auf  $\checkmark$ , um die Gruppe zu speichern. Sie erscheint nun in der Gruppenauflistung innerhalb der Anwendung Kontakte.

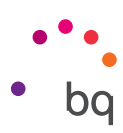

#### *Anzuzeigende Kontakte*

Hier kannst du auswählen, welche Kontakte in deinem Adressbuch angezeigt werden sollen. Du kannst u.a. zwischen Kontakten auswählen, die in deinem Gmail-Konto, auf deinem Telefon oder auf Facebook gespeichert sind.

Kontaktlisten auswählen:

- 1. Tippe in der Kontaktliste auf das Symbol  $\frac{3}{5}$ .
- 2. Tippe auf Anzuzeigende Kontakte.
- 3. Wähle die Kontaktgruppen aus, die angezeigt werden sollen.
	- a. Alle Kontakte
	- b. Telefonkontakte
	- c. Kontakte in SIM 1 oder Kontakte in SIM 2
	- d. Kontakte deines Google-Kontos
	- e. Anpassen: Innerhalb der oben genannten Gruppen kannst du Untergruppen erstellen (Familie, Freunde usw.)

#### *Kontakte importieren/exportieren*

Beim Kopieren von Kontakten aus verschiedenen Konten, Apps oder aus dem Telefonspeicher kannst du mit dieser Option den Ursprungsort und den Zielort auswählen. Gehe folgendermaßen vor:

- 1. Tippe in der Kontaktliste auf das Symbol :
- 2. Tippe auf Importieren/Exportieren.
- 3. Wähle aus zwischen: Kontakte von SIM-Karte importieren, Aus VCF-Datei importieren, Auf SIM-Karte exportieren, In VCF-Datei exportieren oder Sichtbare Kontakte teilen.
- 4. Je nachdem, für welche Option du dich entscheidest, musst du einen entsprechenden Zielort für deine Kontakte auswählen.

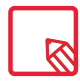

Wir empfehlen dir, deine Kontakte in deinem Google-Konto zu speichern, damit du immer eine Sicherheitskopie hast, falls du dein Gerät verlierst oder es gestohlen wird. Außerdem kannst du so von jedem beliebigen Gerät aus auf deine Kontakte zugreifen.

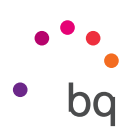

## <span id="page-30-0"></span>Anrufe

Tippe auf das Telefonhörersymbol  $\bigcup$  auf dem Startbildschirm, um das Anrufmenü aufzurufen.Hier erscheinen deine Favoriten, also diejenigen Kontakte, mit denen du am häufigsten telefonierst. Wenn du auf Kontakte tippst, gelangst du zum Verzeichnis. Über Neueste wird eine chronologisch geordnete Liste aller eingegangenen und getätigten Anrufe angezeigt, wobei die neuesten Anrufe zuerst aufgeführt werden. Hier kannst du:

- · Die Kontakte sehen, mit denen du häufig telefonierst
- · Das Anrufprotokoll mit getätigten und eingegangenen Anrufen aufrufen
- · Anrufe tätigen

Es gibt verschiedene Möglichkeiten, einen Anruf zu tätigen:

## AUS DER KONTAKTLISTE

- 1. Öffne deine [Kontakte s](#page-27-0)o wie oben beschrieben.
- 2. Tippe auf den Namen des Kontakts, den du anrufen möchtest.
- 3. Tippe auf die Telefonnummer oder auf das Symbol , um den Anruf zu tätigen.

## AUS DEM ANRUFPROTOKOLL

- 1. Tippe auf das Telefonhörersymbol auf dem Startbildschirm.
- 2. Tippe auf Neueste  $\mathcal{D}$ .
- 3. Tippe auf den Kontakt, den du anrufen möchtest und tippe auf das Telefonhörersymbol  $\bullet$ , das sich rechts davon befindet.

## ÜBER DAS TASTENFELD

- 1. Tippe auf das Telefonhörersymbol auf dem Startbildschirm.
- 2. Tippe auf das Symbol  $\mathbf{S}_i$ , um das Tastenfeld aufzurufen.
- 3. Gib die Telefonnummer ein, die du anrufen möchtest.
- 4. Tippe auf das Telefonhörersymbol unter dem Tastenfeld, um die ausgewählte Nummer anzurufen.

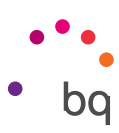

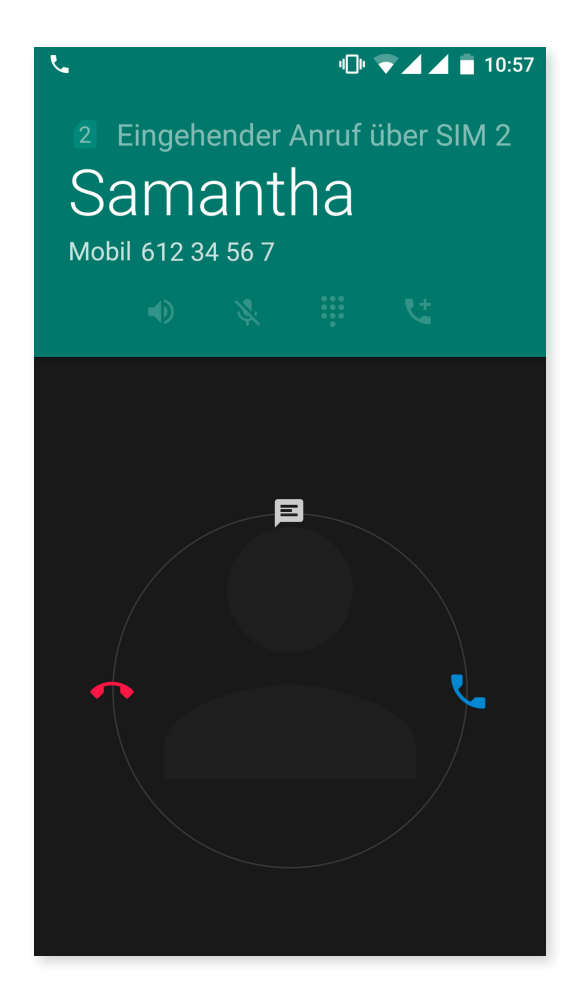

Wenn du einen Anruf erhältst, während dein Gerät gesperrt ist, hast du die Möglichkeit, den Anruf anzunehmen, ihn abzulehnen oder mit einer Textmitteilung zu antworten.

Bei einem eingehenden Anruf erscheinen auf dem Display die Rufnummer, von der aus du angerufen wirst, und eine Kreisgrafik aus blinkenden Punkten. Du hast nun folgende Möglichkeiten:

- 1. Auf den Kreis tippen und ihn nach links ziehen, um den Anruf abzulehnen.
- 2. Auf den Kreis tippen und ihn nach rechts ziehen, um den Anruf anzunehmen.
- 3. Auf den Kreis tippen und ihn nach oben ziehen, um den Anruf mit einer Textnachricht abzuweisen.

Wenn du einen Anruf erhältst und dein Gerät nicht gesperrt ist, erscheint am oberen Bildschirmrand ein Fenster mit der Benachrichtigung. Du hast die Möglichkeit, den Anruf durch ein Tippen auf Annehmen direkt anzunehmen oder ihn durch Tippen auf Ablehnen abzuweisen.

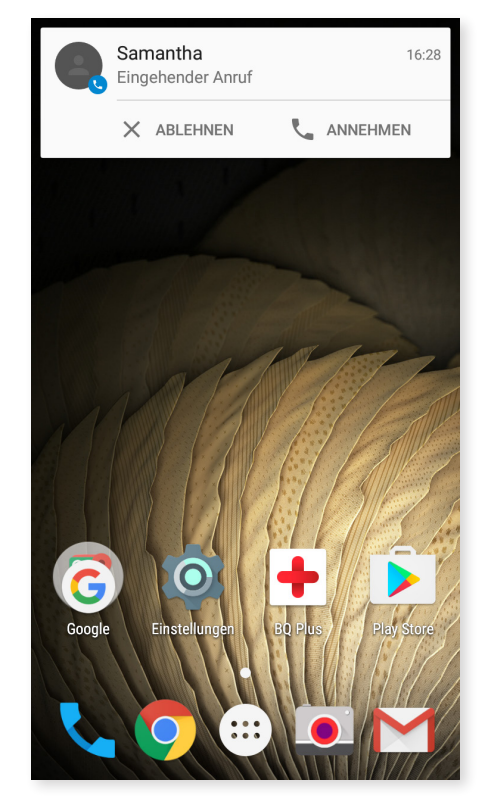

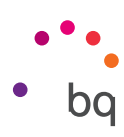

#### *Optionen während eines Telefongesprächs*

Am oberen Bildschirmrand erscheinen der Name des Anrufers (falls dieser in deinen Kontakten gespeichert ist), die Nummer, von der aus du angerufen wirst, die Information, ob du aus dem Festnetz oder von einem Handy aus angerufen wirst und die aktive SIM dieses Anrufs.

Im unteren Bereich des Displays werden die verfügbaren Optionen während des Telefongesprächs angezeigt:

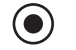

Anruf aufzeichnen

Aktiviert den externen Lautsprecher für die Freisprechfunktion

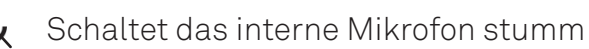

- Öffnet das Tastenfeld
- H Unterbricht das aktive Gespräch und stellt es in eine Warteschleife
- $\{+$  Fügt einen dritten Teilnehmer zur Unterhaltung hinzu
- Beendet das Gespräch

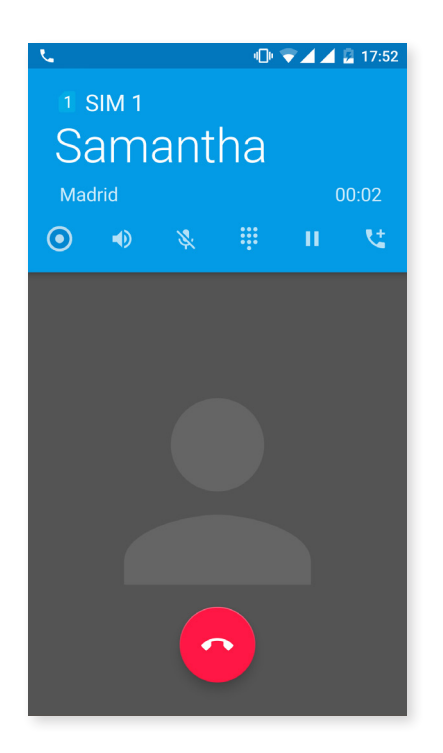

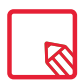

Sobald die Verbindung mit dem dritten Teilnehmer aufgebaut ist, kannst du entscheiden, ob du die Gespräche abwechselnd führen oder zu einer Telefonkonferenz zusammenschalten möchtest.

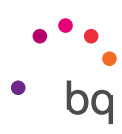

#### *Eigene Rufnummer nicht übertragen*

Dies ermöglicht dir, deine Rufnummer bei den ausgehenden Anrufen zu verbergen, sodass diese nicht auf dem Gerät der angerufenen Person angezeigt wird. Gehe folgendermaßen vor:

- 1. Tippe auf das Telefonhörersymbol auf dem Startbildschirm.
- 2. Tippe auf das Symbol : und wähle die Einstellungen.
- 3. Gehe zu Anrufeinstellungen und wähle die SIM-Karte aus, deren Nummer du verbergen willst.
- 4. Weitere Einstellungen.
- 5. Tippe auf Sender-ID.
- 6. Wähle die Option Rufnummer unterdrücken.

#### *Anrufbegrenzung*

Aufrufen des Menüs Anrufbegrenzung:

- 1. Öffne die Anwendung Anrufe, indem du auf das Symbol **L**auf dem Startbildschirm tippst.
- 2. Tippe auf das Symbol : und dann auf Einstellungen.
- 3. Wähle die Option Anrufeinstellungen.
- 4. Wähle die SIM-Karte aus, für die die Anrufbegrenzung gelten soll.
- 5. Tippe auf Anrufbegrenzung.
- 6. Wähle die Art der Anrufbegrenzung aus. (Es können keine einzelnen Nummern selektiv gesperrt werden. Die Sperre kann entweder für alle oder für keine Nummern der folgenden Gruppen konfiguriert werden):
	- a. Sperren ausgehender Anrufe
	- b. Alle eingehenden Anrufe
	- c. Alle Anrufsperren aufheben
	- d. Passwort ändern

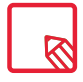

Du solltest prüfen, ob die Konfiguration erfolgreich vorgenommen wurde und korrekt funktioniert. Einige Mobilfunkanbieter unterstützen diese Konfiguration nicht, wodurch deine Rufnummer möglicherweise nicht verborgen werden kann.

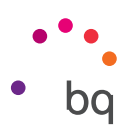

## <span id="page-34-0"></span>SMS und MMS

Zu der Anwendung SMS/MMS gelangst du über die App-Schublade oder über die Verknüpfung auf dem Startbildschirm.

Tippe auf das Symbol  $+$  in der rechten unteren Ecke, um eine neue Nachricht zu erstellen. Wähle den/die Empfänger der Nachricht aus, indem du den Namen in die obere Bildschirmleiste tippst. Auch über Alle Kontakte gelangst du zu diesen. Wenn du die Nummer nicht in deinen Kontakten gespeichert hast, musst du sie direkt eingeben.

Mit derselben App kannst du auch MMS (Multimedia-Nachrichten) versenden. Tippe auf das Symbol  $\equiv$  links vom Textfeld. Es werden nun verschiedene Multimedia-Dateien angezeigt, die du an eine Nachricht anhängen kannst, um sie in eine MMS zu verwandeln.

- · Bildaufnahme
- · Videoaufnahme
- · Bild oder Video aus der Galerie
- · Audio
- · Audio aufnehmen

SMS-Nachrichten sind auf 160 Zeichen pro Nachricht begrenzt. Du kannst dennoch eine zusammenhängende Nachricht mit mehr als 160 Zeichen versenden. Dein Telefonanbieter wird dir allerdings mehrere Nachrichten berechnen (alle 160 Zeichen eine neue Nachricht). Für MMS-Nachrichten (sobald eine Multimedia-Datei angehängt ist) besteht keine Begrenzung.

Wenn du den Empfänger eingegeben und den Text und die Multimedia-Dateien (bei MMS) angehängt hast, tippe auf das Symbol Senden  $\rightarrow$ .

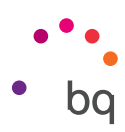

#### *Mitteilungseinstellungen*

In der Anwendung SMS/MMS hast du verschiedene Auswahlmöglichkeiten für das Senden und Empfangen von SMS und MMS. Tippe auf das Symbol  $\frac{1}{2}$  und dann auf Einstellungen, damit dir folgende Optionen zur Verfügung stehen:

- · Allgemein
	- Standard-SMS-App
	- Töne für ausgehende Nachrichten
	- Benachrichtigungen
	- Ton
	- Vibrieren
	- Unicode-Zeichen entfernen
	- Gültigkeitsdauer für SIM 1
	- Gültigkeitsdauer für SIM 2
	- Zugriff auf Emoticons
	- Zum Löschen wischen
	- Alte Nachrichten löschen
	- SMS-Limit
	- MMS-Limit
	- Nachrichten auf SIM 1 verwalten
	- Nachrichten auf SIM 2 verwalten
	- Schnellnachricht anzeigen
	- Alle schließen
- · SIM 1/ SIM 2
	- SMS/MMS an Gruppe senden
	- Meine Telefonnummer
	- Zustellbestätigungen
	- Bestätigungen lesen
	- Automatisch abrufen
	- Automatischer Roaming-Abruf
	- Gültigkeitsdauer
	- Sendepriorität
	- SMS-Zustellberichte
	- Cell Broadcast-Warnungen
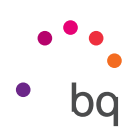

# Einstellungen

### Drahtlos und Netzwerke

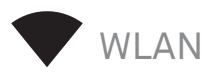

#### Gehe zu *Einstellungen > Drahtlos und Netzwerke >WLAN.*

Falls dein WLAN nicht aktiviert ist, kannst du es, indem du den Regler nach rechts schiebst, aktivieren. Dein BQ-Gerät sucht nun automatisch nach verfügbaren WLAN-Netzwerken und zeigt sie dir in einer Liste an, die automatisch aktualisiert wird.

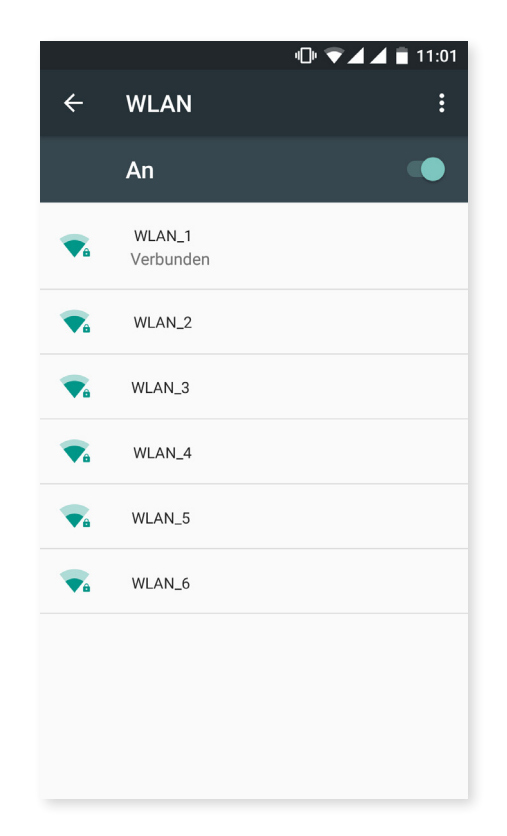

Tippe auf das Netzwerk, mit dem du dich verbinden möchtest, gib gegebenenfalls das Passwort ein und tippe auf Verbinden. Wenn die Verbindung erfolgreich hergestellt wurde, erscheint unter dem Namen des Netzwerkes der Hinweis Verbunden.

Das Passwort muss innerhalb eines gewissen Zeitraums eingegeben werden. Nach dessen Überschreitung wird die Verbindung getrennt. Wir empfehlen dir, während der Eingabe des Passworts das Kontrollkästchen Passwort anzeigen zu aktivieren, um das Passwort schnell und fehlerfrei eingeben zu können.

Wenn die WLAN-Funktion aktiviert ist, verbindet sich dein Gerät automatisch mit gespeicherten Netzwerken. Findet dein Smartphone ein Netzwerk, mit dem du bisher noch nicht verbunden warst, wird dir dieses angezeigt.

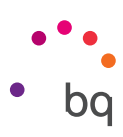

Um auf Netzwerkhinweis, WLAN-Assistent, WLAN im Ruhemodus aktiviert lassen, WLAN-Frequenzband, Zertifikate installieren, Wi-Fi Direct, WPS-PUSH-Taste und WPS-PIN-Eingabe des WLAN zuzugreifen, gehe zu *Einstellungen > WLAN.* Tippe anschließend auf das Symbol  $\frac{1}{2}$  und wähle Erweitert aus.

WPS-PIN. Auch wenn du weiterhin dein Entsperrmuster verwenden kannst, gibt es (abhängig von deinem Router) eine Möglichkeit, dich mit einem WLAN-Netzwerk noch sicherer und komfortabler zu verbinden und zu synchronisieren, indem du gleichzeitig im *Menü > WPS-PIN* auswählst und auf dem Router die WPS-PIN-Taste drückst.

# BLUETOOTH

Du kannst Bluetooth aktivieren, indem du auf *Einstellungen > Bluetooth* tippst und den Schieber nach rechts bewegst.

Um den Namen deines Smartphones zu konfigurieren, die erhaltenen Daten anzusehen und die erweiterten Einstellungen aufzurufen, tippe auf das Symbol :

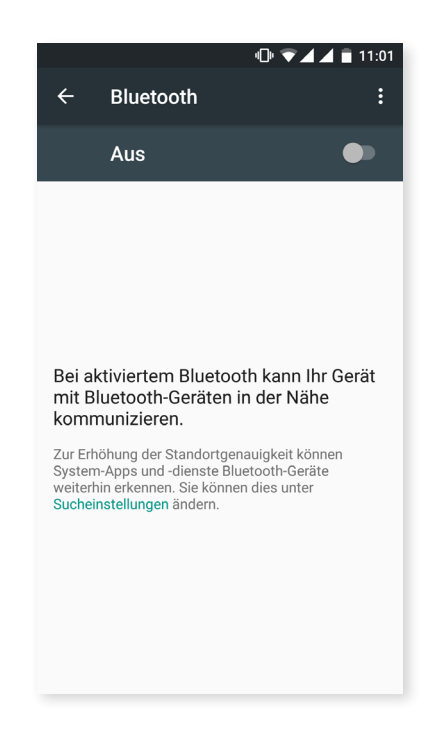

Tippe auf *Einstellungen > Drahtlos & Netzwerke > Bluetooth* und dann auf den Namen deines Geräts, um dein Smartphone mit anderen Geräten zu verbinden. Danach ist das Gerät so lange sichtbar wie du auf der Seite Bluetooth-Einstellungen bleibst.

Für die Verbindung deines Geräts mit einem anderen müssen beide sichtbar sein. Tippe dann einfach auf den Namen des Geräts, mit dem du dich verbinden möchtest. Daraufhin öffnet sich ein Pop-up-Fenster mit der Anfrage für die Bluetooth-Kopplung. Die Geräte verbinden sich, sobald die Anfrage auf beiden Geräten akzeptiert wird.

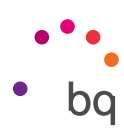

SIM-KARTEN

 $\blacksquare$ 

Wenn du zwei SIM-Karten in dein Gerät eingelegt hast, kannst du sie hier konfigurieren. Um auf die Informationen beider Karten zugreifen zu können, musst du sie zuerst aktivieren. Wische hierzu ihre Reiter nach rechts.

Du kannst die SIM-Karten aktivieren/deaktivieren und einstellen, welche der beiden Karten du für Sprachanrufe, SMS/MMS und Datenverbindungen benutzen möchtest. Außerdem kannst du die beiden SIM-Karten auch jeweils mit einer anderen Farbe kennzeichnen. So erhältst du die Benachrichtigungen entsprechend der Karte in einer anderen Farbe und kannst sie einfacher zuordnen.

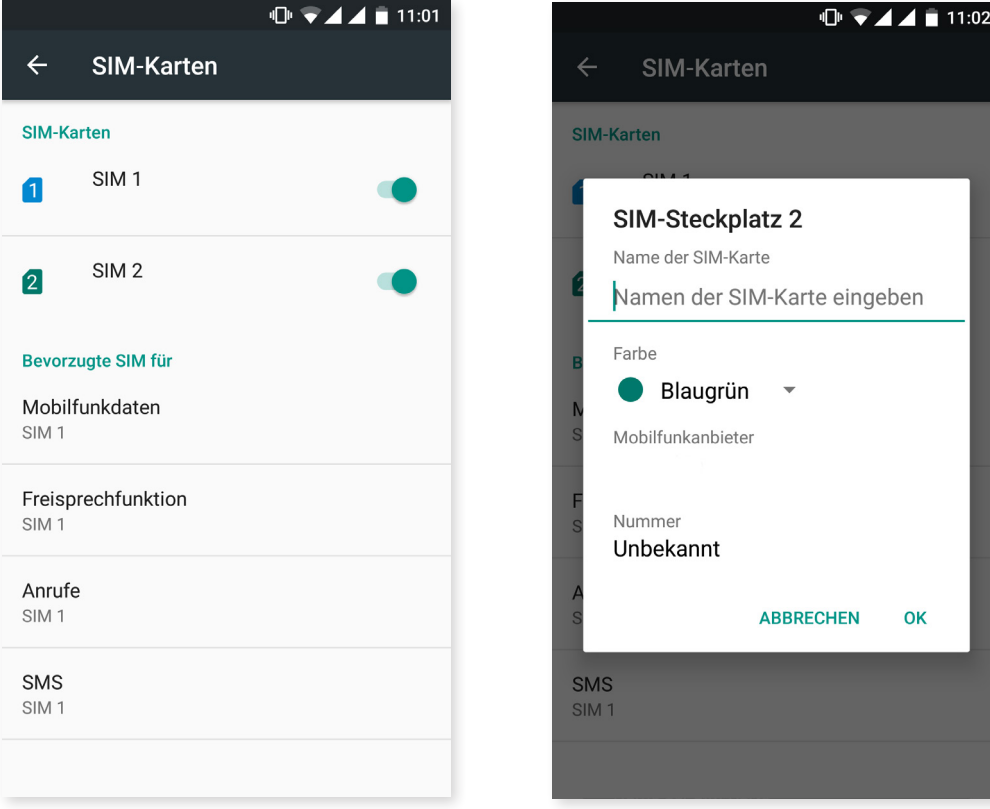

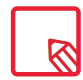

Beachte, dass die Verbindung nicht gleichzeitig für beide SIM-Karten aktiviert werden kann. Bei eingeschaltetem Gerät kannst du jedoch zwischen beiden Karten wechseln.

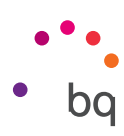

# DATENVERBRAUCH

In diesem Menü kannst du die Übertragungsstatistiken für WLAN oder die mobilen Daten für jede App ansehen.

Darüber hinaus kannst du auf die entsprechenden Bereiche deiner SIM-Karte zugreifen, um Referenzdaten einzuschränken, dir den Datenverbrauch auf dem Sperrbildschirm anzeigen zu lassen oder dich über den Datenverbrauch verschiedener Apps und Ressourcen zu informieren.

Du kannst auch ein Limit für die mobilen Daten festlegen. Wenn du ein Limit für die mobilen Daten gesetzt hast, wird die Datenverbindung unterbrochen, sobald diese Grenze erreicht ist.

Tippe auf das Symbol  $\bullet$  um die erweiterten **Einstellungen aufzurufen. Dort kannst** du Hintergrunddaten beschränken, die WLAN-Daten anzeigen lassen, Netzwerke beschränken und auf die Mobilfunknetze zugreifen, in denen du das Roaming aktivieren kannst.

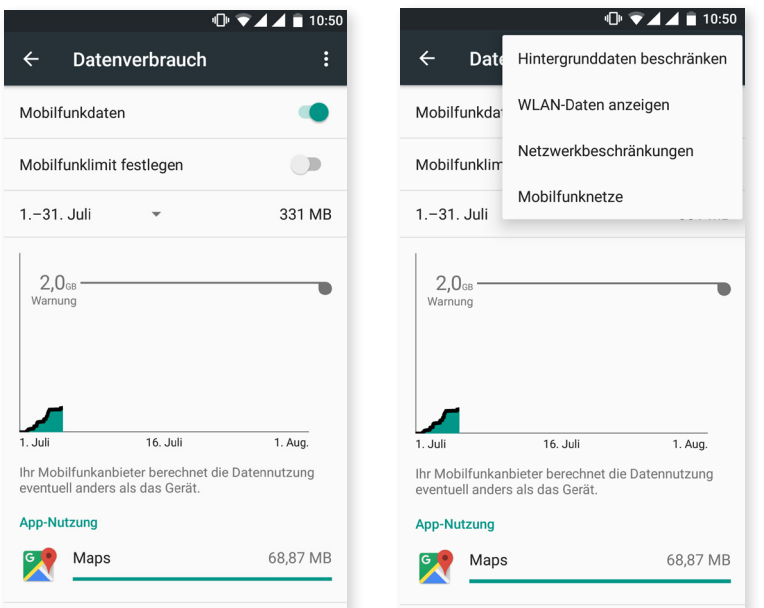

#### // Aquaris U Plus Ausführliches Benutzerhandbuch - Deutsch Einstellungen

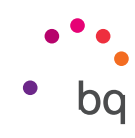

#### ... MFHR

In diesem Menü kannst du die folgenden Einstellungen wählen:

Flugmodus: Durch die Aktivierung werden alle Drahtlosverbindungen deaktiviert.

Tethering und mobiler Hotspot: In diesem Menü kannst du dein BQ Smartphone in einen WLAN-, USB- oder Bluetooth-Hotspot verwandeln, um die Internetverbindung mit einem oder mehreren Geräten zu teilen.

Tippe dafür auf mobiler *WLAN-Hotspot* und konfiguriere die Parameter so, dass sie mit denen des Geräts übereinstimmen, das du mit dem Hotspot verbinden möchtest.

Wenn du die Verbindung über ein USB-Kabel aufbauen willst, musst du dein BQ über das Micro-USB-Kabel mit einem Computer verbinden und das Kontrollkästchen USB-Tethering aktivieren.

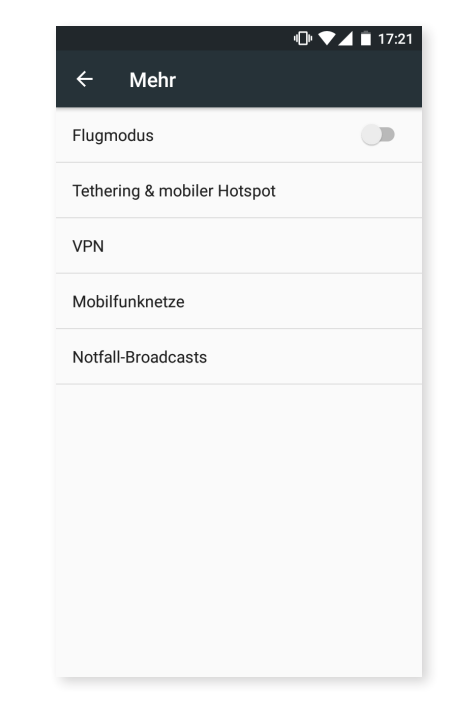

Wenn du die Verbindung über Bluetooth aufbauen möchtest, musst du das Kontrollkästchen Bluetooth-Tethering aktivieren. Willst du das Netz deines Geräts mit einem Computer teilen, musst du die Bluetooth-Funktion in beiden Geräten aktivieren.

VPN: Mit dieser Menüoption kannst du ein virtuelles privates Netzwerk konfigurieren.

Mobilfunknetze: Einstellungen der Mobilfunknetze für beide SIM-Karten. Hier kannst du das Daten-Roaming aktivieren, deinen bevorzugten Netzwerktyp wählen, die APN-Einstellungen vornehmen und einen Mobilfunkanbieter auswählen.

Notfall-Broadcasts: Hier kannst du auswählen, welche Warnungen du erhalten möchtest.

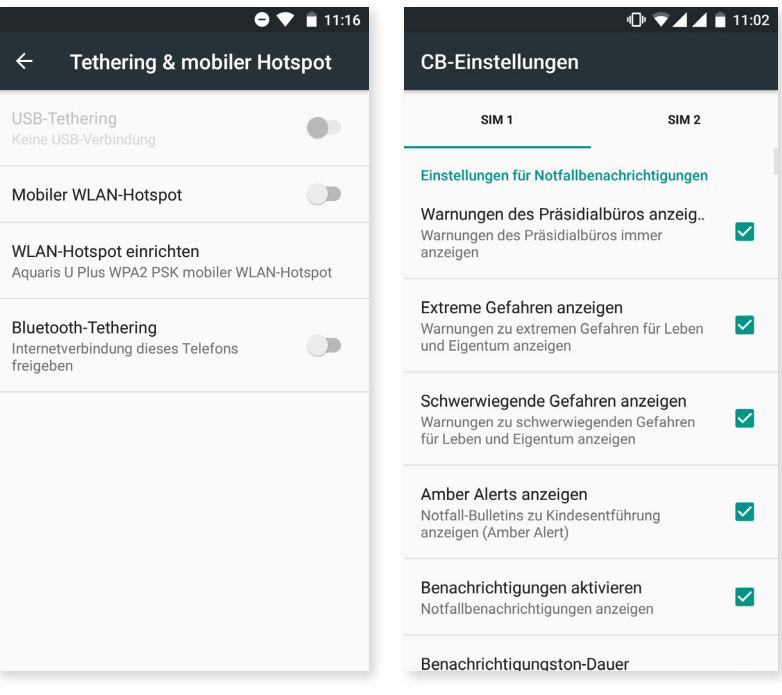

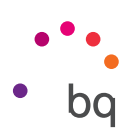

### Geräteeinstellungen

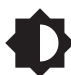

DISPLAY UND GESTEN

### *Display*

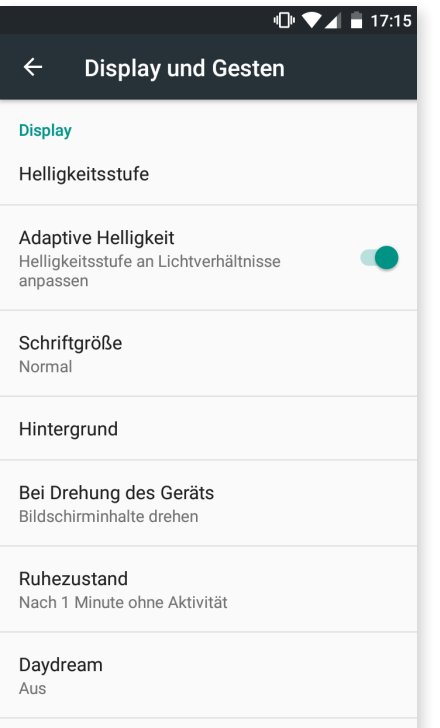

Helligkeitsstufe: ermöglicht das Regulieren der Bildschirmhelligkeit.

Adaptive Helligkeit: ermöglicht das Anpassen der Helligkeitsstufe an die Lichtverhältnisse.

Schriftgröße: Hier kannst du zwischen vier Schriftgrößen auswählen.

Hintergrund: Es kann ein Foto als Hintergrundbild ausgewählt werden. Du kannst zwischen animierten Hintergründen, Systemwallpapern oder einem Foto aus deiner Galerie wählen.

Bei Drehung des Geräts: aktiviere/deaktiviere die automatische Rotation des Bildschirms beim Drehen deines Smartphones.

Ruhezustand: Stelle die Zeitspanne ein, nach der sich der Bildschirm automatisch ausschalten soll.

Daydream: aktiviere oder deaktiviere diese Option.

Inaktivitätsdisplay: aktiviert den Bildschirm beim Erhalt einer Benachrichtigung. Wurde diese Menüoption aktiviert, schaltet sich dein Gerät ein, wenn du es mindestens um 35° vertikal neigst.

Bildschirmübertragung: Verbinde dein Smartphone per WLAN mit einem anderen Gerät, das diese Funktion unterstützt (ein anderes Smartphone, ein Tablet, Fernseher usw.), um den Bildschirminhalt auf beiden Geräten darzustellen. Tippe hierfür auf das Symbol  $\frac{1}{2}$  um die Bildschirmübertragung zu aktivieren und damit dein Smartphone Wireless Displays in der Nähe erkennen kann. Beachte, dass der Remote-Desktop mit dem Miracast DLNA-Standard kompatibel sein muss. Führe die folgenden Schritte aus, um dein Aquaris so zu konfigurieren, dass du das Display deines Geräts übertragen kannst:

- 1. Schalte dein kompatibles TV-Gerät ein und aktiviere dort den Modus Wireless Display/Bildschirmübertragung (die Aktivierung variiert je nach Hersteller).
- 2. Rufe in deinem Smartphone das Menü *Einstellungen > Gerät > Display und Gesten* auf.
- 3. Tippe in der Liste mit den Optionen ganz unten auf Bildschirmübertragung.
- 4. Wähle in der Liste den Bildschirm aus, an den du das Audio/Videosignal senden möchtest.
- 5. Nach wenigen Sekunden wird das Display deines Smartphones in Echtzeit auf dem anderen Gerät wiedergegeben.

#### // Aquaris U Plus Ausführliches Benutzerhandbuch - Deutsch Einstellungen

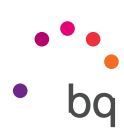

### *Tasten*

Navigationsleiste: du kannst dir eine weitere Navigationsleiste anzeigen lassen, die genutzt werden kann, falls die kapazitiven Tasten am Gerät nicht reagieren.

#### *Gesten*

Kamera öffnen: öffnet die Kamera ohne das Display zu entsperren.

Doppel-Tippen zum Sperren/Entsperren: aktiviere diese Option, um das Display durch zweimaliges schnelles Tippen einzuschalten.

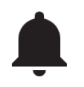

TON UND BENACHRICHTIGUNGEN

#### *Ton*

In diesem Menü kannst du die Klingelton-, Medien-, Benachrichtigungs- und Weckerlautstärke einstellen, indem du jeweils den Balken nach rechts oder links verschiebst.

Hier kannst du den Klingelton für Anrufe auf beiden SIM-Karten und den Benachrichtigungston von Nachrichten konfigurieren. Darüber hinaus kannst du für einige Funktionen des Systems Töne und Vibrationen aktivieren oder deaktivieren, wie beispielsweise: Wähltastentöne, Ton bei Displaysperre, Töne bei Berührung und Bei Berührung vibrieren.

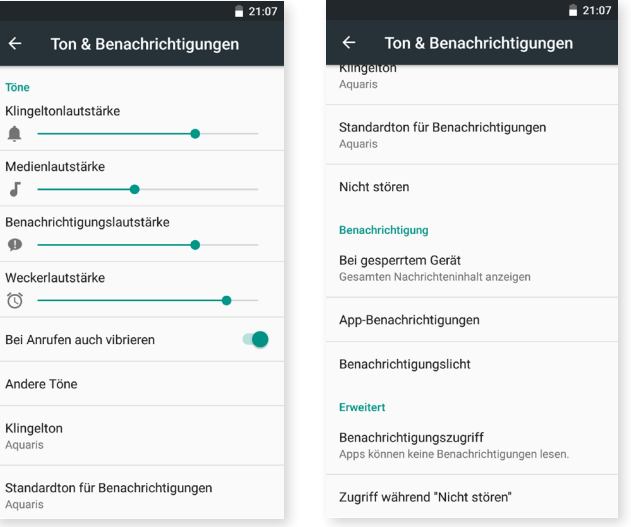

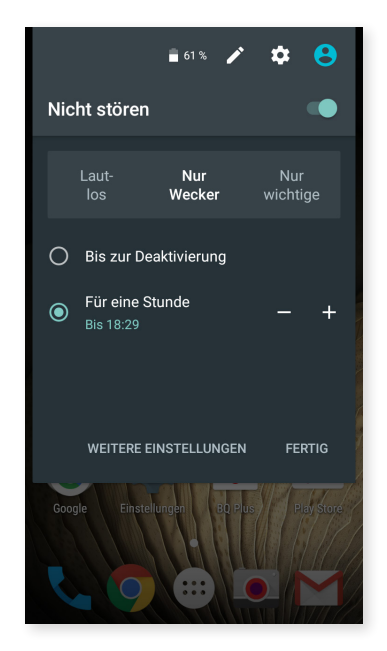

Außerdem findet sich hier der Modus Nicht stören. Mit diesem kann festgelegt werden, welche Benachrichtigungen wichtig sind und es können automatische Regeln festgelegt werden. Dank dieser Regeln kannst du Tageszeiten und Termine auswählen, zu denen du die verschiedenen Modi von Nicht stören aktivieren möchtest.

Du kannst diese Funktion über die entsprechende Verknüpfung in den Schnelleinstellungen aktivieren. Hier kannst du dann zwischen drei verschiedenen Einstellungen für die Unterbrechungen wählen: Lautlos, Nur Wecker und Nur wichtige.

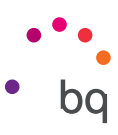

Über die Lautstärketasten am Rand des Geräts ist ein Schnellzugriff auf diese Einstellungen möglich. Durch mehrmaliges Drücken des unteren Teils der Lautstärketaste kannst du die Lautstärke bis zum Modus Vibration immer weiter verringern. Drückst du erneut, aktiviert sich der Modus Nicht stören (Nur Wecker) und ermöglicht das Stummschalten des Geräts, sodass nur der Wecker ertönt.

Wenn du jetzt auf das Häkchen  $\vee$  oben rechts tippst, kannst du die übrigen Lautstärken einstellen.

### *Benachrichtigungen*

In diesem Menü kannst du einstellen, wie die Benachrichtigungen auf deinem Gerät angezeigt werden sollen. In erster Linie kannst du hier festlegen, welche Benachrichtigungen bei gesperrtem Display angezeigt werden. Du kannst zwischen Gesamten Nachrichteninhalt anzeigen und Keine Benachrichtigungen anzeigen wählen.

Über die Menüoption Benachrichtigungs-LED kannst du die Farbe und die Blinkgeschwindigkeit auswählen. Durch Tippen auf die farbigen Kreise kannst du diese Parameter für Standard-Benachrichtigungen, verpasste Anrufe und Akku schwach einstellen und über Benutzerdefiniert auch individuell für die Apps festlegen.

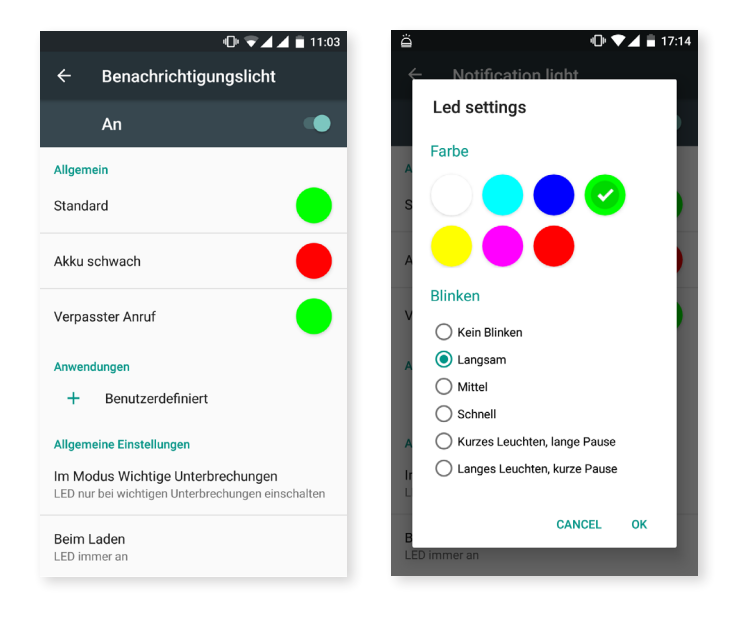

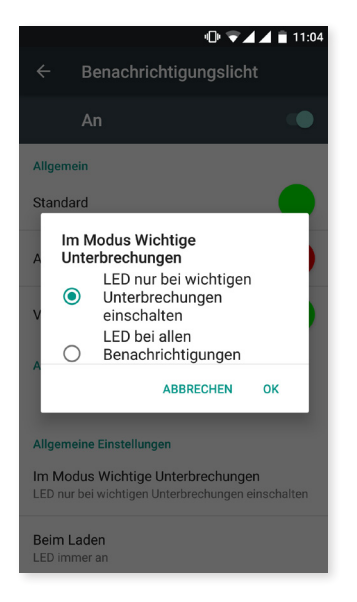

Beim Konfigurieren des Modus Nicht stören als Lautlos oder Nur Wecker funktioniert die Benachrichtigungs-LED nicht. Im Modus Wichtige Unterbrechungen, zu dem du über *Einstellungen > Ton und Benachrichtigungen > Benachrichtigungs-LED* gelangst, kannst du einstellen, ob die LED nur bei wichtigen Unterbrechungen oder bei allen Benachrichtigungen eingeschaltet werden soll.

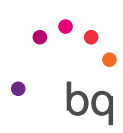

### *Erweiterte Einstellungen*

Hier kannst du überprüfen, welche Apps Zugriff auf die Benachrichtigungen oder den Modus Nicht stören angefordert haben.

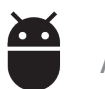

# APPS

In diesem Menüpunkt kannst du auf die Einstellungen und die Informationen zu den einzelnen Apps zugreifen. Jetzt erscheinen sie alle in einer Liste, wobei nur die installierten Apps als Standard-Apps angezeigt werden. Um die übrigen System-Apps ansehen zu können, musst du auf das Symbol  $\frac{1}{2}$  mit den drei vertikalen Punkten tippen und Systemprozesse anzeigen auswählen.

Die Information der einzelnen Apps unterteilt sich in Abschnitte wie Speicher (wo du den Cache leeren und Daten löschen kannst), Datenverbrauch der App, Berechtigungen über die sie verfügt, die Benachrichtigungen der App, standardmäßig öffnen mit, Akkuverbrauch und die Nutzung des Arbeitsspeichers.

Um deine Privatsphäre noch besser zu schützen, enthält dein Gerät den Zugriffsmanager, mit dem die Berechtigungen der einzelnen Apps geändert werden können. Dies ist über zwei verschiedene Menüs möglich:

· Über Berechtigungen: Du kannst auswählen, welche deiner installierten Apps auf sie zugreifen können und festlegen, welche Apps eine bestimmte Berechtigung nicht erhalten sollen. Gehe hierfür zu *Einstellungen > Apps* und tippe anschließend auf das Symbol  $\bullet$  und wähle App-Berechtigungen aus.

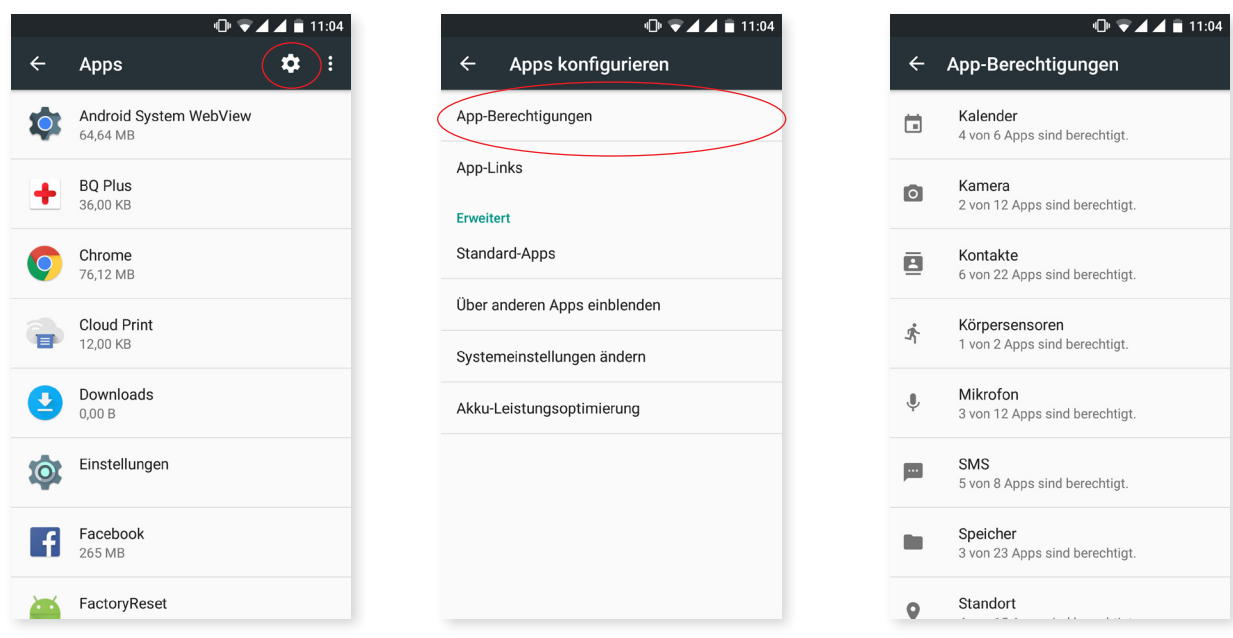

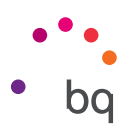

· Über Apps: Lass dir die Berechtigungen anzeigen, die der jeweiligen App erteilt wurden. Wenn du möchtest, kannst du sie wieder entziehen. Gehe hierfür zu *Einstellungen > Apps.*  Wähle die gewünschte App aus und tippe auf *Berechtigungen.*

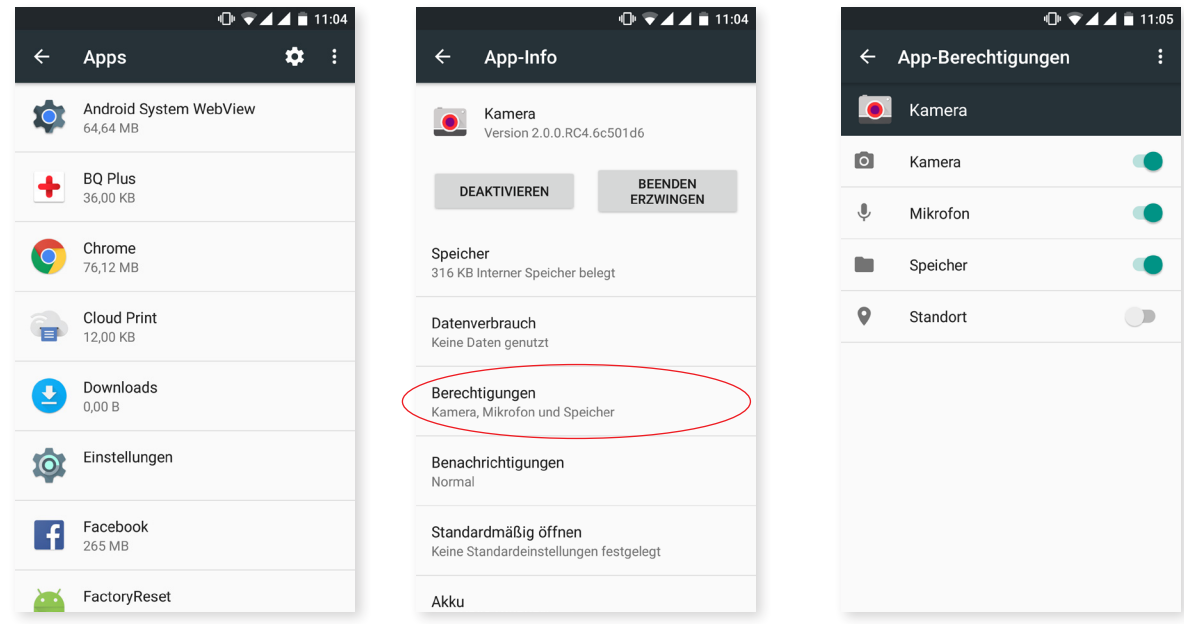

Die vorinstallierten Apps besitzen standardmäßig nicht alle Berechtigungen. Beim erstmaligen Öffnen einer App und beim Verwenden einer der konfigurierbaren Berechtigungen, wird von derselben App eine Bestätigung angefordert, ob du die Berechtigung erteilen oder ablehnen möchtest.

Du kannst unter deinen ganzen Apps auswählen, welches die Standard-Apps für Assistent und Spracheingabe, die Browser-App, Telefon- und SMS-App sein sollen. Gehe hierfür zu *Einstellungen* > Apps und tippe anschließend auf das Symbol  $\bullet$  und wähle Standard-Apps aus.

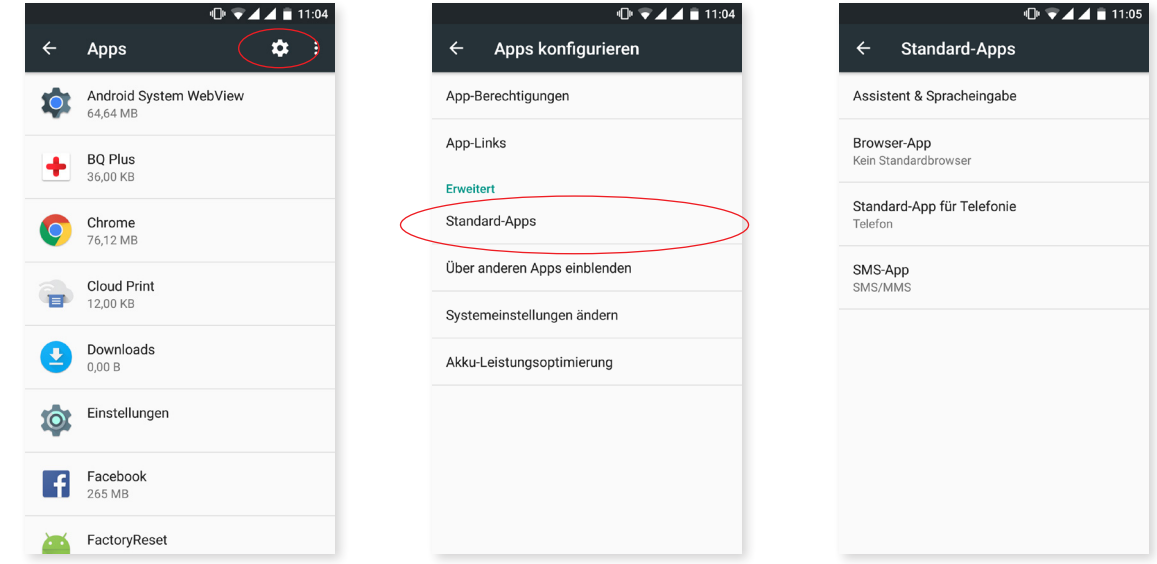

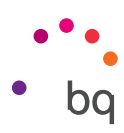

Über *Einstellungen > Apps* kannst du außerdem festlegen, wie die Benachrichtigungen einer App angezeigt werden sollen. Wähle anschließend die App aus, die konfiguriert werden soll und tippe auf Benachrichtigungen.

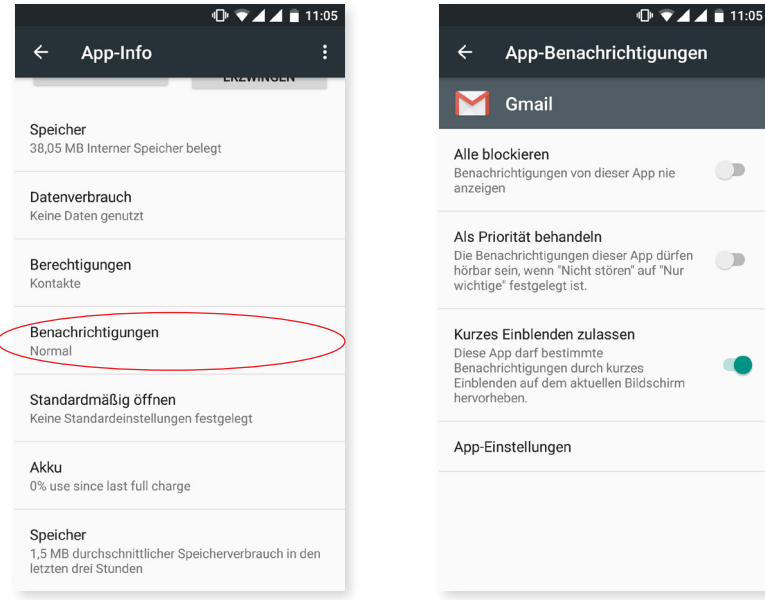

Du kannst aus drei Optionen auswählen:

- · Alle blockieren: Benachrichtigungen dieser App werden nie angezeigt.
- · Als Priorität behandeln: Die Benachrichtigungen dieser App dürfen hörbar sein, wenn "Nur wichtige" des Modus "Nicht stören" aktiviert ist.
- · Kurzes Einblenden zulassen: Die App darf bestimmte Benachrichtigungen durch kurzes Einblenden auf dem aktuellen Bildschirm anzeigen. Diese Option ist standardmäßig aktiviert. Erhältst du eine Benachrichtigung dieser App, wird sie in diesem Fall nur in der Benachrichtigungsleiste angezeigt.

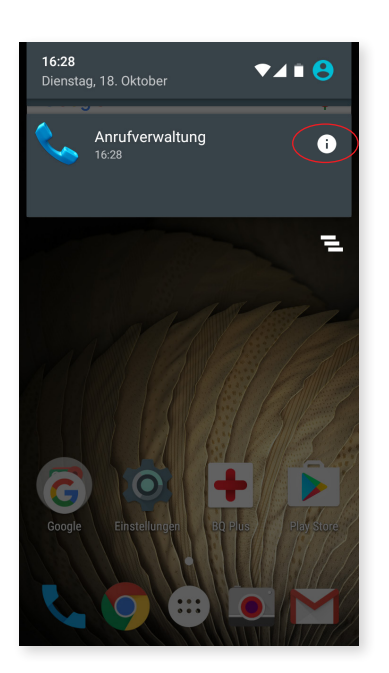

Durch Tippen auf die erhaltene Nachricht und auf das Symbol,  $(i)$ das daraufhin erscheint kannst du auch auf diese Einstellungen zugreifen.

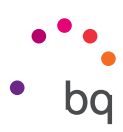

## SPEICHER UND USB

Hier kannst du den insgesamt verfügbaren und den verwendeten Speicherplatz einsehen. Darunter wird detailliert aufgeführt, wie viel Speicherplatz jede einzelne Datei einnimmt. Um die microSD-Karte sicher zu entfernen, musst du zu *Einstellungen > Speicher und USB > SD-Karte bzw. USB-Speichereinheit > > Einstellungen > Auswerfen* gehen.

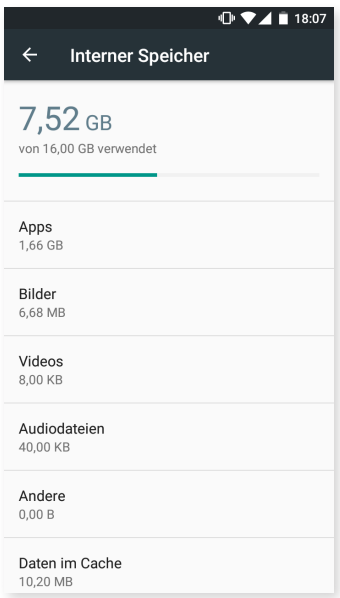

In Android Marshmallow ist jetzt auch ein kleiner interner Datei-Explorer enthalten, damit du die einfachen Aufgaben direkt ausführen kannst, ohne einen externen Datei-Manager verwenden zu müssen. Über *Einstellungen > Speicher und USB > Erkunden* kannst du auf ihn zugreifen. Der Explorer ermöglicht dir das Öffnen und Löschen von Dateien sowie das Kopieren von Inhalten in andere Ordner.

- · Tippe länger auf eine Datei, wenn du sie löschen möchtest (oder wähle mehrere aus, wenn du möchtest) und tippe auf das Symbol
- · Tippe zum Teilen einer Datei auf das Symbol und wähle Kopieren nach... sowie anschließend den Ort, an den sie kopiert werden soll.

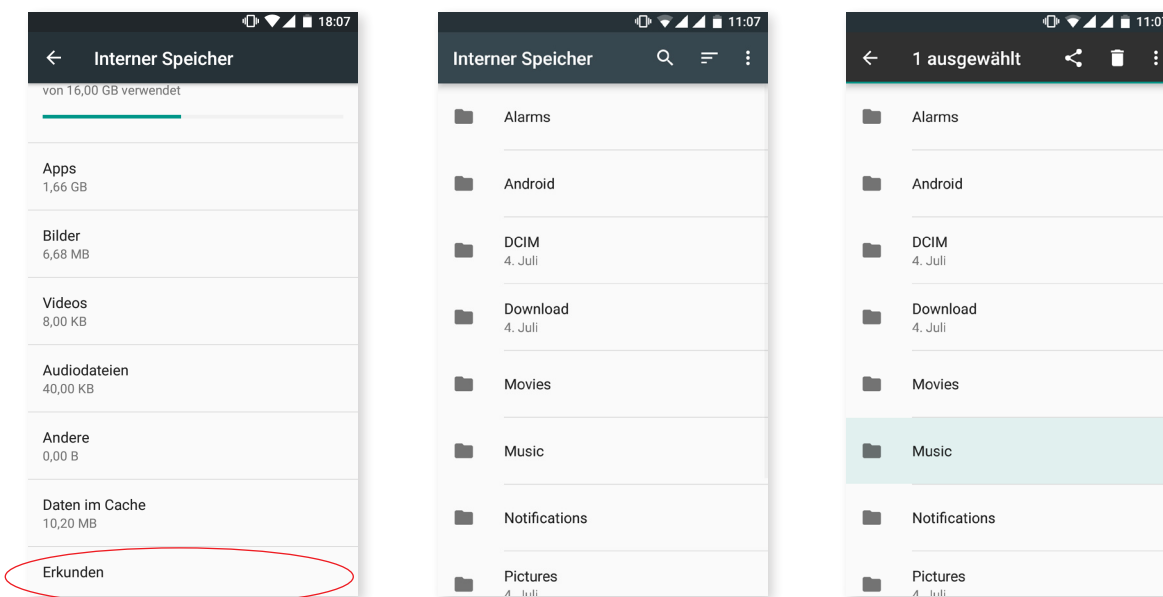

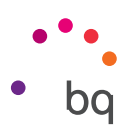

AKKU

Hier kannst du auswählen, ob in der Statusleiste der prozentuale Ladezustand und die Akkulaufzeit und -aktivität angezeigt werden sollen. Die Menüoption Optimiertes Laden verbessert die Kompatibilität mit allen Arten von Ladegeräten.

Enthält eine Menüoption zum Optimieren der Synchronisation des Geräts nach einem langen Ruhezeitraum (Deep sleep). Durch die automatische Synchronisierung und den Netzzugriff kann der Akkuverbrauch verringert werden. Diese Auswahlmöglichkeit ist standardmäßig aktiviert. Gehe zu *Einstellungen > > Akku-Leistungsoptimierung,* um sie zu deaktivieren und wähle für jede App deine bevorzugte Einstellung aus.

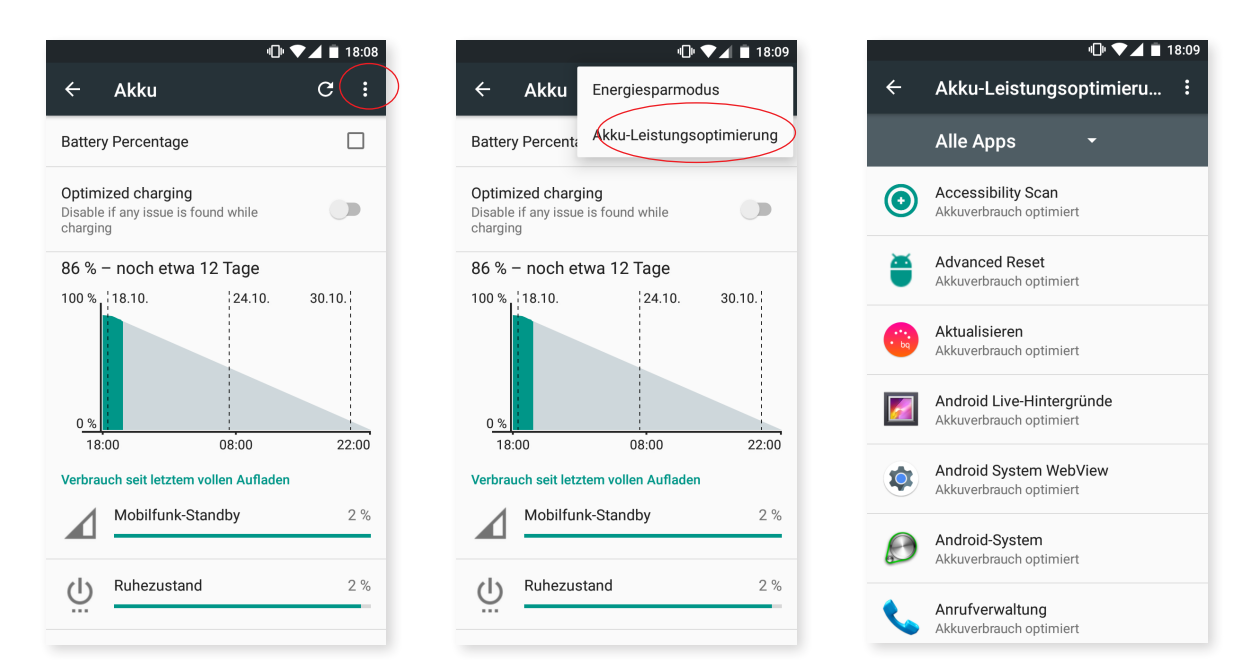

Wenn du auf die einzelnen Apps oder Dienste tippst, wird dir der geschätzte Akkuverbrauch in mAh angezeigt.

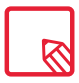

Beachte, dass es sich bei den in mAh und Prozent angegebenen Werten für den Akkuverbrauch jeder App um ungefähre Werte handelt, die eventuell nicht den tatsächlichen Werten entsprechen.

Tippst du auf die Grafik, wird dir außerdem eine Leiste angezeigt, auf der du sehen kannst, wie lange die Kamera die Akkuleistung in Anspruch genommen hat.

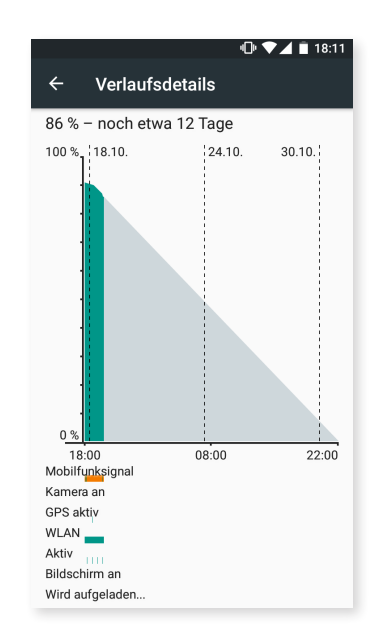

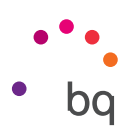

# SPEICHER

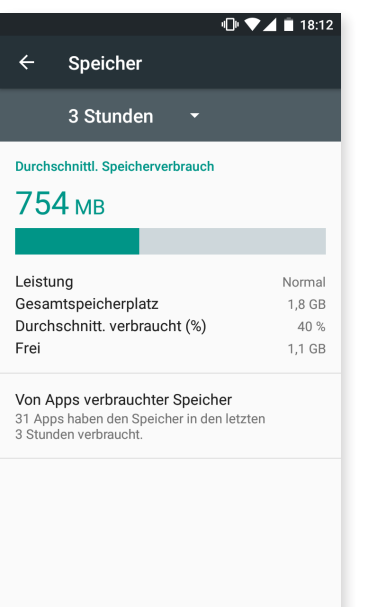

Hier kannst du die RAM-Auslastung deines Geräts einsehen. Unter *Einstellungen > Speicher* wird dir eine Statistik über die Verwendung des Speichers in drei, sechs und zwölf Stunden oder für einen Tag angezeigt.

Anhand eines Balkens werden hier der durchschnittliche Speicherverbrauch, die Art der Leistung, der Gesamtspeicherplatz, der durchschnittliche Verbrauch in Prozent und der verfügbare freie Speicher angezeigt. Durch Tippen auf Von Apps verbrauchter Speicher kannst du den durchschnittlichen Speicherverbrauch jeder App bzw. jedes Android-Dienstes einsehen.

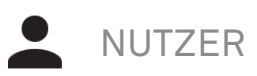

Falls du dieses Gerät gemeinsam mit anderen Personen verwenden möchtest, kannst du mehrere Nutzerkonten anlegen.

Indem du die Benachrichtigungsleiste öffnest und zweimal auf das Symbol  $\bigoplus$  tippst, kannst du ebenfalls auf diesen Menüpunkt zugreifen.

Jeder Nutzer hat dann seinen eigenen Bereich, den er mit Apps, Hintergründen usw. personalisieren kann. Jeder Nutzer kann auch die Zugriffsberechtigungen von App-Aktualisierungen im Namen aller anderen Nutzer akzeptieren.

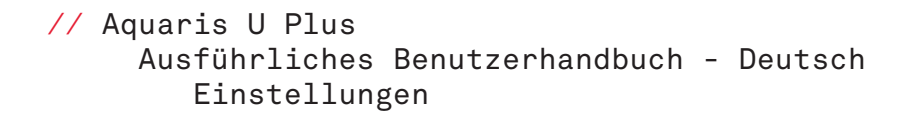

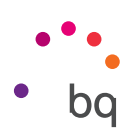

### Nutzereinstellungen

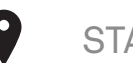

## STANDORT

Durch die Aktivierung dieser Menüoption gestattest du den Apps, die dies anfragen, den Zugriff auf deine Standortinformationen (z.B. vorinstallierte Navigationskarten). Die GPS-Satellitenverbindungen kannst du entweder im Widget Energiesteuerung oder in der Benachrichtigungsleiste aktivieren, indem du sie mit zwei Fingern ausfährst und auf Standort tippst.

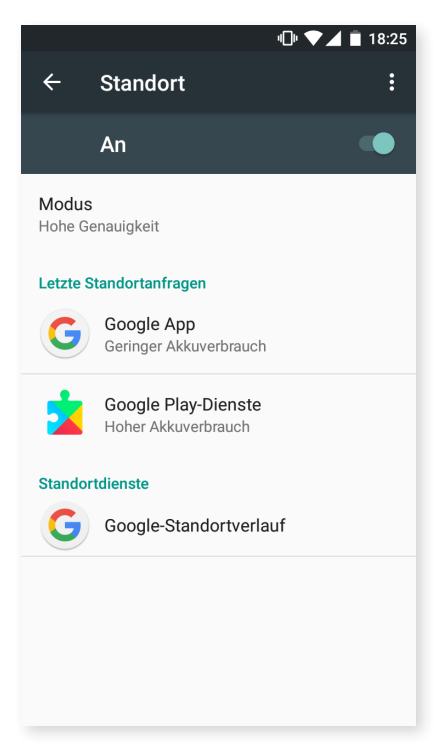

Für die Ermittlung des aktuellen Standorts stehen dir zwei Möglichkeiten zur Verfügung: die GPS-Satelliten oder das Mobilfunknetz und WLAN.

Im Abschnitt Modus hast du die Auswahl zwischen:

- · Hohe Genauigkeit: bestimmt deine Position über GPS, WLAN und Mobilfunknetze.
- · Energiesparmodus: bestimmt deine Position nur über WLAN und Mobilfunknetze.
- · Nur Gerät: bestimmt deine Position nur über GPS.

Außerdem kannst du im Menü Letzte Standortanfragen einsehen, welche Apps zuletzt den Zugriff auf den Standort deines Geräts angefordert haben und welcher Akkuverbrauch damit verbunden gewesen ist.

Im Menü Standortdienste kannst du auf den Google-Standortverlauf zugreifen.

Wenn du auf das Symbol  $\frac{1}{2}$  in der rechten oberen Ecke und dann auf Suche tippst, kannst du außerdem die WLAN-Suche aktivieren, um die Standortgenauigkeit zu verbessern. Außerdem wurde eine neue Menüoption, die Bluetooth-Suche, hinzugefügt um die Standortbestimmung des Geräts zu verbessern.

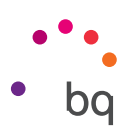

# **SICHERHEIT**

Hier kannst du die Bildschirmsicherheit, die Art der Displaysperre (Keine, Wischen, Muster, PIN, Passwort), die Information zum Eigentümer, die auf dem Sperrbildschirm angezeigt werden soll und die SIM-Karten-Sperrung konfigurieren.

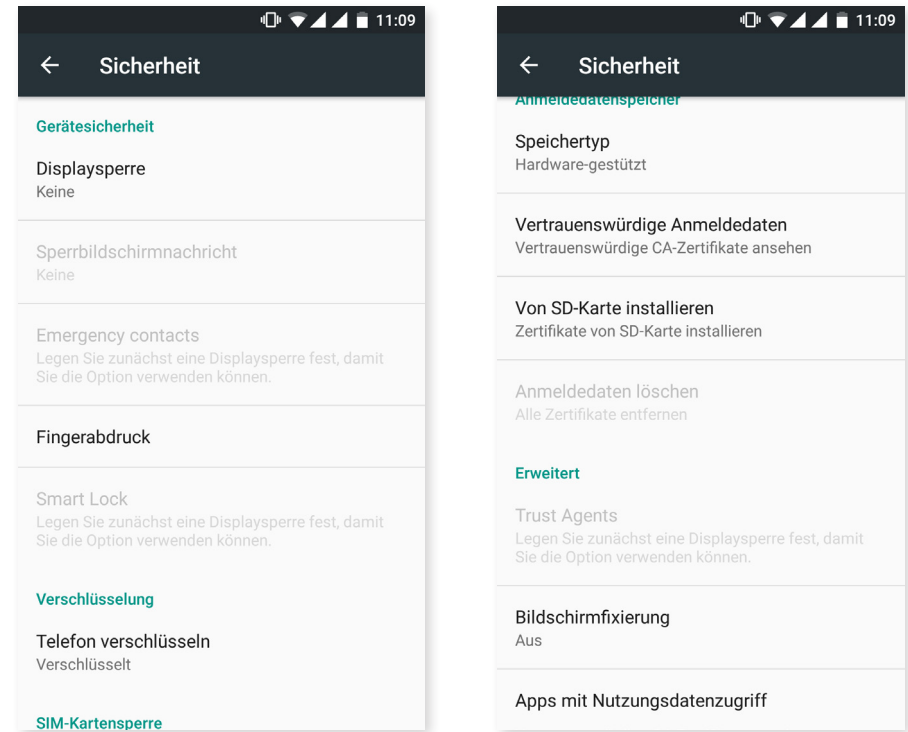

Jetzt kannst du auch einen Fingerabdruck hinzufügen, mit dem du dein Smartphone entsperren, Käufe genehmigen oder dich bei diversen Apps anmelden kannst. Mit jedem Fingerabdruck, den du hinzufügst, können diese Handlungen ausgeführt werden. Ein Assistent hilft dir beim Einrichten des Fingerabdrucks.

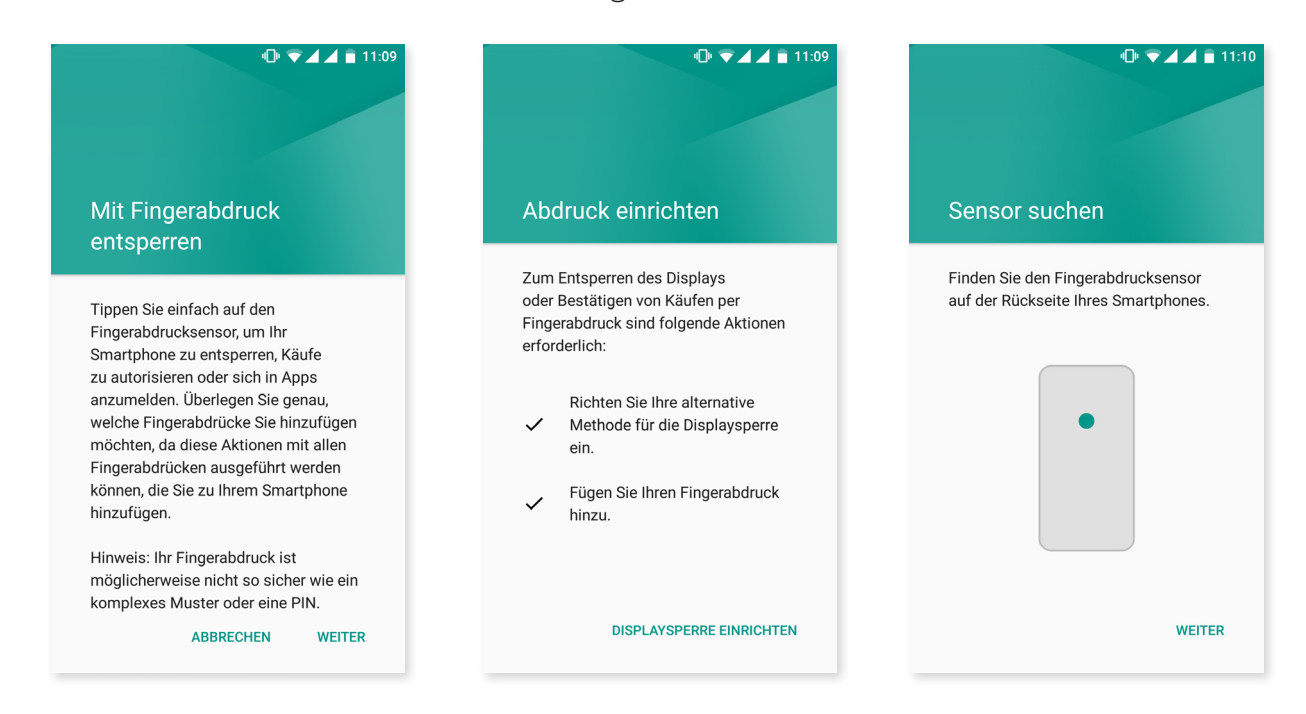

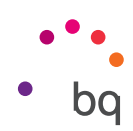

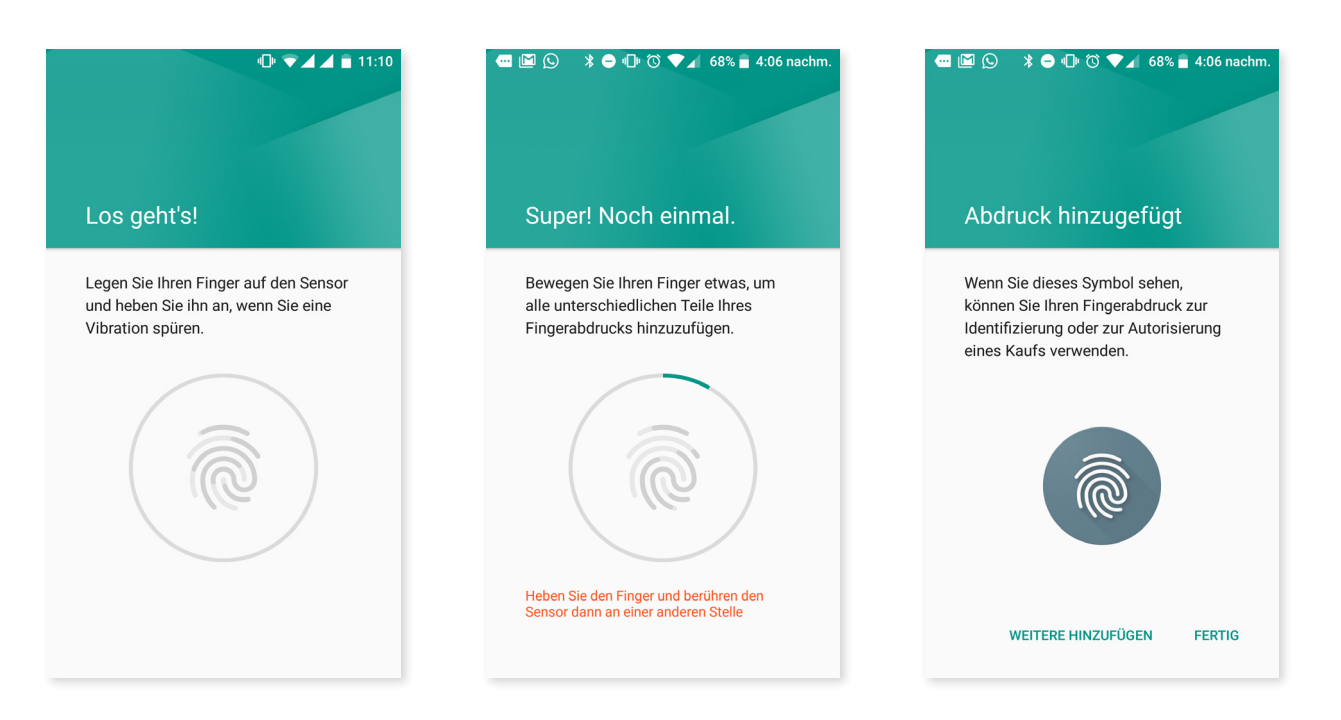

Für die korrekte Registrierung deines Fingerabdrucks musst du den Finger auf den Sensor setzen, ihn mehrmals anheben und die Ausrichtung ändern.

Bevor du deinen Fingerabdruck verwenden kannst, musst du zunächst eine andere Entsperrmethode festlegen.

Smart Lock ist eine intelligente Sperrfunktion für den Bildschirm und erlaubt das Hinzufügen von Geräten, Gesichtern und vertrauenswürdigen Orten. So entfällt das Eingeben des Entsperrmusters, wenn diese Bedingungen erfüllt sind (beispielsweise wenn das Gerät mit einer Smartwatch oder dem Bluetooth des Autos verbunden wird, unser Gesicht erkennt oder wir uns an einem vertrauenswürdigen Ort befinden). Die vertrauenswürdigen Orte lassen sich leicht hinzufügen, indem du per Fingertipp das Symbol bewegst oder die Adresse angibst.

In der Geräteverwaltung kannst du die Administratoren abrufen und aktivieren/deaktivieren sowie die Installation von [Apps mit unbekannter Herkunft e](#page-72-0)rlauben oder ablehnen, die nicht vom Play Store stammen. Darüber hinaus kannst du hier die Speicherung der Anmeldedaten verwalten, vertrauenswürdige bereits installierte CA-Zertifikate ansehen und löschen oder sie von der SD-Karte installieren.

Im Abschnitt Erweitert kannst du die Menüoption Bildschirm anheften aktivieren, die es dir erlaubt, den aktuellen Bildschirm so lange sichtbar zu machen, bis du das Display deaktivierst.

# **A** KONTEN

Wähle die Adressen der E-Mail-Konten aus (POP-Mail, IMAP oder EXCHANGE), die du mit deinem BQ synchronisieren möchtest. Tippe auf Konto hinzufügen, um ein neues Konto hinzuzufügen. Du kannst zwischen Exchange (Arbeitskonto) oder Google wählen. Befolge die Schritte, die dir im Einrichtungsassistenten angezeigt werden. Durch Tippen auf eine bereits konfigurierte E-Mail-Adresse kannst du u.a. deine E-Mails, Kontakte und Kalenderdaten synchronisieren, sofern der Provider des Kontos dies zulässt. Durch Tippen auf das Symbol: kannst du die automatische Synchronisierung des Geräts aktivieren/deaktivieren.

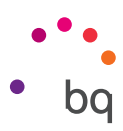

# ∰

# SPRACHE UND TEXTEINGABE

In diesem Abschnitt kannst du die Systemsprache auswählen und die automatische Rechtschreibprüfung sowie das persönliche Wörterbuch konfigurieren. Zudem kannst du die Tastatur, die Eingabemethoden und die Spracheingaben konfigurieren und die Zeigergeschwindigkeit einstellen.

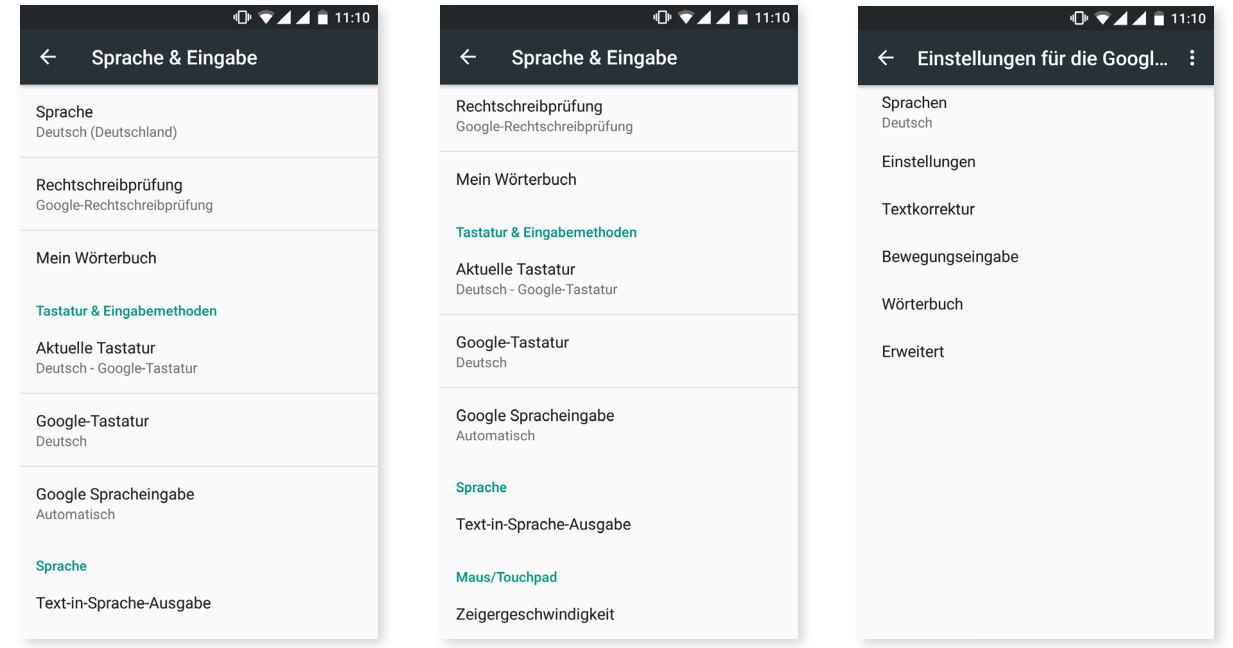

In den erweiterten Einstellungen jeder Eingabemethode können weitere Menüpunkte wie Bei Tastendruck vibrieren oder Ton bei Tastendruck ausgewählt werden.

# GOOGLE

Die vorherige App Google-Einstellungen wurde in das Menü der Geräteeinstellungen integriert. Übe*r Einstellungen > Google* kannst du auf sie zugreifen.

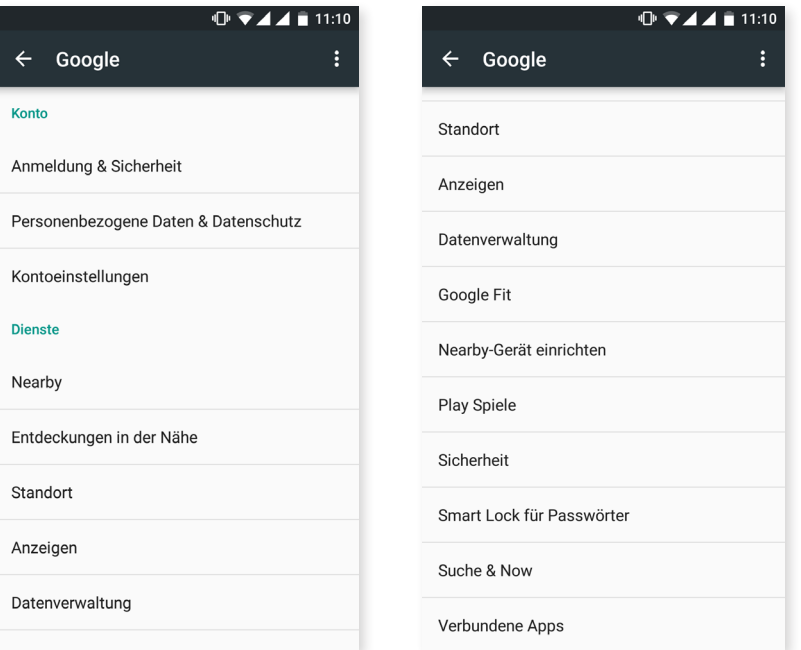

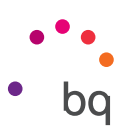

Hier kannst du das Erscheinungsbild deines Kontos und der Dienste einstellen. Unter den Menüoptionen findet sich auch der neue Service Nearby, der den Sensor des Geräts verwendet, um in einem Radius von 30 Metern zwischen deinem Gerät und einem anderen über WLAN und Bluetooth zu interagieren. Du kannst auch den Dienst Nearby-Gerät einrichten, mit dem eine Gerätekonfiguration auf ein anderes Gerät übertragen werden kann, indem die Daten vom Google-Konto über WLAN heruntergeladen und über Bluetooth auf das neue Gerät übertragen werden.

Du kannst auch die Option Now on tap aktivieren bzw. deaktivieren. Dieses neue Feature ermöglicht es dir, über Google Now zu den Inhalten, die du gerade auf deinem Display siehst, Informationen zu suchen. Dies können beispielsweise Informationen zu Restaurants, Musik, Nachrichten oder Personen sein. Du kannst dir auch Termine für den Kalender programmieren. Gehe hierfür zu *Einstellungen > Google > Suche und Google Now > Now on tap.*

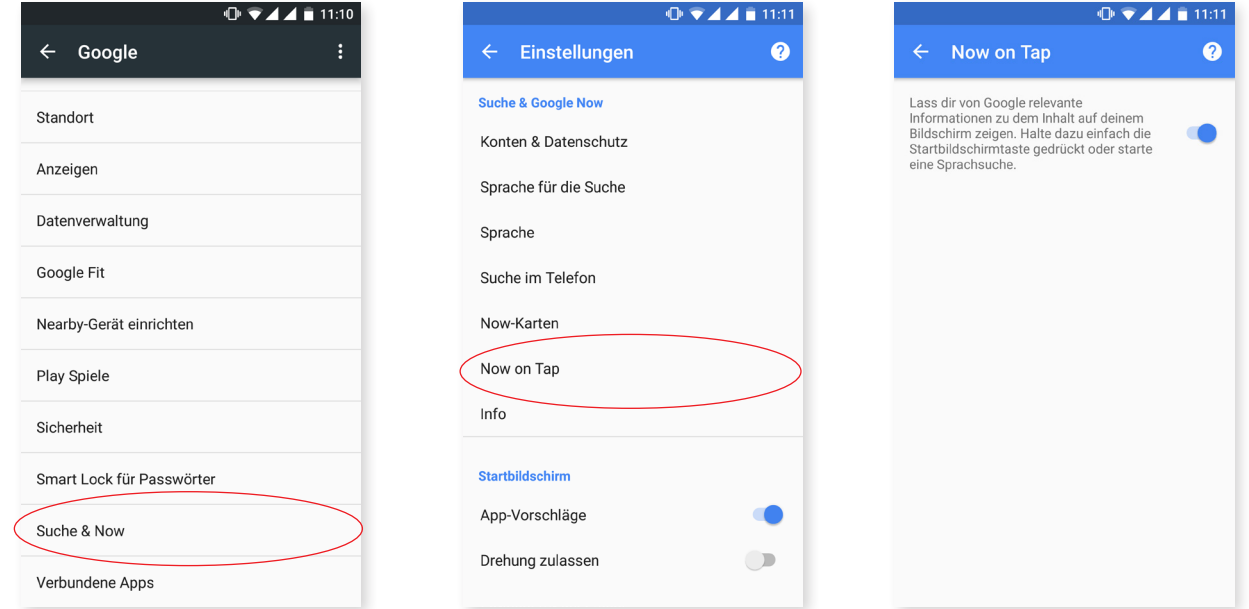

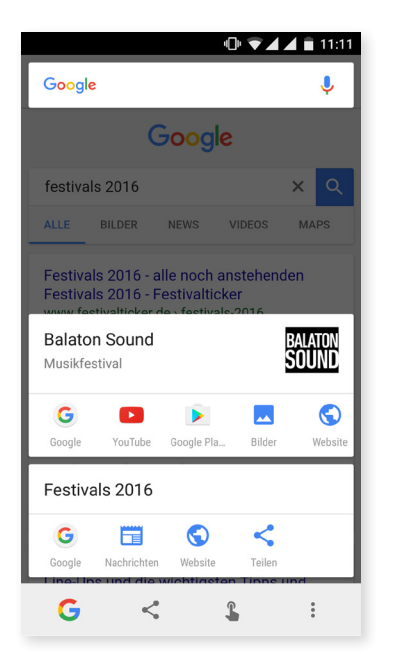

Drücke, wenn du dieses Feature verwenden willst, die Starttaste deines Geräts (die Taste in der Mitte) ein paar Sekunden bei dem Bildschirm, über den du nach Informationen suchen willst.

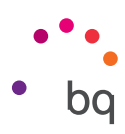

# SICHERHEITSKOPIE

In diesem Menü kannst du App-Daten, Anwendungskonfigurationen oder WLAN-Passwörter auf den Google-Servern sichern. Für das Backup muss ein Google-Konto auf deinem Smartphone eingerichtet sein. So stellt der anfängliche Konfigurationsassistent, wenn du die entsprechenden Felder deines Google-Kontos ausfüllst, beim Wiederherstellen der Sicherheitskopie auf den Google-Servern alle gespeicherten Apps mit ihren Daten wieder her.

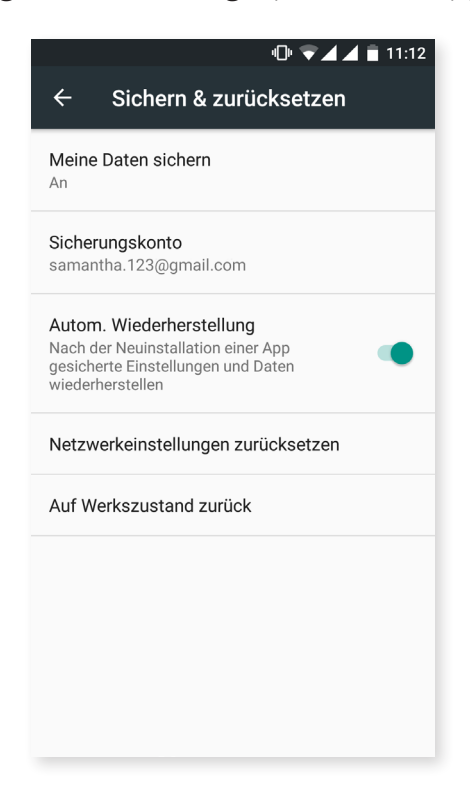

Die Netzwerkeinstellungen lassen sich auf schnelle und einfache Art und Weise zurücksetzen. Wähle hierfür die gewünschte SIM-Karte aus (falls du zwei Karten verwendest). So werden der APN sowie die WLAN- und Bluetooth-Verbindungen deines Geräts zurückgesetzt.

Du kannst dein Gerät auch auf die Werkseinstellungen zurücksetzen und alle DRM-Lizenzen (digitale Rechteverwaltung) löschen, die verblieben sind, falls du zuvor Dateien gelöscht hast, die mit diesen Lizenzen verbunden waren.

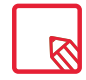

Das Zurücksetzen auf die Werkseinstellungen umfasst das Löschen aller Daten der internen microSD-Karte sowie aller Programme und Apps, die auf dem Gerät installiert waren. Du solltest daher deine Multimedia-Dateien speichern und Sicherungskopien anlegen, bevor du dein Telefon auf die Werkseinstellungen zurücksetzt.

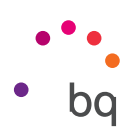

## Systemeinstellungen

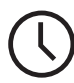

# DATUM UND UHRZEIT

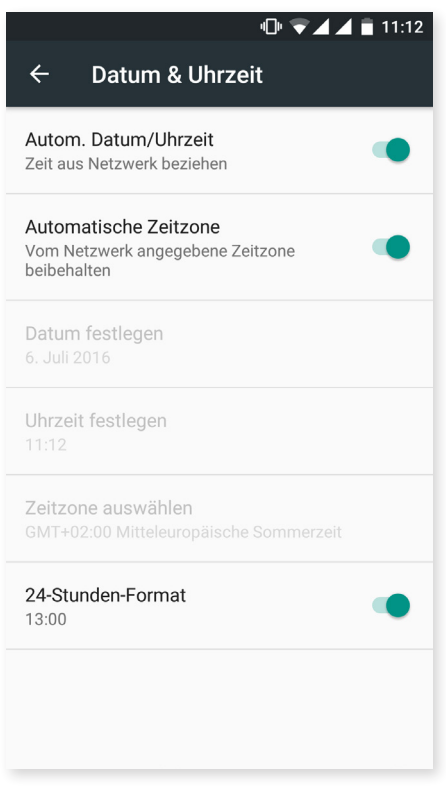

Autom. Datum/Uhrzeit: Die Uhrzeit wird automatisch in Abhängigkeit des aktuellen Standorts oder der Mobilfunknetze eingestellt. Wenn du diese Option deaktivierst, wird die manuelle Einstellung von Datum und Uhrzeit aktiviert.

Automatische Zeitzone: Ist diese Menüoption aktiviert, wird die vom Netzwerk vorgeschlagene Zeitzone automatisch übernommen. Wenn du diese Option deaktivierst, musst du die Zeitzone manuell über die Funktion Zeitzone auswählen einstellen.

24 Stunden-Format: Hier wird das 24-Stunden-Format der Zeitanzeige aktiviert/deaktiviert.

EIN-/ABSCHALTUNG NACH ZEITPLAN

In diesem Menü kannst du die Uhrzeiten festlegen, zu denen sich dein Gerät automatisch ein- oder ausschalten soll.

#### // Aquaris U Plus Ausführliches Benutzerhandbuch - Deutsch Einstellungen

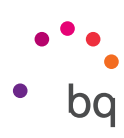

# BEDIENUNGSHILFEN

In diesem Menü kannst du verschiedene Systemdienste aktivieren, um die Bedienung des Geräts zu erleichtern. So können beispielsweise Texte größer dargestellt oder vorgelesen werden, die physischen Tasten als digitale Schaltflächen benutzt oder Passwörter über die Stimme eingegeben werden. Selbst die Startzeit des Geräts lässt sich über die Option Schnellstart aktivieren verkürzen.

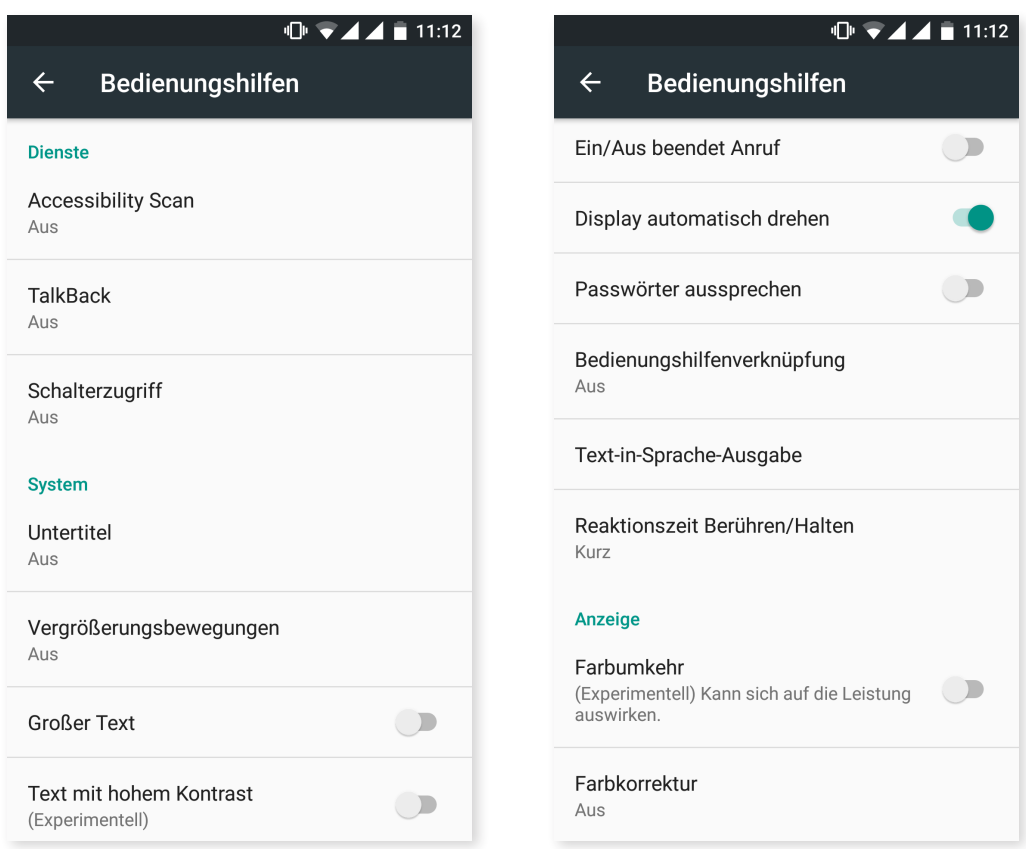

#### *Dienste*

## Accessibility Scan

Dank Accessibility Scan können Nutzer mit eingeschränkter Mobilität (wie bspw. Menschen mit Cerebralparese, ALS oder Tetraparese) die Geräte auf einfache Art und Weise nutzen. Hierzu muss das Gerät einfach auf eine ebene Fläche (Bett, Tisch, Rollstuhl usw.) gelegt werden, an ein Peripheriegerät in der Nähe des beweglichen Körperteils angeschlossen und die Anwendung gestartet werden. Über Druck auf das Peripheriegerät kann der Nutzer auf einfache Art und Weise im Internet surfen.

Das Ausführungsprinzip besteht aus der Interaktion zweier kartesischer Achsen, an deren Schnittstelle ein Druck auf den Bildschirm ausgeübt wird. Darüber hinaus können alle Interaktionen und alle Standardkonfigurationen des Terminals über die Verwendung des aufklappenden Navigationsmenüs realisiert werden.

Tippe für eine Anleitung zur grundsätzlichen Verwendung von Accessibility Scan auf *Accessibility Scan > Einstellungen > Lernprogramm.* Das Lernprogramm zeigt dir in drei einfachen Schritten die Funktionsweise des Scanabtastungssystems:

- 1. Im ersten Schritt wird gezeigt, wie du mithilfe des Achsen-Scans auf ein Element auf dem Bildschirm tippen kannst.
- 2. Dann wird gezeigt, wie du das Hauptmenü und die Untermenüs verwenden kannst, die dir den Zugriff auf die Hauptsteuerung des Geräts erlauben.
- 3. Als Letztes wird erklärt, wie das Scanabtastungssystem zeitweise deaktiviert werden kann, um übergangsweise in den Assistentenmodus zu wechseln, um das Gerät standardmäßig zu verwenden.

### **Talkback**

Auf deinem Gerät ist die App TalkBack installiert. Es handelt sich dabei um eine Bedienungshilfe, die gesprochene Mitteilungen und besondere Darstellungen für Nutzer mit eingeschränktem Sehvermögen enthält.

Beim ersten Start führt dich ein Lernprogramm durch die Grundeinstellungen:

Sprachlautstärke: Einstellung der Tonlautstärke im Verhältnis zur Medienlautstärke.

Änderung der Stimmlage: aktiviert oder deaktiviert die Verwendung einer tieferen Stimmlage, wenn eine Taste gedrückt wird.

Tastatur-Echo: Hier kann eingestellt werden, ob angeschlagene Tasten immer gesprochen werden sollen. Bei ausgeschaltetem Display kann das Sprechen aktiviert oder deaktiviert werden.

Bei ausgeschaltetem Bildschirm sprechen: aktiviert oder deaktiviert das Vorlesen der Benachrichtigungen bei ausgeschaltetem Bildschirm.

Näherungssensor: Mit dem Näherungssensor kann die Sprachausgabe vorübergehend stumm geschaltet werden.

Für kontinuierliches Lesen schütteln: Durch Schütteln des Geräts wird das fortwährende Lesen aktiviert.

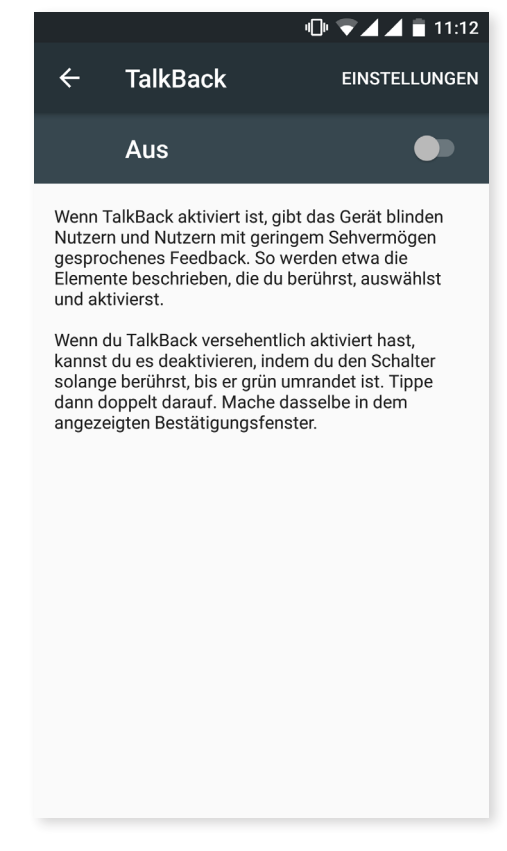

Anrufer-ID sprechen: aktiviert/deaktiviert das Aussprechen des Namens des Anrufers.

Vibrationsfeedback: aktiviert oder deaktiviert das Vibrationsfeedback.

Tonfeedback: aktiviert oder deaktiviert das Ton-Feedback.

Fokus auf Sprachaudio: Die Medienlautstärke wird während einer Spracheingabe reduziert. Du kannst diese Menüoption aktivieren oder deaktivieren.

Tonlautstärke: Einstellen der Tonlautstärke im Verhältnis zur Medienlautstärke.

Tippen & Entdecken: Wenn diese Option aktiviert ist, kannst du dein Gerät mit Gesten steuern, Optionen mit zweimaligem Tippen akzeptieren und mit einmaligem Tippen auswählen.

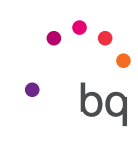

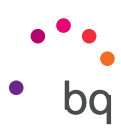

Listen automatisch scrollen: Listen werden automatisch gescrollt, wenn diese Option aktiviert ist.

Auswahl durch einmaliges Tippen: aktiviert oder deaktiviert die Möglichkeit, eine Menüoption durch einmaliges Tippen zu aktivieren, wenn diese vorher ausgewählt wurde.

Kontextmenü als Liste anzeigen: ermöglicht die Darstellung der Menüs, die einer konkreten Bildschirmsteuerung zugeordnet sind und normalerweise durch langes Tippen angezeigt werden, als Liste.

Talkback-Anleitung starten: ruft die neue Anleitung von TalkBack auf.

Bewegungen verwalten: ermöglicht die Änderung und Konfiguration einer Reihe von Gesten, um verschiedene Zugangsmöglichkeiten zu verwalten.

Benutzerdefinierte Labels verwalten: ermöglicht die Bearbeitung deiner benutzerdefinierten Labels.

Tastaturkürzel verwalten: Hier können die Navigationsaktionen mit Tastenkombinationen festgelegt werden.

TalkBack sperren und über Tastenkombination wieder aktivieren: Durch Aktivieren dieser Option kann TalkBack durch langes Drücken der Lautstärketasten "Lauter" und "Leiser" unterbrochen und wieder aktiviert werden.

Bildschirm dimmen, wenn Talkback aktiviert ist: Ist diese Funktion aktiviert, verringert sich die Bildschirmhelligkeit beim Aktivieren von TalkBack auf ein Minimum.

Aus Sperre erneut starten: Hier kann ausgewählt werden, dass TalkBack nach einer Unterbrechung erneut fortgesetzt wird. Du kannst festlegen, ob dies vom Sperrbildschirm oder nur von den Benachrichtigungen aus möglich sein soll.

Entwicklereinstellungen: Einstellungen für Entwickler und erfahrene Nutzer.

#### *System*

Untertitel: Mit dieser Funktion kannst du die Untertitel konfigurieren. Du hast hier folgende Standardmöglichkeiten:

Sprache: Wähle die Sprache für die Untertitel aus.

Textgröße: Einstellen der Textgröße.

Untertitelstil: Du kannst den Stil der Untertitel mit vordefinierten Stilen einstellen oder personalisieren.

Vergrößerungsbewegungen: Diese Funktion ermöglicht es dir, einen Bildschirmausschnitt durch Zoomen zu vergrößern oder zu verkleinern. Folgende Bewegungen stehen zur Verfügung:

Tippe 3 Mal kurz hintereinander auf den Bereich, den du vergrößern möchtest, um heranzuzoomen.

Tippe 3 Mal kurz hintereinander auf den vergrößerten Bereich, um wieder herauszuzoomen.

Wische mit zwei oder mehreren Fingern über den Bildschirm für freie Bewegungen.

Öffne oder schließe zwei oder mehr Finger, um heran- oder herauszuzoomen.

Tippe 3 Mal hintereinander auf eine Stelle, um sie vorübergehend zu vergrößern und halte den Finger auf dem Display. Wenn du nun über das Display wischst, kannst du die Stelle verschieben.

Die Vergrößerung wirkt sich weder auf die Tastatur noch auf die Navigationsleiste aus.

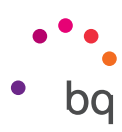

Großer Text: Für eine bessere Lesbarkeit kannst du die Systemschrift und die Schrift der Anwendungen vergrößern.

Text mit starkem Kontrast: Mit dieser Funktion, die sich in der Testphase befindet, kann die Farbe des Textes, der auf dem Gerät erscheint, von schwarz zu weiß oder umgekehrt geändert werden (je nach Ausgangsfarbe), um ihn leichter lesen zu können.

Ein/Aus beendet Anruf: aktiviert/ deaktiviert die Möglichkeit, Gespräche mit der Ein-/Aus-Taste zu beenden.

Display automatisch drehen: aktiviert/deaktiviert das automatische Drehen des Bildschirms, wenn du das Gerät waagerecht hältst. Diese Option kann nicht für den Startbildschirm oder die native App-Schublade aktiviert werden.

Passwörter aussprechen: aktiviert/ deaktiviert die Möglichkeit, Passwörter auszusprechen, wenn TalkBack aktiviert ist.

Bedienungshilfenverknüpfung: aktiviert/deaktiviert die Möglichkeit, Bedienungshilfen schnell zu aktivieren. Drücke die Ein-/Aus-Taste und halte sie gedrückt, bis du einen Ton hörst oder das Gerät vibriert. Berühre und halte den Bildschirm alternativ mit zwei Fingern bis eine Bestätigung erfolgt.

Text-in-Sprache-Ausgabe: Verknüpfung zu den Auswahlmöglichkeiten der Text-in-Sprache-Ausgabe. Die Einstelloptionen können so aufgerufen werden: *Einstellungen > Sprache & Eingabe > Text-in-Sprache-Ausgabe.*

Reaktionszeit Berühren/Halten: Mit dieser Menüoption kann die Reaktionszeit beim Berühren und Halten eines Elements, bis die Optionen aufgerufen werden, angepasst werden. Du kannst zwischen Kurz (Standard), Mittel oder Lang wählen.

### *Display*

Farben umkehren: Diese Funktion in der Testphase tauscht die Farbwerte. Text, der in schwarz auf einem weißen Bildschirm erscheint, wird zu einem weißen Text auf einem schwarzen Bildschirm.

Farbkorrektur: Mit dieser Funktion kann das Gerät die Deuteranomalie ausgleichen.

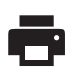

# DRUCKEN

Android 6 enthält standardmäßig eine drahtlose Druckfunktion, mit der du über das Internet auf deinen Drucker zugreifen kannst (überprüfe die Kompatibilität mit den Angaben des Drucker-Herstellers). Du kannst dein Smartphone, Tablet und deinen Computer drahtlos mit einem Drucker verbinden und so deine Dokumente von überall aus drucken.

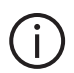

# ÜBER DAS TELEFON

Zeigt den Gerätestatus (Akkustatus, SIM-Informationen, Seriennummer usw.), rechtliche Informationen, die Android-Version und das Modell, die Breitband-Version, die Kernelversion und die Build-Nummer an. In diesem Abschnitt kannst du auch manuell nach Updates suchen (mehr Informationen zum Thema Firmware-Updates findest du im Abschnitt [Aktualisierungen über OTA\)](#page-78-0).

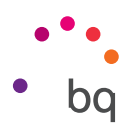

# ENTWICKLEROPTIONEN

Dieser Abschnitt richtet sich nur an erfahrene Nutzer. Anwendungsentwickler finden hier nützliche Konfigurationen und Funktionen. Führe hier nur Änderungen durch, wenn du dieses Niveau besitzt oder ein Entwickler bist.

Das Menü beinhaltet unter anderem folgende Optionen:

- · Fehlerbericht abrufen
- · Aktiv lassen (Display immer aktiv)
- · Prozessstatistiken
- · USB-Debugging
- · Falsche Standorte
- · GPU-Rendering
- · CPU-Auslastung anzeigen
- · Hintergrundprozesslimit

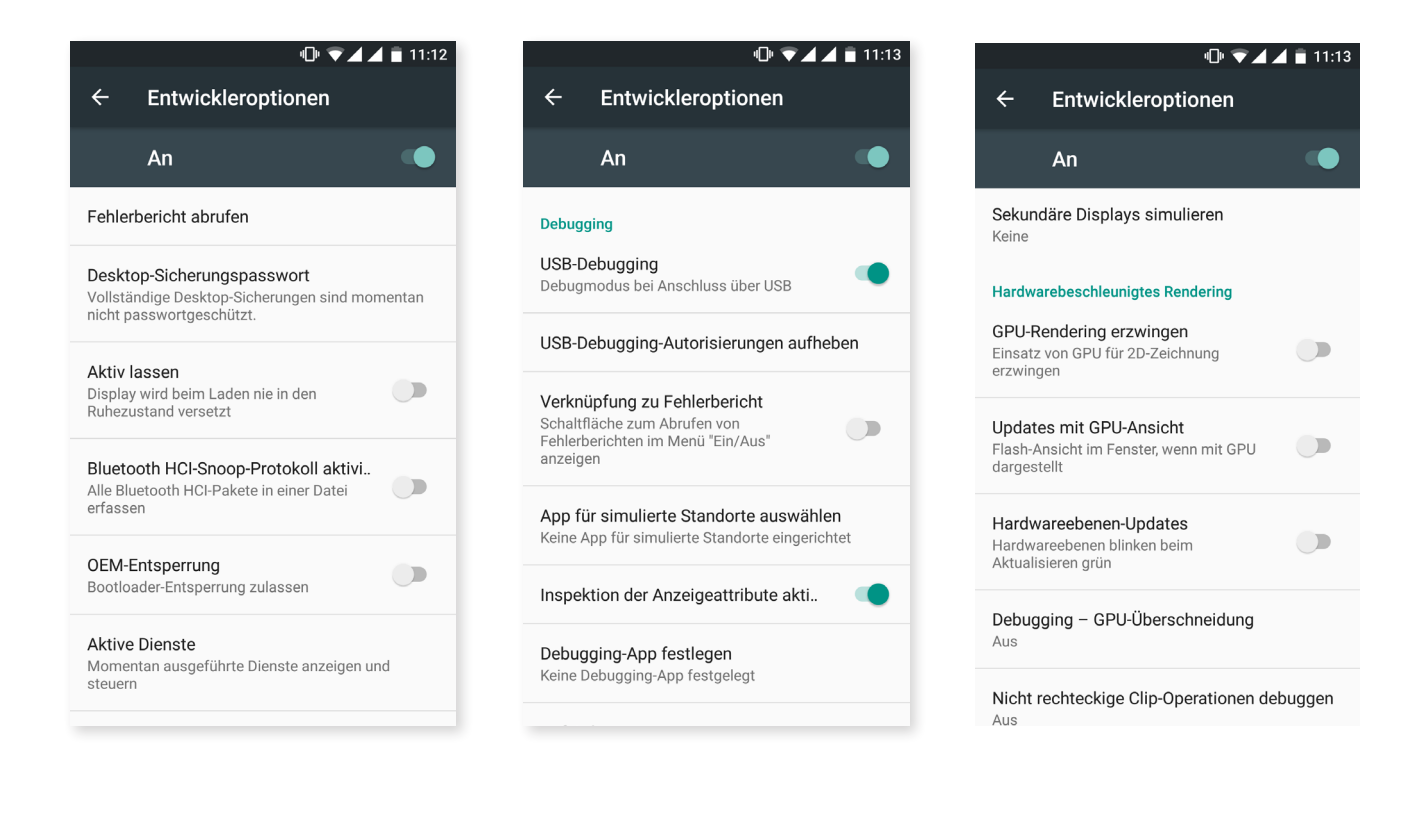

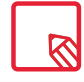

Das Menü Entwickleroptionen wird in Android standardmäßig verborgen. Gehe zu *Einstellungen > Über das Telefon*, wenn du es aktivieren willst und tippe mehrmals auf die letzte Option (Build-Nummer), bis eine Mitteilung anzeigt, dass die Entwickleroptionen korrekt aktiviert wurden. Über das Einstellungsmenü kannst du auf sie zugreifen.

// Aquaris U Plus Ausführliches Benutzerhandbuch - Deutsch Multimedia

# Multimedia

#### Kamera

Dein Smartphone hat eine Front- und eine Rückkamera. Tippe auf *Anwendungsmenü > Kamera*, um sie zu aktivieren. Tippe auf das entsprechende Symbol  $\textcircled{\tiny{2}}$  in der rechten unteren Ecke des Bildschirms, um zwischen den beiden Kameras zu wechseln. Mit jedem Tippen kannst du zwischen der Front- und der Rückkamera wechseln. Mit beiden Kameras kannst du Bilder und Videos aufnehmen und auch die Rückkamera ist mit Autofokus und Blitz ausgestattet.

Um auf die Menüpunkte zuzugreifen, kannst du den Bildschirm mit einer leichten Bewegung nach rechts oder links verschieben oder direkt auf den Modus tippen. In beiden Fällen kannst du zwischen Panorama, Kamera, Video oder Motions wechseln.

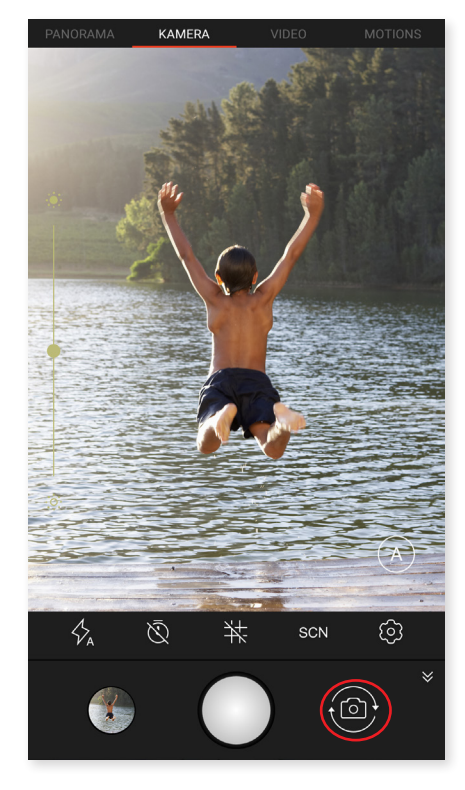

Tippe je nach ausgewählter Funktion auf das Symbol  $\binom{1}{2}$ oder um eine Aufzeichnung zu tätigen.

Bewege in der Vorschau-Szene von Fotos oder Videos zwei Finger zusammen oder auseinander (Kneif-Geste), um heran- oder herauszuzoomen. Wenn du die entsprechenden Einstellungen vornimmst, kannst du auch die Lautstärketasten zum Zoomen verwenden.

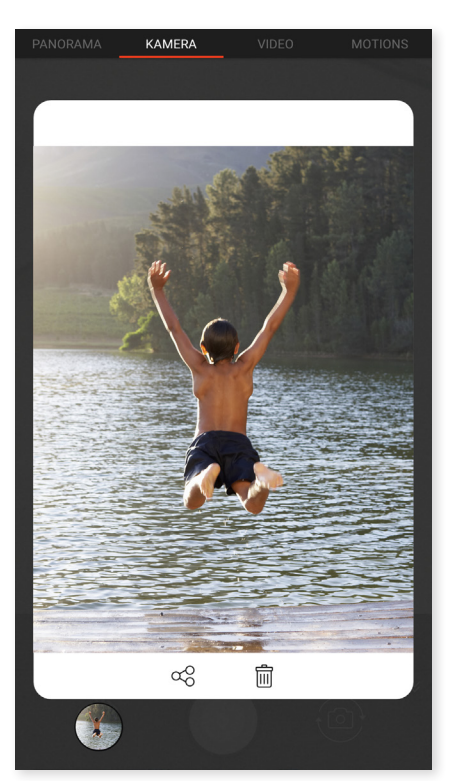

Um zur [Galerie](#page-69-0) zu gelangen und das zuletzt erstellte Foto anzusehen, tippe auf den Kreis, der in der linken unteren Ecke erscheint. Wenn du anschließend auf das Symbol < der linken oberen Ecke tippst, kehrst du zur Kamera zurück.

Tippst du auf den Kreis, in dem die letzte Aufnahme angezeigt wird, kannst du eine Vorschau des Fotos oder Videos anzeigen lassen, es teilen oder direkt wieder löschen.

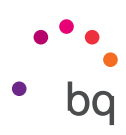

#### *Kameramodus*

Im Kameramodus erscheint standardmäßig auf der linken Seite des Bildschirms eine Leiste, mit der du die Belichtung manuell einstellen kannst. Wenn du den Bildschirm gedrückt hältst, also lange tippst, kannst du den Fokus abbrechen und eine passendere Belichtung auswählen und so die Qualität des Fotos verbessern.

Die Einstellungen der Kamera werden standardmäßig angezeigt. Tippe zum Ausblenden auf das Symbol  $\vee$ . Tippe auf das Symbol  $\wedge$ , um sie erneut einzublenden.

Dabei kannst du zwischen dem manuellen und dem automatischen Modus wählen. Verwende zum Wechseln zwischen beiden die Symbole  $\Theta$  (Automatisch) oder  $\Omega$  (Manuell), die sich in der rechten unteren Ecke befinden.

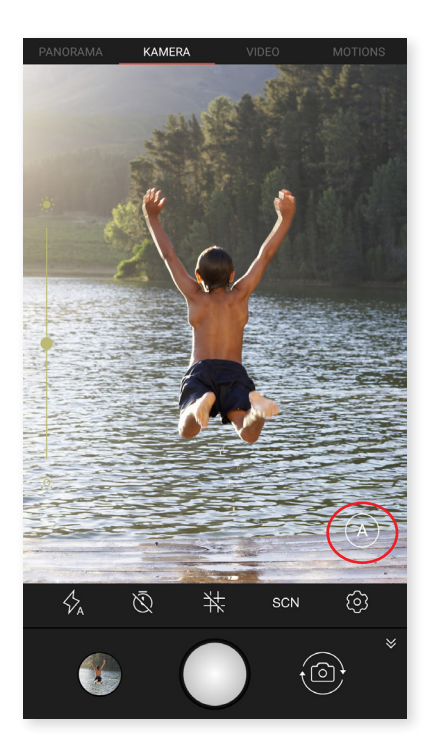

Im Folgenden stellen wir dir kurz die Menüsymbole für den automatischen Modus vor:

Wähle zwischen Blitz im Automodus, Blitz aktiviert oder Blitz deaktiviert.

 $\bar{\mathbb{Q}}$  Aktiviert oder deaktiviert den Selbstauslöser. Du kannst 3 oder 10 Sekunden auswählen

Erstellt ein Raster, damit die Fotos einfacher ausgerichtet werden können.

SCN Konfiguration verschiedener Einstellungen zum Anpassen an die Umgebung und die Lichtverhältnisse. Standardmäßig ist der automatische Modus vorgegeben. Du kannst zwischen Nacht, Landschaft, Sonnenuntergang, Nachtportrait, Action, Schnee, Kerzenlicht, Feuerwerk und Theater wählen.

 $\ddot{\Omega}$  Gehe zu den allgemeinen Einstellungen der Kamera.

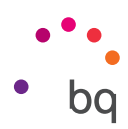

Wenn du das Symbol  $\overline{M}$  gedrückt hältst, kannst du deine Einstellungen speichern und wann immer du möchtest wieder auf sie zugreifen.

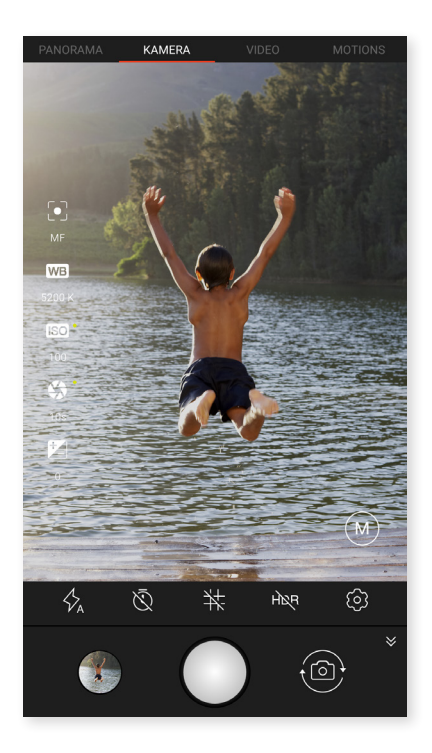

Im Folgenden stellen wir dir kurz die Menüsymbole des manuellen Modus vor:

 $\phi$  Wähle zwischen Blitz im Automodus, Blitz aktiviert oder Blitz deaktiviert.

 $\bar{\mathbb Q}$ Aktiviert oder deaktiviert den Selbstauslöser. Du kannst 3 oder 10 Sekunden auswählen.

Erstellt ein Raster, damit die Fotos einfacher ausgerichtet werden können.

HDR High Dynamic Range ist eine Aufnahmetechnik für kontrastreichere Bilder ohne Detailverlust. Dabei werden 3 Bilder mit unterschiedlichen Belichtungseinstellungen aufgenommen und danach in einem Bild übereinandergelegt. Die HDR-Option kann nicht mit der Option Serienaufnahme und dem Blitz verwendet werden.

CE Gehe zu den allgemeinen Einstellungen der Kamera.

In diesem Modus finden sich auf der linken Seite weitere Funktionen:

Wähle zwischen Autofokus und manuellem Fokus.

WB Stelle den Weißabgleich ein, indem du zwischen verschiedenen Lichtumgebungen auswählst. Standardmäßig ist der automatische Modus vorgegeben.

ISO Hier kannst du die Empfindlichkeit des Sensors nach den jeweiligen Lichtverhältnissen auswählen. Zur Auswahl stehen der Auto-Modus und die manuellen Einstellungen von 100 bis 1600.

 Mit Werten bis zu 2 Sekunden kannst du die Belichtungszeit der Aufnahme manuell einstellen.

Ermöglicht das manuelle Einstellen der Belichtung.

// Aquaris U Plus Ausführliches Benutzerhandbuch - Deutsch Multimedia

#### *Videomodus*

Die Video-Einstellungen werden standardmäßig angezeigt. Tippe zum Ausblenden auf das Symbol  $\checkmark$ . Tippe auf das Symbol  $\triangle$ , um sie erneut einzublenden.

Im Folgenden erklären wir kurz die Symbole des Menüs:

 $\sum$  Aktiviert/deaktiviert die Taschenlampe, um mehr Licht zur Verfügung zu stellen.

Aktiviert/deaktiviert die Audioaufnahme.

 $\Xi$  Ermöglicht die Konfiguration der Aufnahmequalität. Du kannst zwischen HD 720 und FHD 1080 wählen.

 $\widetilde{\Omega}$  Gehe zu den allgemeinen Einstellungen der Kamera.

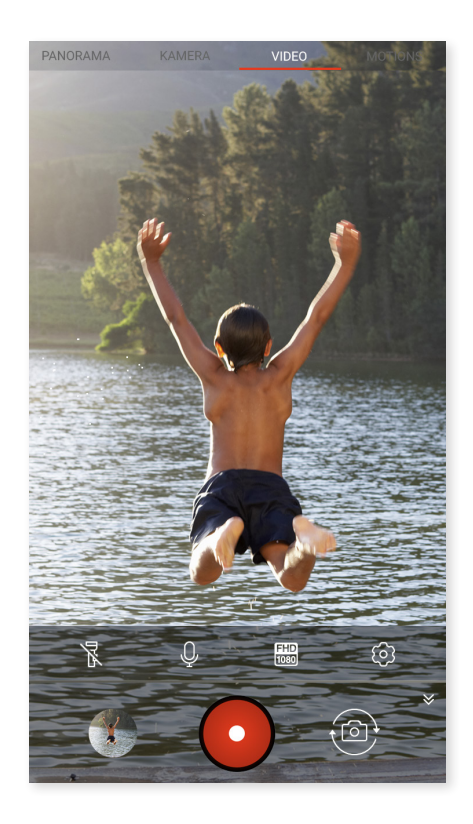

#### *Panoramamodus*

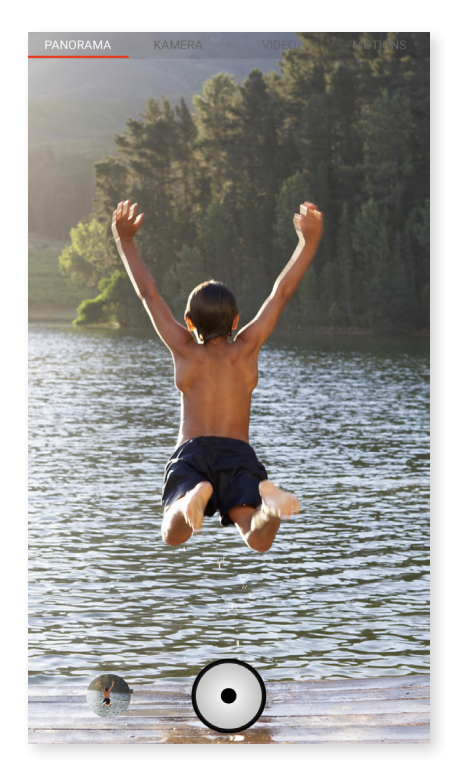

Es erscheint ein Fortschrittsbalken, der dir die Strecke anzeigt, die du mit dem Telefon aufnehmen kannst.

Versuche die Kamera so gerade wie möglich zu bewegen, um eine optimale Aufnahme zu erzielen. Ein weißer Pfeil auf dem Fortschrittsbalken dient dir zur Orientierung. Sollte dir ein Fehler unterlaufen, färbt sich der Pfeil grün, um dich darauf hinzuweisen. Dir wird die richtige Ausrichtung angezeigt, damit die einzelnen Aufnahmen zueinanderpassen.

Sobald der Fortschrittsbalken das Ende erreicht hat, wird die Aufnahme automatisch gespeichert. Du kannst die Panoramaaufnahme auch durch Drücken der Stopptaste unterbrechen.

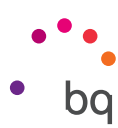

// Aquaris U Plus Ausführliches Benutzerhandbuch - Deutsch Multimedia

#### *Motions*

In diesem Abschnitt findest du auch die Modi Time Lapse  $\left( \circledast \right)$  und Zeitraffer  $\left( = \circledast \right)$ .

#### TIME LAPSE

Mit diesem Modus kannst du langsam ablaufende Bewegungen aufnehmen und sie im Zeitraffer wiedergeben. Im Modus Time Lapse kannst du Aufnahmen mit Intervallen von 0,5 Sekunden bis 10 Min. erstellen. Beachte dabei, dass jede Sekunde eines Zeitraffervideos aus 30 Frames besteht. Je schneller eine Szene abläuft, die du aufnehmen möchtest, desto kürzer muss die Zeitspanne zwischen den Aufnahmen sein. Im Folgenden erklären wir kurz die Symbole des Menüs:

 $\nabla$  Aktiviert/deaktiviert die Taschenlampe, um mehr Licht zur Verfügung zu stellen.

 $\pm$  Du kannst ein Raster erstellen, damit es einfacher wird das Video auszurichten.

 $\Xi$ D Ermöglicht die Konfiguration der Aufnahmequalität. Du kannst zwischen HD 720 und FHD 1080 wählen.

1s Hier kannst du mit Werten zwischen 0,5 Sekunden und 10 Minuten die Zeitspanne auswählen, mit der du deine Aufnahmen durchführen möchtest.

 $\ddot{Q}$ Gehe zu den allgemeinen Einstellungen der Kamera.

#### **ZEITRAFFER**

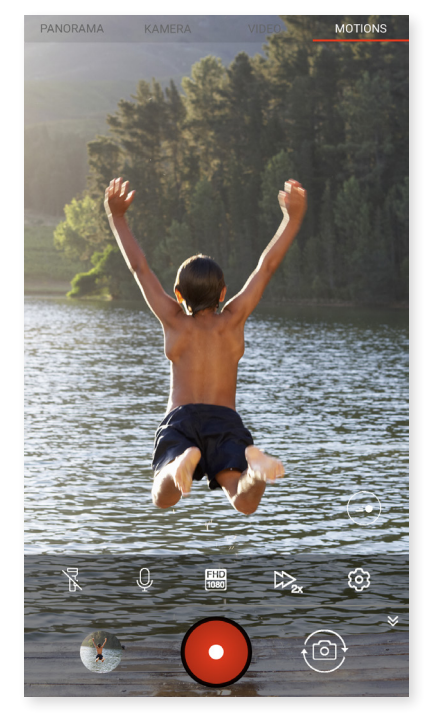

Mit diesem Modus können Videos mit Zeitraffer aufgenommen werden. Es handelt sich um einen visuellen Effekt, der entsteht, wenn eine Aufnahme mit einer Bildanzahl pro Sekunde erstellt wird, die niedriger ist als die Abspielgeschwindigkeit. Diese Sequenzen lassen den Eindruck entstehen (wenn sie mit einer normalen Bilderanzahl pro Sekunde abgespielt werden), als ob sie schneller ablaufen würden. Im Folgenden erklären wir kurz die Symbole des Menüs:

 $\sum$  Aktiviert/deaktiviert die Taschenlampe, um mehr Licht zur Verfügung zu stellen.

Aktiviert/deaktiviert die Audioaufnahme.

 $\frac{110}{1080}$  Ermöglicht die Konfiguration der Aufnahmequalität. Du kannst zwischen HD 720 und FHD 1080 wählen.

 $\mathbb{Z}_{2x}$  Ermöglicht die Konfiguration der Aufnahmequalität. Du kannst zwischen doppelter oder vierfacher Geschwindigkeit wählen.

 $\ddot{\Omega}$  Gehe zu den allgemeinen Einstellungen der Kamera.

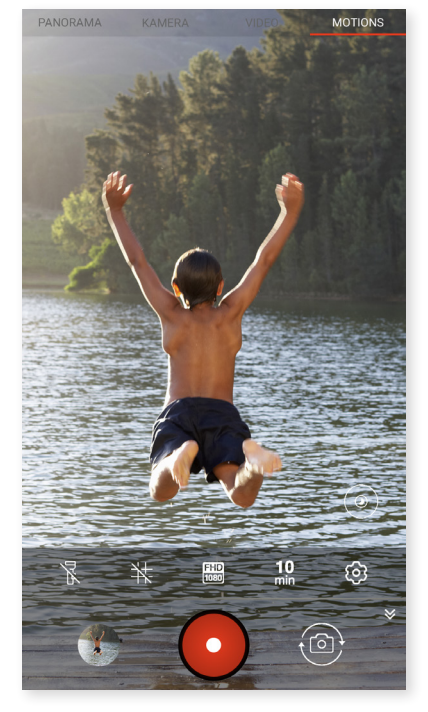

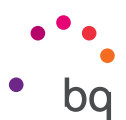

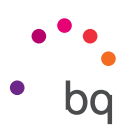

## ALLGEMEINE EINSTELLUNGEN

Über die Kamera oder die Videokamera kannst du auf die allgemeinen Einstellungen zugreifen, indem du auf das Symbol  $\ddot{\Omega}$  in den Einstellungen der jeweiligen Modi tippst.

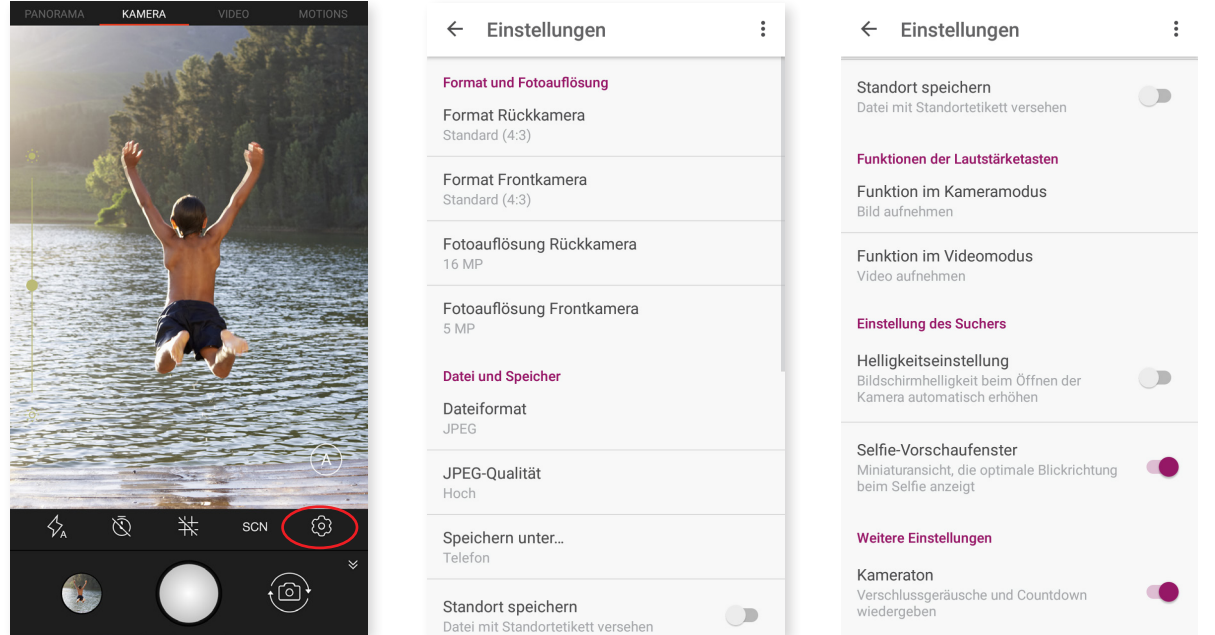

#### *Format und Fotoauflösung*

Format Rückkamera: Hier kannst du die Bildgröße einstellen und zwischen Standard (4:3), Vollbild (16:9) oder 1:1 wählen.

Format Frontkamera: Hier kannst du die Bildgröße einstellen und zwischen Standard (4:3) oder Vollbild (16:9) wählen.

Auflösung Rückkamera: Konfiguriert die Qualität der Aufnahmen mit Werten zwischen 2 MP und 16 MP.

Auflösung Frontkamera: Konfiguriert die Qualität der Aufnahmen mit Werten zwischen 2 MP und 5 MP.

#### *Datei und Speicher*

Dateiformat: Wähle zwischen JPEG oder JPEG+DNG aus.

JPEG-Qualität: Hier kann hohe, mittlere und niedrige Qualität ausgewählt werden.

Speicherort: Wenn du eine microSD-Karte eingelegt hast, kannst du deine Bilder entweder auf dem Telefon oder auf der Karte speichern.

Standort speichern: Nimm diese Einstellung vor, damit beim Erstellen deiner Multimediadatei der Aufnahmestandort mit GPS gespeichert wird.

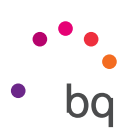

#### *Funktionen der Lautstärketasten*

Funktion im Kameramodus: Hier kannst du den Lautstärketasten eine Funktion im Kameramodus zuweisen. Du kannst zwischen Bild aufnehmen, Lautstärke und Zoom wählen.

Funktion im Videomodus: Hier kannst du den Lautstärketasten eine Funktion im Videomodus zuweisen. Du kannst zwischen Video aufnehmen, Lautstärke und Zoom wählen.

#### *Einstellung des Suchers*

Helligkeitseinstellung: Aktiviert die Displayhelligkeit, sollte sie deaktiviert sein, damit die Foto- und Videoaufnahme einfacher wird. Wenn du zuvor die Funktion adaptive Helligkeit aktiviert hast, passt sich diese Einstellung an die verfügbare Lichtintensität an.

Selfie-Vorschaufenster: Miniaturansicht, die die optimale Blickrichtung beim Selfie anzeigt.

#### *Weitere Einstellungen*

Kameraton: aktiviert oder deaktiviert das Verschlussgeräusch und das Geräusch beim Countdown.

Durch Tippen auf das Symbol in der rechten oberen Ecke kannst du die Standardwerte wiederherstellen.

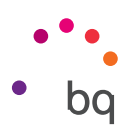

### <span id="page-69-0"></span>Galerie

Du kannst dir die Bilder und Videos, die auf deinem Smartphone gespeichert sind, in der Galerie ansehen. Tippe auf das Galeriesymbol, das du in der App-Schublade findest. Zur Galerie gelangst du auch, wenn du auf den Kreis in der linken unteren Ecke tippst, in der das zuletzt erstellte Foto in Miniatur erscheint.

Wenn du in der Galerie auf das Symbol **O** tippst, öffnet sich die Kamera.

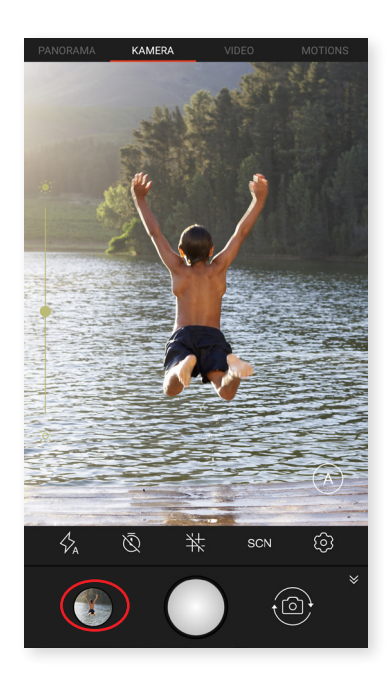

Vom Hauptbildschirm der Galerie aus kannst du auf alle Bilder und Videos zugreifen, die auf deinem Gerät an verschiedenen Orten gespeichert sind.

Über das Symbol  $\blacksquare$  kannst du auswählen, ob deine Dateien chronologisch (Timeline) angeordnet werden sollen oder du nur auf die Videos zugreifen möchtest.

Tippe auf einen Ordner, um auf die Elemente, die in ihm gespeichert sind, zugreifen zu können. Tippe auf ein Bild, um es dir anzeigen zu lassen. Bei der Auswahl eines Videos erhältst du außerdem Zugriff auf den Video-Player.

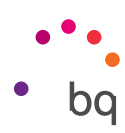

Wenn du ein Bild auf diese Weise geöffnet hast, kannst du auf die folgenden Funktionen zugreifen:

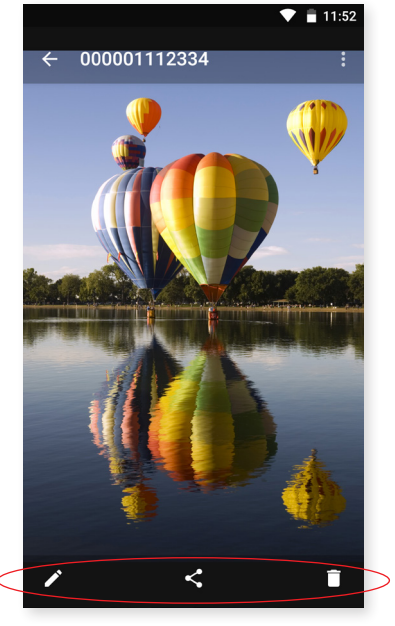

- Durch Tippen auf die Menütaste oder das Symbol wird dir eine Liste mit den folgenden Optionen angezeigt: Diashow, Bild festlegen als, Details und Drucken.
- · Wenn du auf das Symbol interpret, öffnet sich ein Bearbeitungsprogramm mit Filtern, Makros, Helligkeitseinstellungen usw.
- $\cdot$  Wenn du auf das Symbol  $\leqslant$  tippst, erscheint eine Liste mit den Kontakten, die du häufig verwendest in Verbindung mit den Apps, über die du meistens mit ihnen kommunizierst.
- $\cdot$  Wenn du auf das Symbol  $\blacksquare$  tippst, wird das ausgewählte Foto oder Video gelöscht.

Zum Heranzoomen eines Bildes, das du gerade ansiehst, reicht es, wenn du zweimal kurz hintereinander auf den Bildschirm tippst, um es zu vergrößern. Wiederhole diese Bewegung, um es wieder zu verkleinern. Du kannst auch die Kneif-Geste zum Heran- und Herauszoomen verwenden. Ziehe die Finger auseinander, um das Bild zu vergrößern, ziehe sie zusammen, um das Bild zu verkleinern.

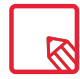

Standardmäßig ist es unter Android nicht möglich, neue Ordner zu erstellen und Bilder von einem Ordner in den anderen zu verschieben. Hierfür gibt es kostenlose Anwendungen von Drittanbietern, die dies ermöglichen.

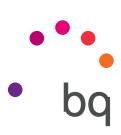

## Play Musik

Dein Smartphone ist standardmäßig mit einem Audio-Player ausgestattet, mit dem du nicht nur deine Lieblingssongs abspielen kannst, sondern dir durch die Verknüpfung mit dem App-Store außerdem neue Musik kaufen und herunterladen kannst.

Es gibt zwei Möglichkeiten, Musik auf deinem Gerät zu laden:

- · Schließe dein Telefon an deinen Computer an und kopiere deine Musik auf den internen Speicher des Telefons. Benutze einfach das mitgelieferte Kabel, um das Smartphone mit deinem Computer zu verbinden. Kopiere die entsprechenden Ordner von deinem Computer und füge sie in den Ordner Music auf dem internen Speicher deines Smartphones ein. Wenn du eine microSD–Karte eingesetzt hast, kannst du die Audiodateien auch dorthin kopieren.
- · Über die App: Im Hauptmenü der Anwendung findest du einen Link zum Google Play Store. Durchstöbere die große Auswahl an Alben und Songs oder suche direkt nach einem Stück, um es dann zu kaufen und deiner Sammlung hinzuzufügen.

Alle Audiodateien, die du auf dein Smartphone geladen hast, findest du im Hauptmenü der Anwendung unter Musikbibliothek. Du kannst sie nach Genres, Interpreten, Alben oder nach Titeln sortieren.

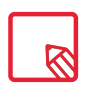

Die Informationen über den Interpreten, das Album usw., die für jeden Song, jedes Album oder in den Listen angezeigt werden, können auf einem Computer verändert werden. Klicke dazu mit der rechten Maustaste auf die Datei, die du verändern möchtest, und wähle im Drop-down-Menü die Option *Eigenschaften > Details* aus.

Du kannst auch nach all den Songs oder Alben in deiner Sammlung suchen, die den gleichen Text in ihrer Beschreibung enthalten.

Tippe auf den Track, den du hören möchtest. Die Wiedergabe beginnt und ein Fortschrittsbalken zeigt dir die aktuelle Stelle des Tracks an. Tippe auf die Leiste am unteren Bildschirmrand oder wische sie nach oben, um das Wiedergabefenster zu öffnen. Hier stehen dir außerdem verschiedene Wiedergabeoptionen zur Verfügung: die kontinuierliche Wiedergabe (Symbol auf der linken Seite; die komplette Playlist wird wiederholt, sobald das letzte Stück gespielt wurde), vorheriger Titel, Pause, nächster Titel, oder die Zufallswiedergabe. In dieser Ansicht kannst du einen Song, je nachdem ob er dir gefällt oder nicht, mit den Symbolen  $\blacksquare$  oder  $\blacksquare$  markieren.

Wenn du auf das Symbol in der rechten oberen Ecke tippst, werden dir weitere Optionen angezeigt. So z. B. die Möglichkeit, einen Song zu einer bereits bestehenden Playlist hinzuzufügen oder eine neue Playlist zu erstellen.

Im Hauptmenü der App findest du die Menüoption Wiedergabeliste. Hier findest du diejenigen Listen, die du zuvor erstellt hast. Außerdem gibt es hier den Abschnitt Gefällt mir. Hier werden all die Songs gespeichert, die du zuvor mit dem Symbol  $\bullet$  markiert hast.

## Play Filme

Dein Smartphone ist standardmäßig mit der Play Filme App ausgestattet. Da sie in den App-Store integriert ist, kannst du Filme kaufen, um sie auf deinem Gerät abzuspielen.

Beim Öffnen der Anwendung wird dir die Möglichkeit angezeigt, die Sammlung zu durchsuchen oder aus einer Liste von Play empfohlene Filme anzusehen. Wenn du im Hauptmenü auf Meine Filme tippst, gelangst du zu den gekauften Filmen. Um Filme zu speichern und sie später anzusehen, tippe auf Zur Wunschliste hinzufügen.
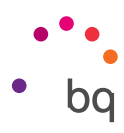

## Anwendungen

Tippe auf das Symbol  $\bigoplus$  auf dem Startbildschirm, um auf die App-Liste zuzugreifen. In der App-Schublade findest du in alphabetischer Reihenfolge sowohl die vorinstallierten Apps als auch die, die du heruntergeladen hast. Als Erstes erscheinen die vier Apps, die du zuletzt verwendet hast. Dies kann über *Einstellungen > Google > Suche und Now > App-Vorschläge* deaktiviert werden.

Da die Apps vertikal angeordnet sind, kannst du dich durch Wischen nach unten und nach oben zwischen ihnen bewegen. Wenn du den beweglichen Balken auf der rechten Seite gedrückt hältst, erscheinen die Anfangsbuchstaben der Apps, damit du sie leichter erkennen kannst. Außerdem ist eine Suchleiste enthalten, damit du einzelne Apps leichter finden kannst. Wenn du eine App auf diese Weise suchst, hast du auch die Möglichkeit, im [Play Store](#page-73-0) weiter zu suchen.

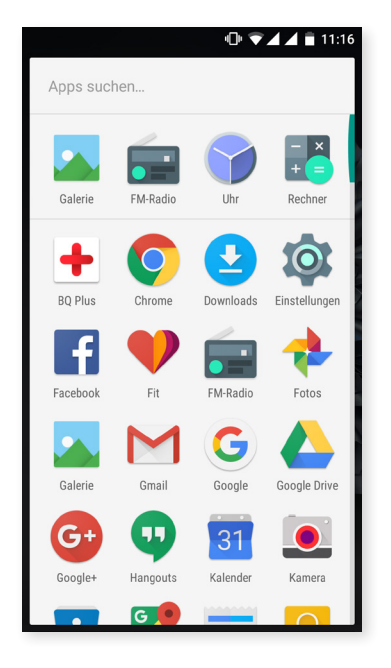

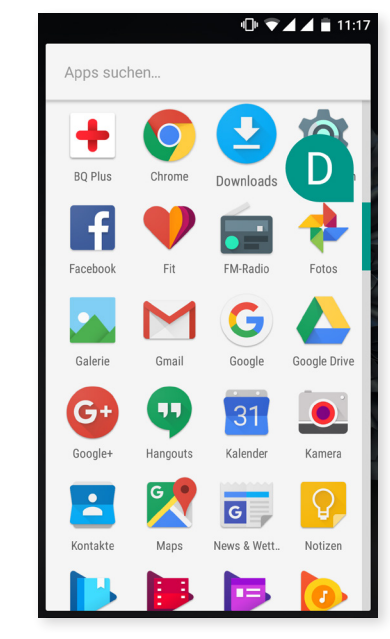

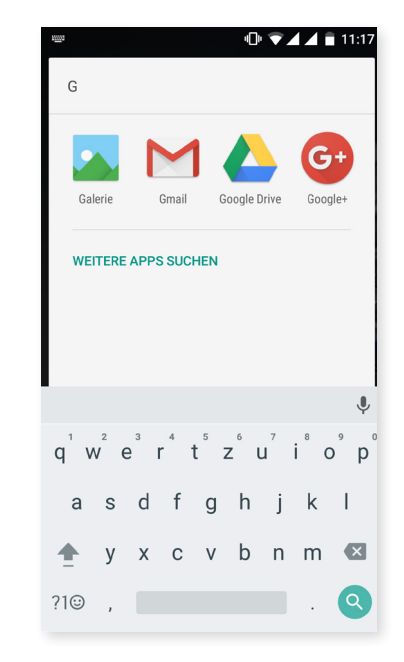

### Anwendungen aus unbekannten Quellen

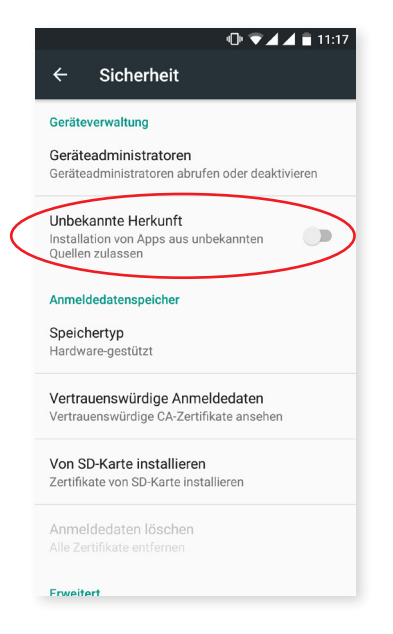

Damit du dir Anwendungen nicht nur aus dem Play Store sondern von einem alternativen Store oder direkt von einer Website herunterladen kannst, musst du dein System vor dem Download so konfigurieren, dass du diese Anwendungen installieren kannst. Aktiviere im Menü *Einstellungen > Sicherheit* Unbekannte Herkunft und akzeptiere den Sicherheitshinweis. Installiere nur Anwendungen aus zuverlässigen Quellen.

Um aus dem Internet heruntergeladene Anwendungen installieren zu können, benötigst du auf deinem Gerät die Datei \*.apk. Diese Dateien sind üblicherweise mit einem Programm wie z. B. WinRAR komprimiert. Wenn der heruntergeladene Ordner mit \*.rar endet, muss er auf einem Computer oder mit einem Android Dateimanager entpackt werden.

Beim Öffnen der \*.apk Datei fordert das System eine Bestätigung zur Installation der App. Akzeptiere diese Meldung, um die Installation zu starten.

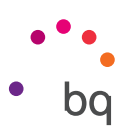

### <span id="page-73-0"></span>Play Store

Auf deinem Smartphone ist standardmäßig der Play Store installiert, über den du Zugriff auf eine große Auswahl an Programmen, Spielen, Musik, Filmen, Büchern usw. hast, die du auf dein Gerät laden kannst. Jede Download-Kategorie ist in Unterkategorien aufgeteilt, damit du ganz einfach finden kannst, was du gerade suchst.

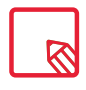

Wichtiger Hinweis: Beachte, dass nicht alle Downloads kostenlos sind. Für einige Apps können zusätzliche Kosten entstehen. Bei allen Downloads, die nicht kostenlos sind, erscheint der Preis neben der Anwendungsbeschreibung. Um versehentliche und unfreiwillige Kosten zu vermeiden, wird vor jedem Download eine entsprechende Bestätigung angefordert.

### Browser

Du kannst mit verschiedenen Tabs und URLs gleichzeitig im Internet surfen. Es erscheint ein quadratisches Symbol mit einer Zahl in der rechten oberen Ecke, das dir die Anzahl der geöffneten Tabs anzeigt. Wenn du auf dieses Symbol tippst, kannst du entweder auf einen bereits aktiven Tab zugreifen oder einen neuen öffnen. Beim Öffnen eines neuen Tabs kannst du die URL manuell in das leere Feld eingeben oder einen der Vorschläge annehmen, die dir auf dem Bildschirm angezeigt werden (sie basieren auf den häufig besuchten Seiten).

Wenn du einen Tab schließen möchtest, tippe auf das entsprechende Tab-Symbol und anschließend auf  $\times$  oder wische den Tab, den du schließen möchtest einfach zur Seite.

Tippe auf das Menüsymbol •, damit eine Liste mit den folgenden Optionen erscheint:

- $\cdot$  Zurück und vorwärts  $\leftarrow \rightarrow$ : ermöglicht das Zurückblättern auf die kürzlich besuchten Seiten und das Zurückkehren auf die zuletzt besuchte Seite.
- $\cdot$  Lesezeichen setzen  $\sqrt{\chi}$ : markiert eine Seite als Favoriten, um sie später einfacher öffnen zu können. Alle Lesezeichen können in Ordnern gruppiert werden.
- $\cdot$  Information (i): Hier kannst du dir Informationen zu der Webseite anzeigen lassen auf der du dich gerade befindest.
- $\cdot$  Seite aktualisieren  $\mathbf C$  : lädt die aktive Seite neu, um deren Inhalt zu aktualisieren.
- · Neuer Tab: fügt einen neuen Tab hinzu, um gleichzeitig auf verschiedenen Seiten surfen zu können.
- · Neuer Inkognito-Tab: ermöglicht den Besuch einer Webseite in diesem Tab, ohne dass dies im Verlauf gespeichert wird.
- · Lesezeichen: zeigt die gespeicherten Lesezeichen an.
- · Letzte Tabs: zeigt die kürzlich geschlossenen Tabs an und öffnet sie bei Bedarf.
- · Verlauf: Die besuchten Webseiten können wieder aufgerufen und chronologisch geordnet werden (die zuletzt besuchte Seite oben).
- · Desktopansicht: Durch die Aktivierung dieses Kontrollkästchens wird die gerade besuchte Seite in der Computer-Ansicht dargestellt. Die Einstellungen für mobile Anwendungen werden unterdrückt.
- · Einstellungen: greift auf die grundlegenden und erweiterten Browser-Einstellungen zu.
- · Hilfe und Feedback: Von hier aus kannst du auf die Bewertungen anderer User zugreifen, eine eigene verfassen und das Hilfe-Dokument öffnen.

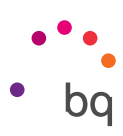

### Hangouts

Verknüpfe deine E-Mail-Adresse und deine Telefonnummer mit der Instant Messaging Anwendung, um mit deinen Kontakten zu chatten und sie als Standard-SMS-App zu nutzen.

### Kalender

Im Kalender kannst du deine täglichen Aufgaben verwalten und sie mit deinem E-Mail-Konto synchronisieren. So kannst du z.B. deine Termine, Meetings und Events mit deinen Kontakten teilen. Darüber hinaus kannst du Wecker- und Erinnerungsfunktionen aktivieren, um keine Termine zu verpassen. Zudem kannst du den Kalender mit weiteren mobilen Geräten synchronisieren.

Tippe auf das Symbol  $+$  in der rechten unteren Ecke, um einen neuen Termin zu erstellen. Wähle das Datum und die Uhrzeit des Termins aus, füge einen Ort oder die Teilnehmer hinzu, aktiviere oder deaktiviere eine Erinnerungsfunktion, füge eine Beschreibung hinzu oder bestimme den Status, mit dem du während des Meetings für die beteiligten Personen sichtbar bist.

### Maps und GPS-Navigation

In der Anwendung Maps, die auf deinem Gerät installiert ist, kannst du dir sowohl deinen aktuellen Standort auf einer Karte (aktiviere die GPS-Positionierung, um eine größere Genauigkeit zu erreichen) als auch Satellitenbilder und reale Aufnahmen deiner aktuellen Position anzeigen lassen. Darüber hinaus steht dir eine Navigationsfunktion zur Verfügung, die dir eine Wegbeschreibung von deinem aktuellen Standort zu einem bestimmten Ziel entweder zu Fuß oder mit einem Fahrzeug anzeigt. Außerdem können Unternehmen und mit diesem Service verbundene Einrichtungen angezeigt werden.

Beachte, dass all diese Informationen (einschließlich des Kartenmaterials) nicht auf deinem Gerät vorinstalliert sind. Für die Nutzung der Navigationsfunktion musst du eine Internetverbindung aufbauen, die je nach Mobilfunkvertrag zusätzliche Kosten verursachen kann.

### News und Wetter (Genie Widget)

Diese Anwendung stellt einen Wetterinformationsdienst in Echtzeit sowie internationale Nachrichten von allgemeinem Interesse zur Verfügung. Neben dieser Anwendung können drei verschiedene Widgets auf dem Startbildschirm angezeigt werden, um einfach und schnell auf die entsprechenden Informationen zugreifen zu können. Diese drei Widgets beinhalten Informationen zum aktuellen Wetter, internationale Nachrichten oder beides zusammen.

Im Abschnitt [Startbildschirm](#page-20-0) anpassen weiter vorne in diesem Handbuch befindet sich die Beschreibung, wie neue Widgets auf den Startbildschirm hinzugefügt werden können.

### BQ Plus

BQ bietet dir die Möglichkeit, innerhalb der ersten 15 Tage nachdem du dein Telefon erstmalig in Betrieb genommen hast, einen Zusatzschutz für dein Gerät abzuschließen. Hier findest du alle weiteren Informationen [bq.com/de/bq-plus](http:// bq.com/de/bq-plus)

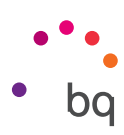

### E-Mail

### *Gmail-Konto konfigurieren*

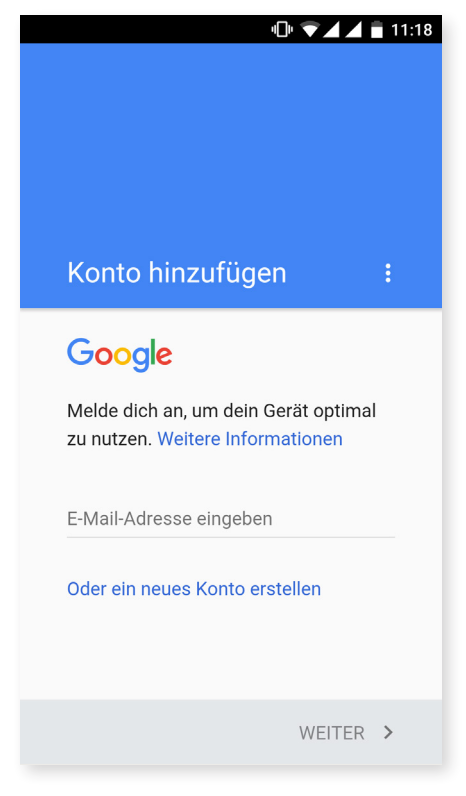

Wenn du dein Gerät zum ersten Mal einschaltest, oder nachdem du es auf die Werkseinstellungen zurückgesetzt hast (löscht alle Daten), musst du dein Gmail-Konto einrichten.

Wenn du bereits ein Konto besitzt, kannst du es für die Anfangskonfiguration verwenden. Andernfalls hast du jetzt die Möglichkeit eins einzurichten. Beachte bitte, dass der Zugriff auf einige Gerätefunktionen nur mit einem Gmail-Konto möglich ist und dass manche Apps erst dann verfügbar sind, wenn dieses Konto fertig eingerichtet wurde. Außerdem ist wichtig, dass Gmail auf dem neuesten Stand ist, damit keine Probleme auftreten.

In der E-Mail-Anwendung (verfügbar in der App-Schublade) kannst du auf deinen Posteingang zugreifen und verschiedene Einstellungen vornehmen, so z.B. die Darstellung, das Beantworten, Lesen und Erhalten von E-Mails.

Du kannst sogar verschiedene E-Mailkonten einrichten, sodass du deine E-Mails gleichzeitig von verschiedenen E-Mail-Adressen empfangen kannst.

Jedes Konto ist mit der Gmail-App kompatibel.

### *Eine E-Mail senden*

- 1. Öffne die Gmail-App und tippe auf Erstellen  $\blacktriangleright$ .
- 2. Gib die E-Mail-Adresse des Empfängers, den Betreff und die Nachricht ein.
- 3. Tippe auf Senden  $\blacktriangleright$ .

Wenn du Dateien anhängen möchtest, tippe auf das Symbol  $\blacksquare$ .

### *Eine E-Mail beantworten*

Geöffnete E-Mails kannst du auf eine der nachfolgenden drei Arten beantworten:

- · Antworten: Die Antwort wird lediglich an den Absender der letzten E-Mail des Verlaufs geschickt.
- · Allen antworten: Alle Empfänger der letzten E-Mail erhalten eine Kopie der Antwort.
- · Weiterleiten: Du kannst den Inhalt der E-Mails an beliebige weitere Empfänger schicken.

Bei einigen Mail-Clients können lediglich mit der Menüoption Weiterleiten die Dateianhänge aus der vorherigen E-Mail beibehalten werden.

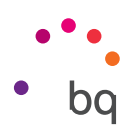

### Rechner

Unter den Dienstprogrammen deines Smartphones findest du auch einen praktischen Taschenrechner. Mit ihm kannst du sowohl einfache grundlegende Rechenoperationen als auch einige fortgeschrittene Vorgänge durchführen. Wenn du die Anwendung öffnest, werden dir die grundlegenden Rechenoperationen angezeigt. Wenn du auf dem Bildschirm nach links streichst oder den Bildschirm drehst, öffnen sich die erweiterten Funktionen.

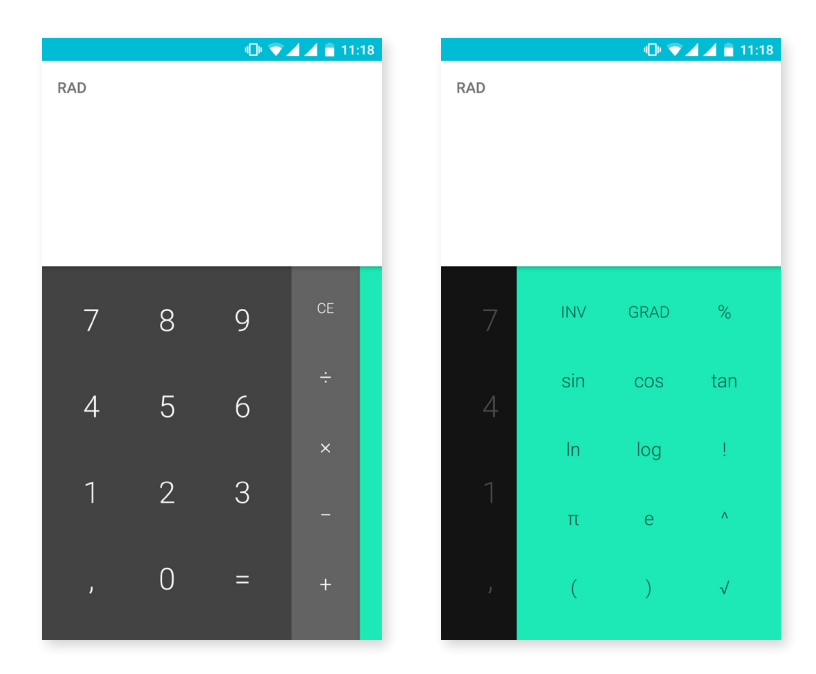

### Uhr

Ein weiteres nützliches Element deines Geräts ist die Uhr, die dir verschiedene Funktionen bietet.

In der ersten Registerkarte kannst du deine Weckfunktionen ganz einfach verwalten. Du kannst gleichzeitig verschiedene Wecker einstellen und sie benennen, angeben, ob sie wiederholt oder nur einmal aktiviert werden sollen. Lege die Wochentage fest, an denen der Wecker aktiviert werden soll, weise ihnen einen Klingelton zu und lege fest, ob die Vibration aktiviert werden soll.

Du kannst deine Wecker beliebig löschen oder neu erstellen. Wenn du einen Wecker vorübergehend deaktivieren möchtest, ohne ihn zu löschen, wische einfach den Regler neben der Weckzeit nach links.

In der zweiten Registerkarte kannst du dir die aktuelle Tageszeit eines beliebigen Ortes auf der Welt anzeigen lassen, in der dritten findest du einen Timer mit einer Countdown-Funktion und schließlich eine praktische Stoppuhr mit Intervall-Funktion.

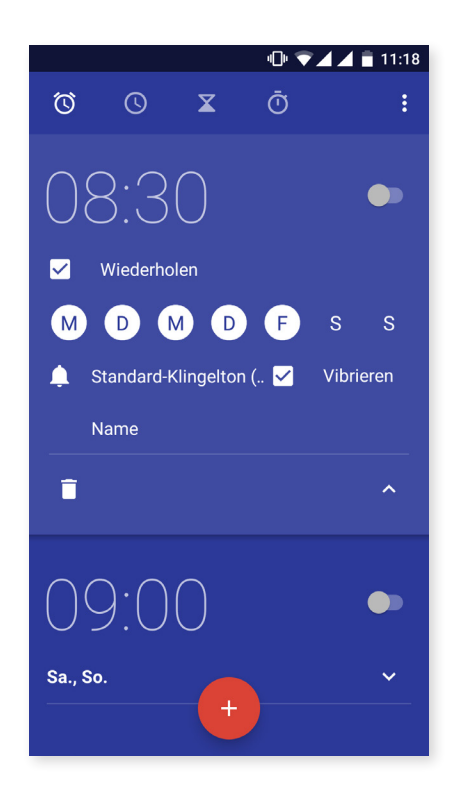

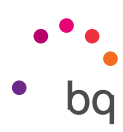

### FM-Radio

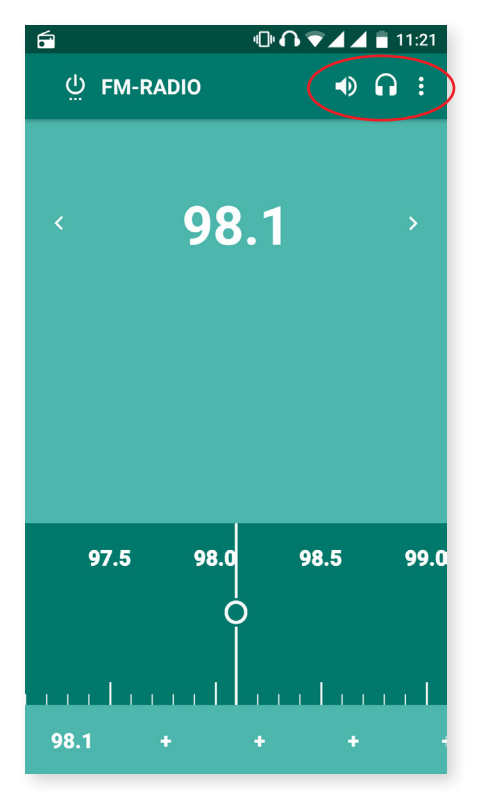

Mit dieser Anwendung kannst du deine Lieblingssender hören und Sendungen speichern. Du kannst die Sender manuell oder automatisch einstellen. Verschiebe den Regler mit dem Finger, um manuell nach einem Sender zu suchen oder tippe auf die Symbole  $\zeta$  und  $\zeta$  um die automatische Suche zu starten.

Du kannst auch auf das Symbol  $\frac{1}{2}$  und dann auf Suchen tippen, um alle verfügbaren Frequenzen zu **durchsuchen.** 

Insgesamt kannst du bis zu 7 Favoriten speichern, indem du auf die entsprechenden Symbole  $+$  tippst. Wenn du länger auf einen gespeicherten Favoriten tippst, kannst du den Namen des Senders ändern, um ihn einfacher in der Liste zu finden.

Wenn du lieber über die Lautsprecher als über den Kopfhörer Radio hören willst, tippe auf das Symbol  $\bigcap$ , das sich nun in einen Lautsprecher verwandelt.

Über das Symbol  $\stackrel{\bullet}{\bullet}$  kannst du auf die Option Aufnehmen zugreifen, mit der du die laufende Übertragung auf deinem Smartphone speichern kannst.

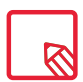

Um das Radio verwenden zu können, müssen die Kopfhörer eingesteckt sein, da sie als Antennen genutzt werden.

### Soundrekorder

Ein weiteres Dienstprogramm auf deinem BQ Smartphone ist der Soundrekorder. Mit ihm kannst du einfache Tonaufnahmen machen.

Tippe auf das Symbol  $\ddot{\psi}$  am linken unteren Displayrand, um die Aufnahme zu starten. Die Stoppuhr, die sich darüber befindet, zeigt die Aufnahmedauer an. Mit der Stopp-Taste kannst du die Aufnahme beenden. Die Aufnahmen werden unter *Einstellungen > Speicher und USB > Erkunden > Soundrekorder* gespeichert.

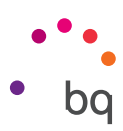

# Nützliche Tipps

### Akkulaufzeit optimieren

Du kannst die Akkulaufzeit verlängern, indem du Funktionen deaktivierst, die du im Augenblick nicht benötigst. Darüber hinaus kannst du den Energieverbrauch der Systemressourcen und der Apps steuern. Tippe auf das Anwendungsmenü  $\oplus$  und öffne die Einstellungen um den Energieverbrauch zu optimieren.

- · Wenn du WLAN, Bluetooth oder GPS gerade nicht benutzt, kannst du sie in den Einstellungen, wie oben beschrieben, konfigurieren.
- · Du solltest Anwendungen wie Maps oder die Navigation schließen, wenn du sie nicht benutzt. Sie nutzen den GPS-Empfänger und verbrauchen daher mehr Energie.
- · Die Adaptive Helligkeit ermöglicht es dir, die Helligkeit des Displays je nach verfügbarer Lichtintensität zu optimieren. Du kannst konfigurieren, dass eine Verknüpfung erscheint, wenn du die Benachrichtigungsleiste mit zwei Fingern nach unten ziehst und auf das Symbol  $\blacktriangleright$  tippst.
- · Wähle in *Einstellungen > Display und Gesten > Ruhezustand* einen kurzen Zeitraum aus, bis das Display in den Ruhezustand versetzt wird.
- · Deaktiviere unter *Einstellungen > Konten* die automatische Synchronisation aller Anwendungen, die du nicht benutzt. Wenn du diese Menüoption deaktivierst, musst du allerdings deine E-Mails manuell synchronisieren und du erhältst keine Benachrichtigungen mehr, wenn Aktualisierungen verfügbar sind.
- · Wechsle in den Flugmodus, indem du die Ein-/Aus-Taste gedrückt hältst, bis diese Option in einem Pop-Up-Fenster angezeigt wird. Du kannst auch mit zwei Fingern von der Benachrichtigungsleiste nach unten wischen, um die Option aufzurufen.

### *Details des Akkuverbrauchs kontrollieren*

Du kannst deine Konfiguration unter *Einstellungen > Akku optimieren*. Die Liste in der unteren Bildschirmhälfte informiert dich über die Akkunutzung einzelner Dienste und Anwendungen. Tippe auf die Grafik, um mehr Informationen zu erhalten. Die Bildschirme einiger Apps beinhalten Schaltflächen mit Hinweisen, wie du die jeweiligen Parameter einstellen kannst, um am meisten Energie zu sparen.

Um zum Energiesparmodus zu gelangen, der auf Systemebene Energie einspart, tippe auf das Symbol in der rechten oberen Ecke. Hier kannst du auch auf die Menüoption [Akku-Leistungsoptimierung z](#page-48-0)ugreifen, mit der die Synchronisation des Geräts nach einem längeren Ruhezeitraum (Deep sleep) optimiert werden kann. Durch die automatische Synchronisierung und den Netzzugriff kann der Akkuverbrauch verringert werden.

### OTA-Aktualisierungen

OTA ist die englische Abkürzung für *Over the air*, was so viel wie "über die Luft" bedeutet. Dieser Name bezieht sich auf die Art und Weise, wie Firmware-Aktualisierungen auf dein Gerät geladen werden: mit einer Datenverbindung, die fast ohne Eingreifen des Benutzers auskommt, und ohne andere komplexe Verfahren.

Dein Gerät überprüft in regelmäßigen Abständen, ob Aktualisierungen für das Betriebssystem zur Verfügung stehen. Diese beinhalten in der Regel Leistungsverbesserungen und neue Funktionen.

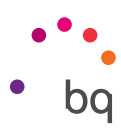

Sobald das System ein verfügbares Update findet, wirst du über ein Pop-up-Fenster darüber informiert und aufgefordert, die Installation zu bestätigen. Das Datenpaket der Aktualisierung sollte über ein WLAN-Netzwerk heruntergeladen werden.

Der Update-Prozess führt dich schnell und bequem durch die Installation. Bei Bedarf kannst du manuell überprüfen, ob eine Aktualisierung zur Verfügung steht. Tippe dafür auf *Einstellungen > Über das Telefon > Systemaktualisierungen > Update.* Eine Nachricht informiert dich darüber, dass dein System nach verfügbaren Aktualisierungen sucht. Steht ein Update zur Verfügung, kann es wie oben beschrieben installiert werden.

### Dateien freigeben

Wenn es sich bei der Datei, die du teilen möchtest, um eine Multimediadatei handelt, erscheint am unteren Bildschirmrand eine Leiste mit den Optionen Bearbeiten, Teilen und Löschen. Wenn du dich für Teilen entscheidest, erscheint im oberen Bereich eine Liste mit den Kontakten, die du häufig verwendest und die Apps, über die du meistens mit ihnen kommunizierst.

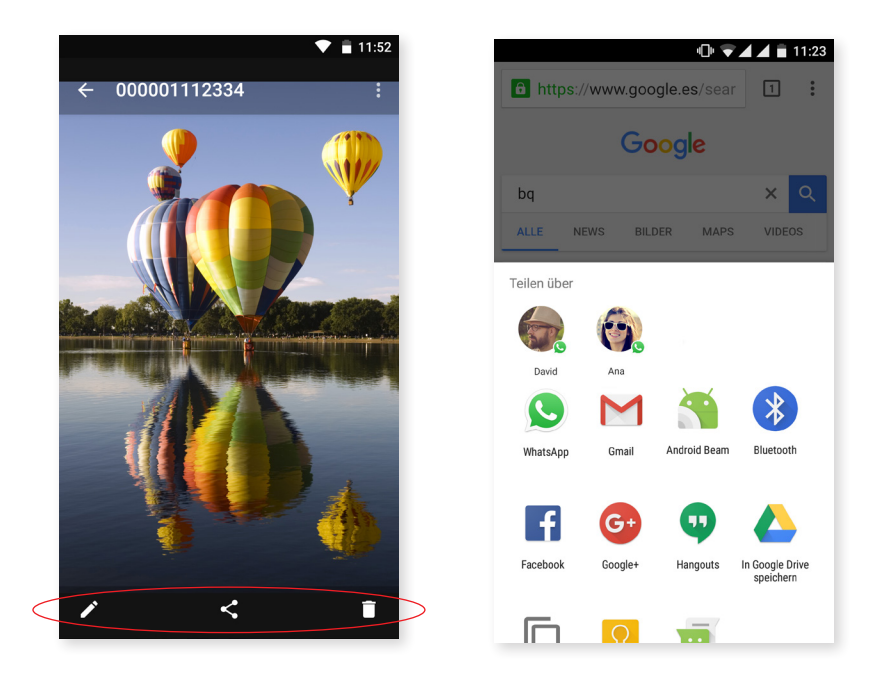

### Sprachsuche

Auf dem Startbildschirm befindet sich ein Mikrofonsymbol. Tippe auf dieses Widget, um die Sprachsuche zu starten. Mit dieser Anwendung kannst du Schnellsuchen zu einem beliebigen Thema durchführen und diese außerdem schnell mit anderen Anwendungen wie zum Beispiel Maps verknüpfen.

Selbst bei gesperrtem Gerät oder wenn du eine andere App verwendest, kannst du Sprachsuchen durchführen. Du musst nur "OK Google" sagen.

Wenn du unter *Einstellungen* > Google > Suche und Now > Sprache > "Ok Google"-Erkennung und die Option Auf jedem Bildschirm aktivierst, erkennt das Gerät "OK Google" von jedem Bildschirm aus. Ein Assistent hilft dir dabei, den Klang deiner Stimme zu registrieren, damit dein Smartphone richtig reagiert, wenn du mit ihm sprichst.

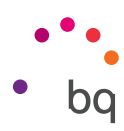

### **Textauswahl**

Die Optionen zur Textauswahl erscheinen jetzt zusammen mit dem ausgewählten Text und werden durch Text und nicht mehr durch Symbole beschrieben, damit sie leichter erkannt werden. So werden sowohl die Textauswahl als auch das Verhalten mit anderen Apps verbessert. Außerdem wurde die Menüoption Teilen hinzugefügt. Tippe auf das Symbol ? das du links von der Leiste findest, um auf sie zuzugreifen.

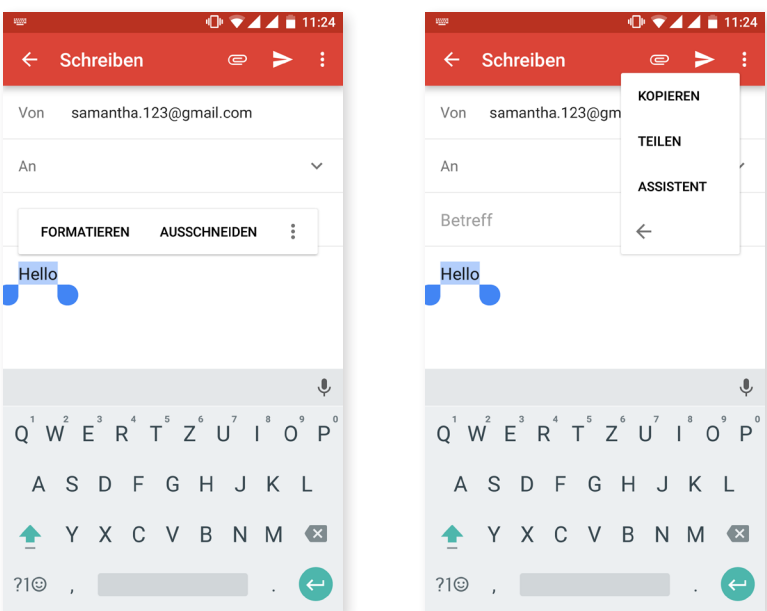

Du kannst den ausgewählten Text auch übersetzen lassen, wenn du dir zuvor die App Google Translator heruntergeladen hast.

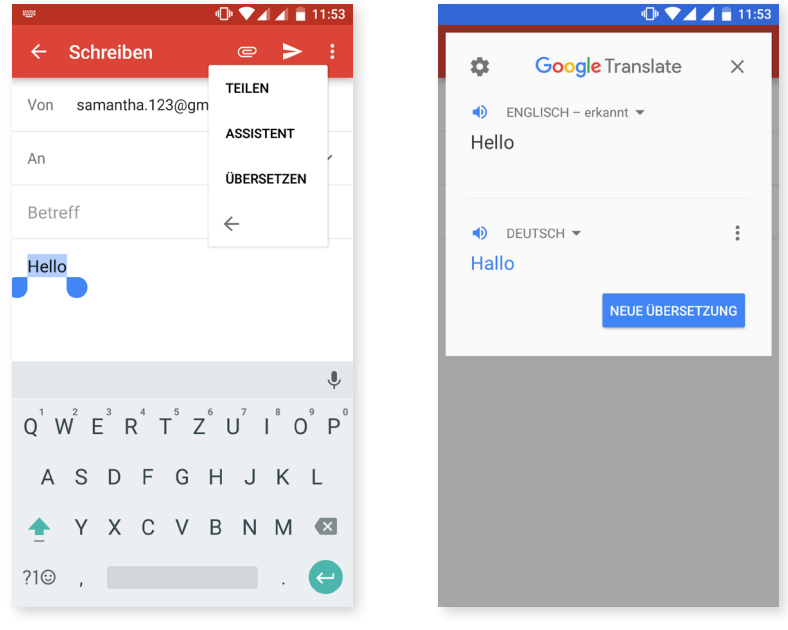

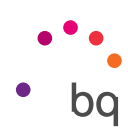

# Anhänge

### Anhang A: Technische Daten

Alle technischen Daten und Informationen zu deinem Gerät findest du auf unserer Webseite unter dem Link: http://www.bq.com/de/smartphones

Gehe zum Abschnitt Technische Daten, um alle technischen Informationen zu deinem Gerät zu erhalten:

- · Abmessungen und Gewicht
- · Display
- · Prozessor
- · Interface
- · Interner Speicher
- · Akku
- · Kamera
- · Konnektivität und Anschlüsse
- · Systemfunktionen
- · Kompatible Formate
- · SAR-Werte

### Anhang B: Reinigung und Sicherheit

### REINIGUNG

Schalte dein Gerät aus, bevor du es reinigst, und ziehe alle Systemstecker und Netzkabel ab. Achte darauf, dass das Display komplett trocken ist, bevor du es wieder einschaltest oder ein Kabel anschließt. Benutze keine Flüssigkeiten oder Reinigungssprays, um die Bildschirmoberfläche oder das Gehäuse zu reinigen.

Display: Benutze ein sauberes, weiches und fusselfreies Tuch, um Staub und Schmutz vom Bildschirm zu entfernen. Für die Entfernung von Fingerabdrücken und Flecken kannst du ein Tuch mit einem milden Reinigungsmittel verwenden.

Gehäuse: Verwende für das Gehäuse ein leicht feuchtes Tuch mit einer milden Reinigungslösung. Spüle das Tuch mit klarem Wasser aus, wringe es gut aus und entferne eventuelle Rückstände auf dem Gehäuse.

#### **SICHERHEIT**

Befolge die folgenden Sicherheitshinweise, um Unfälle zu vermeiden:

- · Verwende keine beschädigten Netzkabel, Verbindungsstecker oder lose Steckdosen. Biege und beschädige das Netzkabel nicht. Fasse das Netzkabel nicht mit nassen Händen an. Ziehe das Ladegerät nie am Kabel aus der Steckdose.
- · Du kannst das Gerät während des Ladevorgangs verwenden, es dauert dann allerdings länger bis es geladen ist. Fasse es während des Ladevorgangs nicht mit feuchten Händen an.

#### // Aquaris U Plus Ausführliches Benutzerhandbuch - Deutsch Anhänge

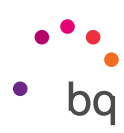

- · Schlage nicht auf das Ladegerät und lasse es nicht fallen. Lade den Akku nur mit Ladegeräten, die vom Hersteller zugelassen sind.
- · Verwende das Gerät nicht während eines Gewitters.
- · Verwende keine beschädigten und undichten Lithium-Ionen-Akkus.
- · Verwende das Gerät nicht in der Nähe von Personen mit Herzschrittmachern. Nutze das Gerät nur mit einem Abstand von mehr als 15 cm, da es die Funktionalität des Herzschrittmachers beeinträchtigen kann. Halte das Gerät während des Anrufs auf der gegenüberliegenden Seite des Implantats / !
- · Verwende das Gerät weder in einem Krankenhaus, noch in der Nähe von medizinischen Geräten, da sie durch die Signale beeinträchtigt werden können.
- · Wenn du dauerhaft ein medizinisches Gerät benutzt, vergewissere dich, dass es vor den Signalen des Smartphones geschützt ist. Wenn du ein Hörgerät benutzt, wende dich an den Hersteller bezüglich möglicher Interferenzen.
- · Schalte dein Gerät in explosionsgefährdeten Umgebungen aus. Beachte immer die Vorschriften, Anweisungen und Warnsignale  $\sqrt{N}$ .
- · Verwende dein Gerät nie an Zapfsäulen (Tankstellen) oder in der Nähe von anderen brennbaren Chemikalien und/oder Sprengstoffen  $\bigwedge$ .
- · Transportiere oder lagere brennbare Flüssigkeiten, Gase oder explosionsgefährdete Materialien nicht im selben Raum wie das Gerät, Teile davon oder sein Zubehör  $\bigwedge$ .
- · Schalte das Gerät aus, wenn du dich in einem Flugzeug befindest. Die elektronischen Komponenten von Fahrzeugen können durch die Radiofrequenz des Geräts unter Umständen beeinträchtigt werden.
- · Insbesondere Schwangere, Kinder und Jugendliche sollten das Gerät nicht in der Nähe des Bauches und Unterleibes platzieren  $\bigwedge$ .
- · Länger andauernde Einwirkungen von hohen Schalldruckpegeln können zu bleibenden Gehörschäden führen. Du solltest die Kopfhörer nicht verwenden, wenn du Fahrrad fährst, joggst oder dich in Gebieten mit einem hohen Verkehrsaufkommen und einem hohen Geräuschpegel befindest  $\bigwedge$ .
- · Verwendung des Telefons beim Autofahren: Einige Fahrzeughersteller lassen die Verwendung mobiler Geräte in ihren Fahrzeugen nur zu, wenn sie mit einer Freisprechanlage und einer externen Antenne ausgestattet sind. Informiere dich bei deinem Autohändler, ob dein Handy oder deine Bluetooth-Freisprecheinrichtung die Elektronik des Fahrzeugs stört. Richte deine gesamte Aufmerksamkeit immer auf das Fahren und beachte die lokalen Vorschriften und Gesetze, die die Verwendung von kabellosen Geräten während der Fahrt regeln.
- · Wenn das Gerät standortbasierte Informationen verwendet, können in Abhängigkeit der Verfügbarkeit des Mobilfunknetzes Unterbrechungen oder Fehler auftreten. Beachte, dass diese Funktionen in bestimmten Umgebungen (in Gebäuden oder in der Nähe von Gebäuden) nur eingeschränkt oder gar nicht zur Verfügung stehen.
- · Lass dich während der Fahrt nicht von der GPS-Funktion ablenken. Mundo Reader S.L. erteilt keinerlei Zusicherungen oder Garantien für die Richtigkeit dieser Standortinformationen.

// Aquaris U Plus Ausführliches Benutzerhandbuch - Deutsch Anhänge

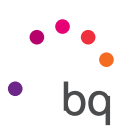

- · Notrufe: Beachte, dass diese Anrufe nicht unter allen Bedingungen garantiert werden können. Verlass dich nicht ausschließlich auf dein Handy, um Notrufe abzusetzen. In einigen Mobilfunknetzen können bei der Aktivierung bestimmter Netzwerkdienste oder Telefonfunktionen bzw. in bestimmten Bereichen keine Anrufe getätigt werden.
- · Antenne: Die Verwendung des Geräts mit einer Antenne, die nicht von Mundo Reader S.L. mitgeliefert wurde, kann das Smartphone beschädigen, die Leistung des Geräts beeinträchtigen und die gesetzlich festgelegten SAR-Werte (siehe Anhang C auf der nächsten Seite) überschreiten. Decke die Antenne nicht mit der Hand ab, da dies die Verbindungsqualität und die Akkulaufzeit beeinträchtigt. Darüber hinaus können die Gesprächs- und Standby-Zeiten verkürzt werden.
- · WLAN: Dieses Gerät kann in allen europäischen Ländern und Russland verwendet werden. Überprüfe die WLAN-Frequenzbänder deines Geräts in den Produktspezifikationen.
- · Der Gebrauch bei gutem Empfang verringert die Strahlenbelastung. Um die Parameter des Signals zu kontrollieren, überprüfe den Empfang auf deinem Display anhand dieses Symbols **4.**
- · Flugmodus: Die Nutzung der Bluetooth- und WLAN-Funktionen ist an Bord eines Flugzeuges oder in anderen Bereichen möglicherweise verboten, in denen Funkübertragungen nicht zulässig sind. Bitte in solchen Umgebungen um Erlaubnis, bevor du die Bluetooth- oder WLAN-Funktionen aktivierst. Das Gleiche gilt für die Nutzung des Geräts im Flugmodus.
- · Auch wenn das Gerät für den Betrieb in einem Temperaturbereich zwischen -20 und 55 °C entwickelt wurde, empfehlen wir, das Gerät nicht bei Temperaturen unter -10 °C oder über 40 °C zu verwenden. Außerhalb dieses Temperaturbereichs könnte es zu Schäden, Störungen und sogar Explosionen des Geräts kommen.

Warnung!

Dieses Produkt sollte mit einer Stromquelle mit den folgenden Eigenschaften betrieben werden: INPUT: 100-240 V ~ 50/60 Hz 0.3 A max.  $OUTPUT: 5.0 V == 1.0 A$ 5 4 3 2 1 Pin 1 "+"

Die Polarität muss der Zeichnung entsprechen:

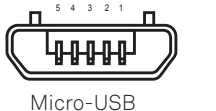

Pin 5 "-"

Die Verwendung einer anderen als der angegebenen Stromversorgung kann das Gerät beschädigen und die Sicherheit von Personen und Gegenständen gefährden.

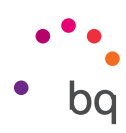

### Anhang C: Informationen zur Funkwellenbelastung und SAR (Specific Absorption Rate, Spezifische Absorptionsrate)

Dieses Smartphone erfüllt die geltenden Vorschriften zur Funkwellenbelastung. Diese Vorschriften beruhen auf wissenschaftlichen Richtwerten, die bestimmte Sicherheitsspannen umfassen, um die Sicherheit aller Menschen unabhängig von Ihrem Alter oder Gesundheitszustand zu gewährleisten. Die Richtlinien zur Funkwellenbelastung verwenden die Einheit SAR oder spezifische Absorptionsrate. Hierbei werden sie mit der höchsten zugelassenen Sendeleistung in allen Frequenzbändern getestet.

Der von der ICNIRP (International Commission on non-Ionizing Radiation Protection, Internationale Kommission für den Schutz vor nicht ionisierender Strahlung) empfohlene Richtwert liegt bei 2 W/kg als gemittelter Wert pro 10 g Gewebe.

Die höchsten SAR-Werte für dieses Telefonmodell sind:

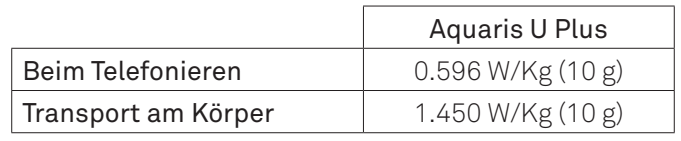

Dieses Gerät entspricht den Richtlinien über die Funkwellenbelastung, wenn es in einer normalen Position am Ohr benutzt wird oder wenn es mindestens 5 mm vom Körper entfernt ist. Für die Übertragung von Dateien oder Mitteilungen benötigt dieses Gerät eine entsprechende Verbindung mit dem Internet. Es ist möglich, dass die Übertragung von Dateien oder Mitteilungen verzögert wird, bis eine Internetverbindung verfügbar ist. Achte darauf, die oben genannten Hinweise zum Abstand zu befolgen, bis die Übertragung beendet ist.

### Anhang D: Richtige Entsorgung dieses Produktes

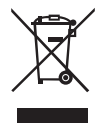

(Entsorgung von gebrauchten elektrischen und elektronischen Geräten). (Anzuwenden in den Ländern der Europäischen Union und anderen europäischen Ländern mit einem getrennten Entsorgungssystem).

Dieses Symbol auf dem Produkt, dem Zubehör oder dem dazugehörigen informativen Material bedeutet, dass weder das Produkt noch sein elektronisches Zubehör (Ladegerät, Kabel usw.) am Ende ihres Nutzlebens in den Hausmüll gegeben werden dürfen.

Trenne diese Produkte von anderen Abfallsorten und recycle sie korrekt, um mögliche Umwelt- oder Gesundheitsschäden zu vermeiden. So trägst du deinen Teil zur nachhaltigen Wiederverwertung und zum Erhalt natürlicher Ressourcen bei.

Als privater Nutzer kannst du dich an den Händler, bei dem du das Produkt gekauft hast, oder an die zuständigen Behörden wenden, um zu erfahren, wo und wie dieses Produkt umweltfreundlich recycelt werden kann.

Wenn du ein gewerblicher Nutzer bist, setze dich mit deinem Lieferanten in Verbindung und überprüfe die Bedingungen des Kaufvertrages. Dieses Produkt und sein elektronisches Zubehör dürfen auf keinen Fall zusammen mit anderen gewerblichen Abfällen entsorgt werden.

Firmware-Version BQ Aquaris U Plus: 20160920-1028

bq

bq.com